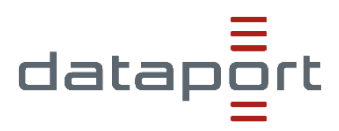

# **dOnlineZusammenarbeit 2.0**

Dokumentation für den Moderator

Ansprechpartner: **Mark Phillip Götting, Projektleiter dOnlineZusammenarbeit 2.0 (Dataport)** 

erstellt von:

**Dataport AöR**  Altenholzer Straße 10–14 24161 Altenholz

Version: 1.2<br>Datum: 15.0 Datum: 15.07.2021

## Inhalt

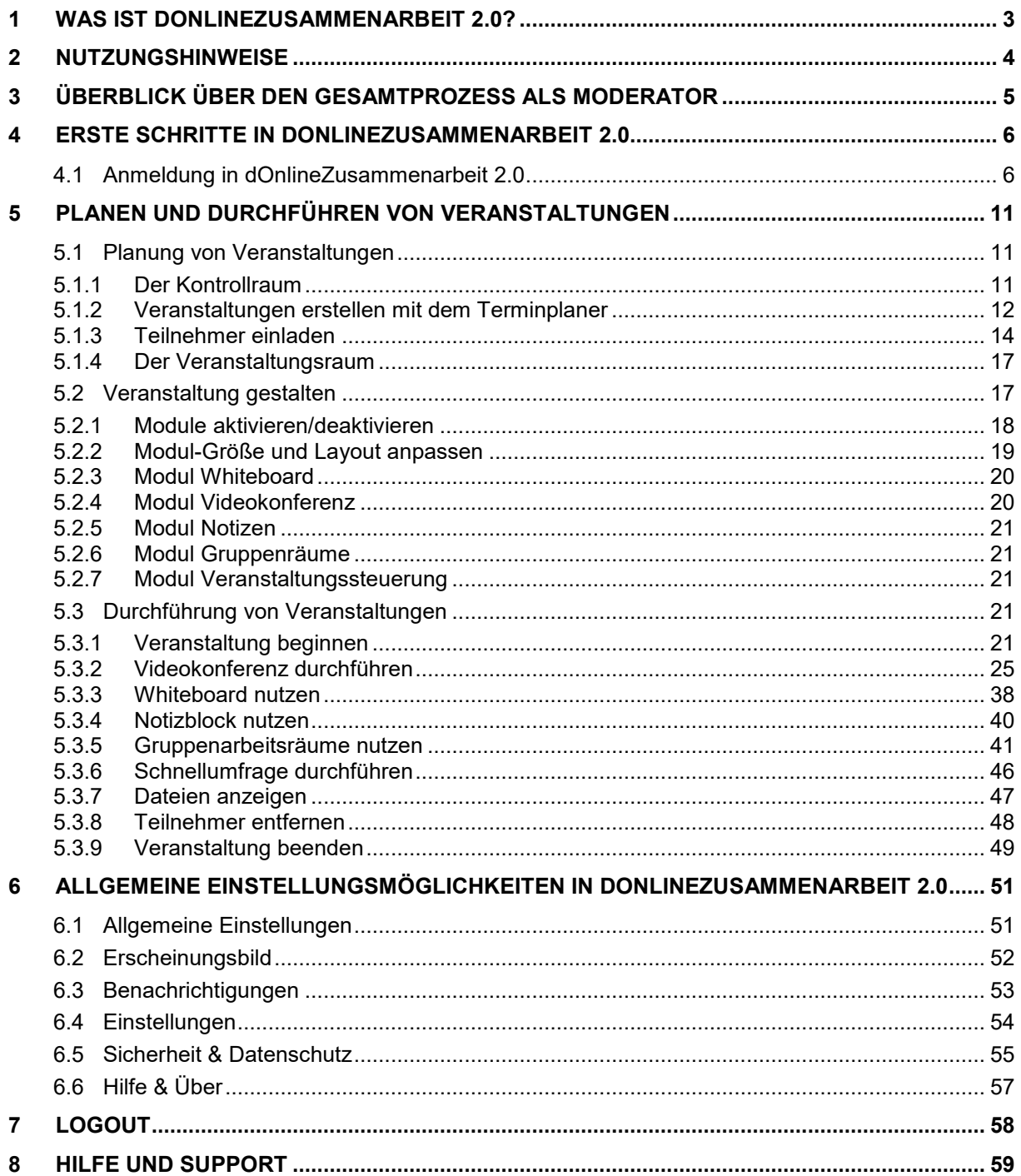

## <span id="page-2-0"></span>**1 Was ist dOnlineZusammenarbeit 2.0?**

dOnlineZusammenarbeit 2.0 ist eine Plattform für die digitale Zusammenarbeit und Veranstaltungsgestaltung von Moderator\*Innen und Teilnehmer\*Innen. Die Anwendung nutzt die Open Source Kommunikationslösung Element und ermöglicht durch die modulare Integration weiterer Open Source Anwendungen wie z.B. Jitsi umfangreiche Funktionalitäten zur optimalen Veranstaltungsgestaltung und Zusammenarbeit. dOnlineZusammenarbeit 2.0 umfasst unter anderem eine Video- und Audiokonferenz-, sowie eine Chat-Funktion und die Möglichkeit Bildschirminhalte wie z.B. Präsentationen zu teilen, Dateien auszutauschen oder gemeinsam in einem Whiteboard / einer digitalen Tafel zu arbeiten.

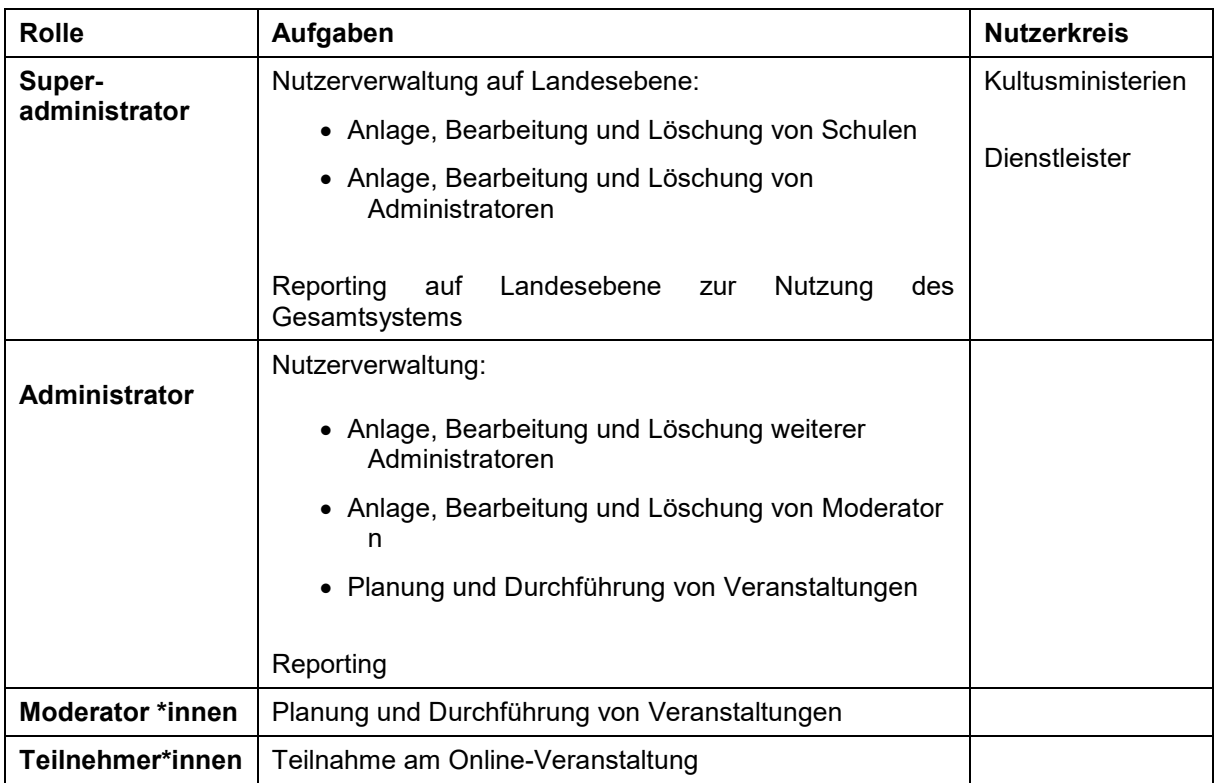

Das System sieht dabei folgende Rollen mit den jeweiligen Aufgabengebieten vor:

dOnlineZusammenarbeit 2.0 wird sicher in deutschen Rechenzentren betrieben und entspricht höchsten Datenschutz- und IT-Sicherheitsstandards. Durch die Nutzung von herstellerunabhängiger Open Source Software stellt dOnlineZusammenarbeit 2.0 darüber hinaus die digitale Souveränität deutscher Bildungsinstitutionen sicher.

Die folgende Nutzeranleitung erläutert die nötigen Schritte und grundlegenden Einstellungen in dOnlineZusammenarbeit 2.0 bezogen auf die Nutzergruppe der Moderatoren.

## <span id="page-3-0"></span>**2 Nutzungshinweise**

Im Folgenden erhalten Sie einige allgemeine Nutzungshinweise für den Umgang mit dem System.

#### **Zu verwendende Internetbrowser und Betriebssysteme:**

Verwenden Sie zur Nutzung von dOnlineZusammenarbeit 2.0 die neueste Version eines Chromium basierten Internet-Browser wie Microsoft Edge Chromium, Opera oder Google Chrome, sowie die neueste Version von Microsoft oder Apple Betriebssystemen (z.B. Windows 10 ab Version 2004 und neuer, sowie MacOS Version 10 oder neuer). Die Nutzung anderer Internet-Browser wie Mozilla Firefox oder Safari, sowie veralteter Versionen kann zu Funktionalitätseinschränkungen führen. Es werden keine weiteren Plug-Ins, Add-Ons oder Extension benötigt.

#### **Hinweise zur Durchführung von digitalen Veranstaltungen:**

Um eine Online-Konferenz vorbereiten und moderieren zu können, wird eine stabile und schnelle Internetanbindung sowie ein Endgerät mit Mikrofon, Lautsprecher / Kopfhörer und ggf. Kamera benötigt.

#### **Mobile Nutzung:**

dOnlineZusammenarbeit 2.0 funktioniert auf den verbreiteten mobilen Web-Browsern unter Android ab Version 5.0 und iOS ab Version 12 sowie iPadOS ab Version 13. Für ein optimales Erlebnis nutzen Sie bitte stets die aktuellste Version.

Hinweis: Die Apps "Jitsi-Meet" und "Element" sind aufgrund fehlender Funktionen (z.B. Bildschirmfreigabe) für die Moderation und Teilnahme an Meetings nicht geeignet. Um alle Funktionalitäten (z.B. das Freigeben des Bildschirms) nutzen zu können, sollte als Endgerät ein Notebook bzw. PC mit dem Betriebssystem Windows 10, Mac OS oder Linux verwendet werden.

#### **Informationen zum Datenschutz und Sicherheitsmaßnahmen:**

Informationen zum Datenschutz und den getroffenen Sicherheitsmaßnahmen (z.B. Verschlüsselungstechnologien) können unter der Webseite [https://portal.preview.openws.de/](https://portal.dev.by.openws.de/) eingesehen werden.

## **3 Überblick über den Gesamtprozess als Moderator**

Der Start in dOnlineZusammenarbeit 2.0 System beginnt im Portal. Den Link erhalten Sie in Ihrer ersten Willkommenssmail oder von Ihrem Administrator.

Der Prozess sieht vor, dass ein Moderator (nach der Anlage des Accounts durch einen Administrator) in dem Videokonferenzwerkzeug virtuelle Veranstaltungen plant und durchzuführt.

Die Moderator kann Teilnehmer (und andere Moderatoren) zu diesen Veranstaltungen einladen. Teilnehmer können ohne die Generierung eines eigenen Accounts an den Veranstaltungen teilnehmen und, je nach Methodik der Veranstaltung, mit dem Moderator und weiteren Teilnehmern interagieren, kollaborieren und selbst Inhalte präsentieren. Dabei stehen den Moderatoren verschiedene Funktionen zur Durchführung und Moderation der Veranstaltung zur Verfügung, wie beispielsweise Audio- und Videokonferenzen, die Möglichkeit Besprechungen zu planen und Gruppenarbeiten in eigenen kleinen Gruppenarbeitsräumen durchzuführen , mit Teilnehmern zu chatten, auf einem digitalen Whiteboard / einer digitalen Tafel zu schreiben und Inhalte zu präsentieren, sowie Dateien auszutauschen. Während der Veranstaltungsdurchführung hat der Moderator dabei verschiedene Möglichkeiten die Online-Veranstaltung zu steuern und bspw. Teilnehmern Berechtigungen zu erteilen oder zu entziehen.

Am Ende einer Veranstaltung werden die Inhalte nach einer einstellbaren Zeit aus Datenschutzgründen automatisch gelöscht. Auf Wunsch können die Ergebnisse der Veranstaltung gesichert und z.B. bei weiteren Veranstaltungen wiederverwendet werden.

## <span id="page-5-0"></span>**4 Erste Schritte in dOnlineZusammenarbeit 2.0**

### **4.1 Anmeldung in dOnlineZusammenarbeit 2.0**

Beginnen Sie den Prozess über die Ihnen genannte URL. Sie sehen folgendes Bild:

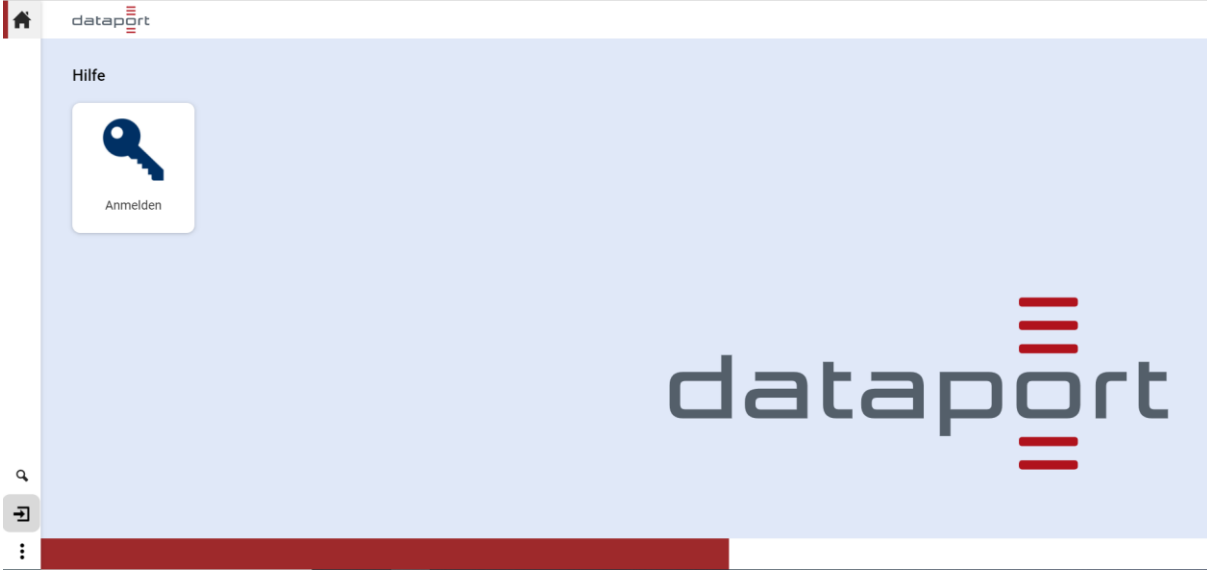

Klicken Sie auf den Button "Anmelden".

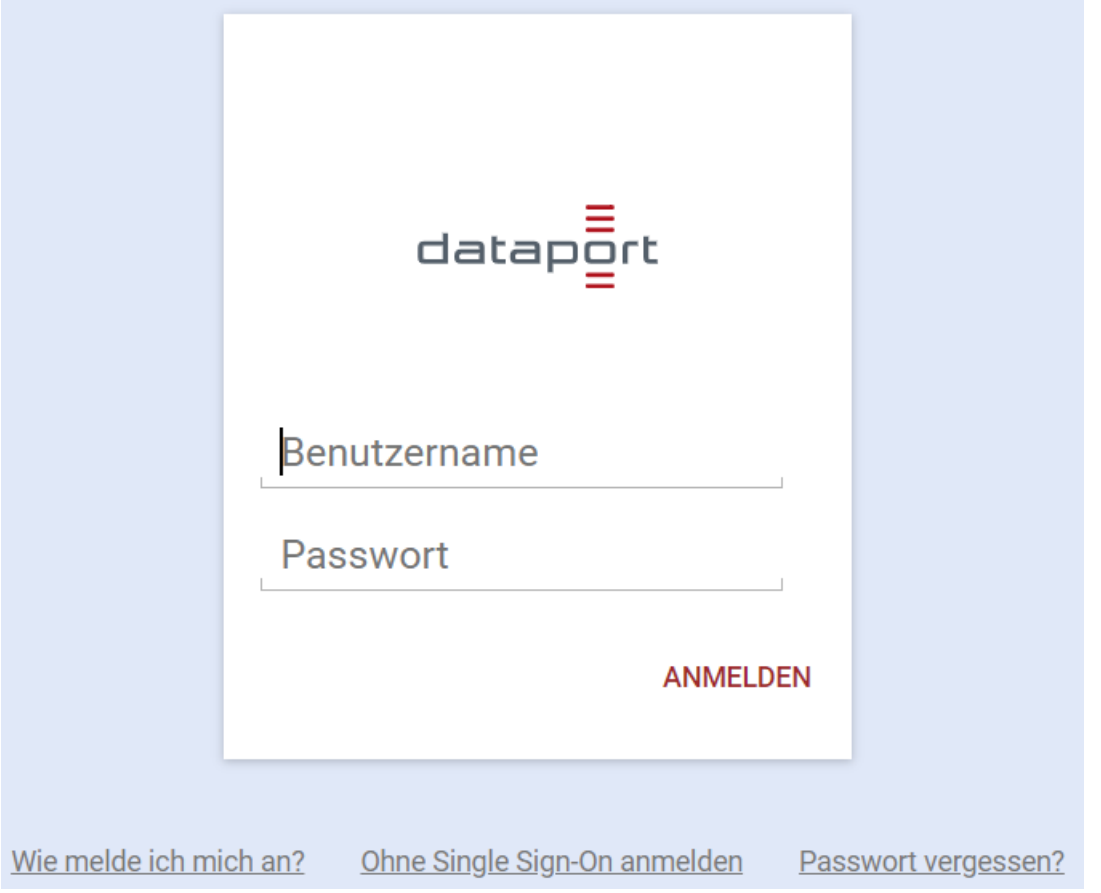

Geben Sie Ihre Zugangsdaten, die Sie von Ihrem Administrator erhalten haben, ein und klicken anschließend auf "**Anmelden**". Sollten Sie kein Passwort genannt worden sein, klicken Sie unten rechts auf "Passwort vergessen" und folgen sie dem Prozess, um sich erstmalig ein Passwort zu setzen. Sie sehen die Willkommensseite:

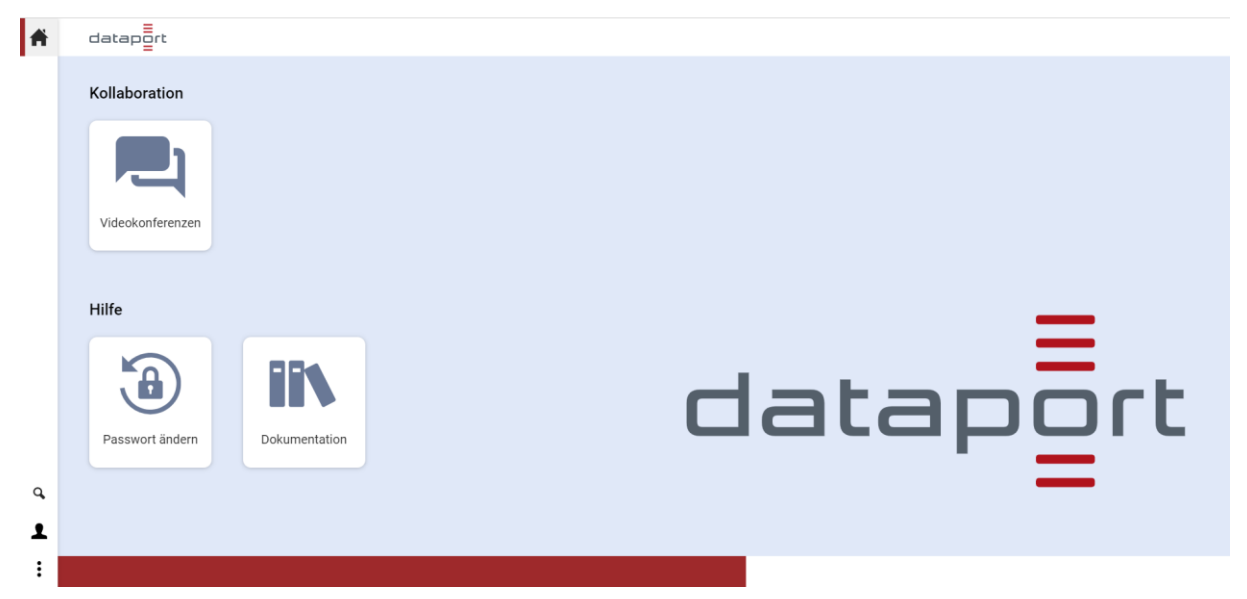

Von hier aus können Sie Ihr Passwort ändern, ihre Profildaten einstellen, die Dokumentation einsehen und vieles mehr. Klicken Sie für genauere Infos auf die drei Punkte unten Links und wählen Sie den gewünschten Bereich über "Hilfe".

Um in das Videokonferenzsystem dOnlineZusammenarbeit 2.0 zu gelangen wählen Sie die Kachel "Videokonferenzen".

Wenn Sie sich zum ersten Mal anmelden, müssen Sie den Single-Sign-On Prozess über den grünen Button bestätigen:

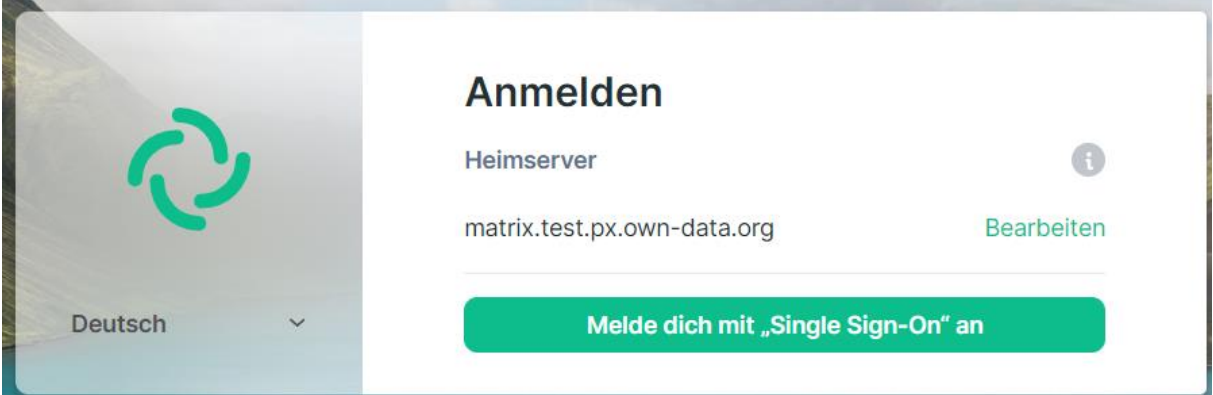

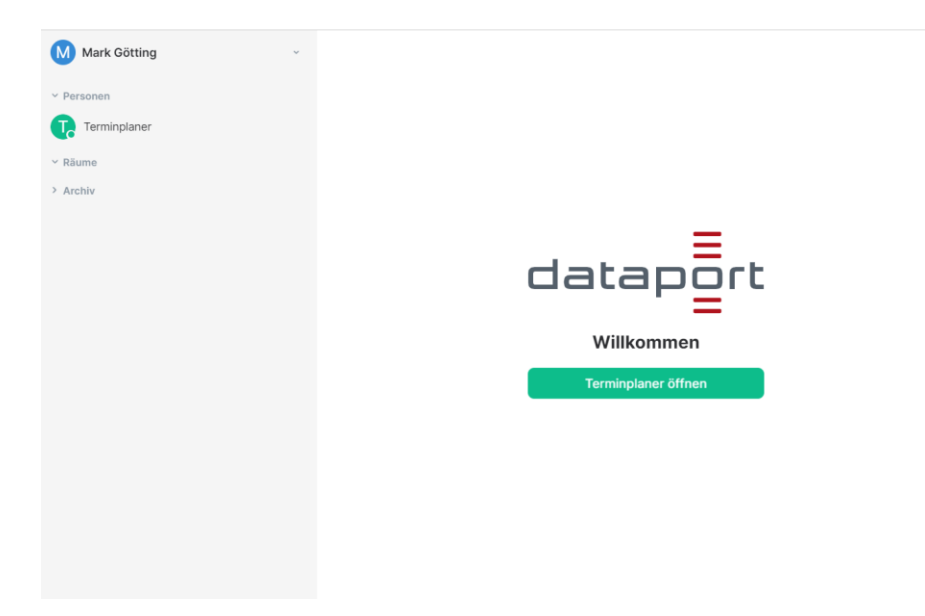

Beim 1. Login sind zu Beginn ein paar grundlegende Einstellungen vorzunehmen (sollten diese bei Ihnen nicht erforderlich sein überspringen Sie diesen Schritt einfach).

Das Pop-Up-Fenster "**Schlüsselsicherung einrichten**" erscheint oben links. Die Schlüsselsicherung dient bei verschlüsselten Räumen (Kontroll- und Veranstaltungsräume können zusätzlich zu dem Internetprotokoll https noch zusätzlich verschlüsselt werden) dazu, die Inhalte wie Chatnachrichten zu verschlüsseln. Wenn zu einem späteren Zeitpunkt von einem anderen Browser oder Computer noch auf diese verschlüsselten Inhalte zugegriffen werden soll, wird zur Entschlüsselung ein Schlüssel benötigt.

Falls Sie die Verschlüsselung verwenden möchten (dies ist freiwillig) wählen sie "**Fortfahren**".

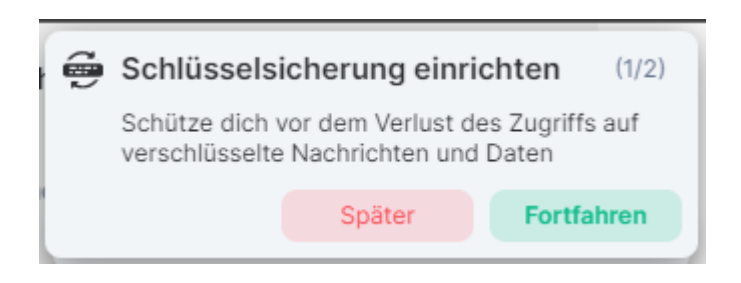

Die Einrichtung funktioniert wie folgt: Klicken Sie im PopUp oben auf "Fortfahren". Sie sehen folgendes Bild:

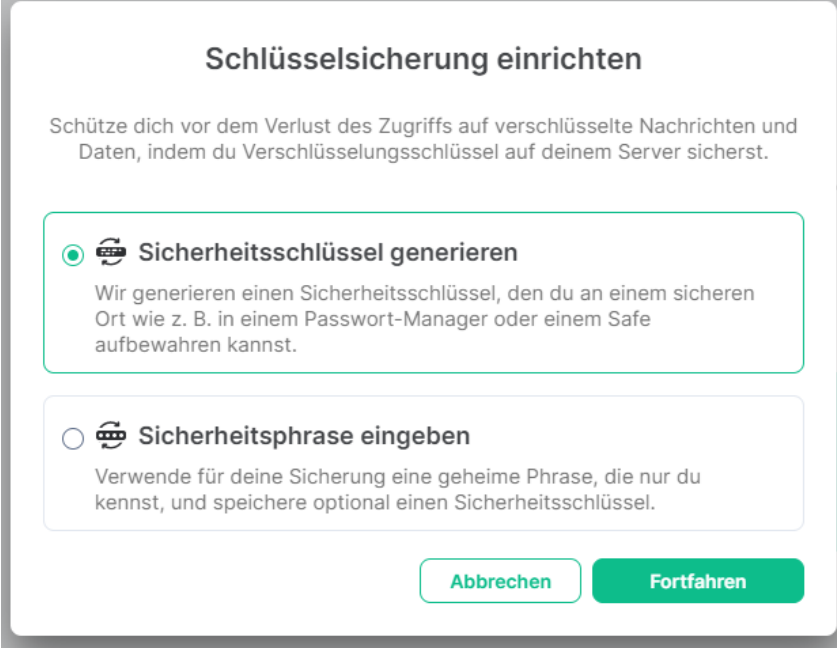

Sie können den Sicherheitsschlüssel direkt generieren und abspeichern oder sich eine Sicherheitsphrase überlegen – diese kann zu einem späteren Zeitpunkt auf einem anderen Endgerät oder Browser eingegeben werden und den Prozess zur Entschlüsselung der Nachrichten beschleunigen. Wählen Sie eine der zwei Optionen aus und folgen Sie den Anweisungen. Speichern Sie den Sicherheitsschlüssel sicher an einem Ort, an dem Sie ihn wieder finden.

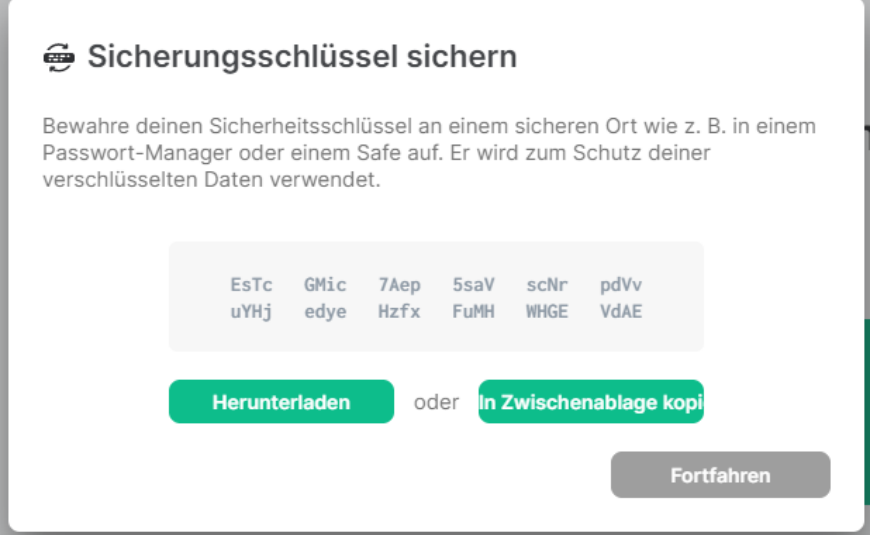

Auf einem anderen Endgerät oder in einem anderen Browser sehen Sie folgende Nachricht, sollte Ihr Raum bereits verschlüsselt sein:

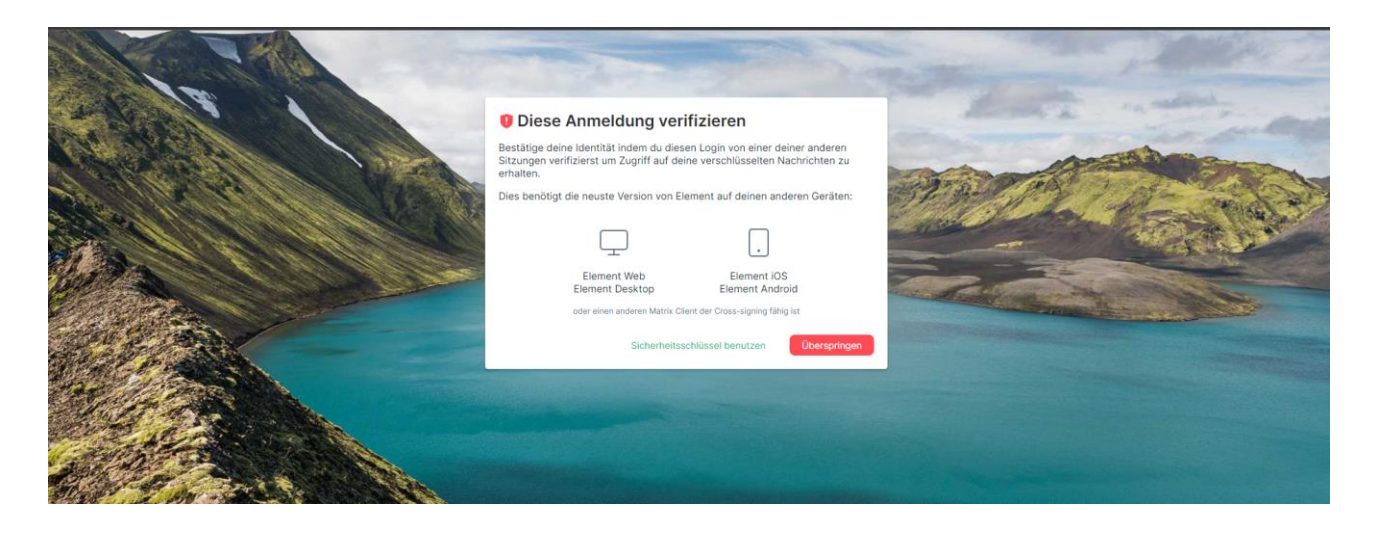

Klicken Sie zur Entschlüsselung der Inhalte auf "Sicherheitsschlüssel benutzen" und geben Sie den Sicherheitsschlüssel ein. Ihre verschlüsselten Inhalte sind nun wieder sichtbar.

Sollten Sie die alten Inhalte nicht mehr benötigen können Sie auf "Überspringen" klicken. Die alten Inhalte sind dann nicht mehr sichtbar.

Zusätzlich können sie Benachrichtigungen bezüglich des virtuellen Raums in Ihrem Desktop auf Wunsch aktivieren. Die ist freiwillig.

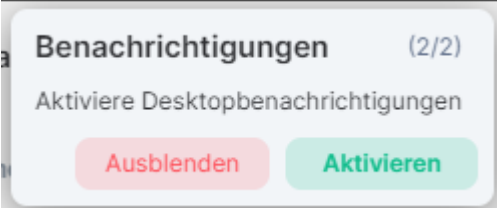

Wenn Sie aktive Benachrichtigungen erhalten möchten, klicken Sie auf den Button "Aktivieren" und folgen Sie den Anweisungen.

Sie befinden Sich nun im System, haben alle nötigen Einstellungen vorgenommen und können mit der Planung der Veranstaltungen beginnen.

## <span id="page-10-0"></span>**5 Planen und Durchführen von Veranstaltungen**

Mit dOnlineZusammenarbeit 2.0 können Sie digitale Veranstaltungen planen und durchführen. Der genaue Ablauf hierfür wird in den kommenden Kapiteln erläutert.

### **5.1 Planung von Veranstaltungen**

Um Veranstaltungen planen zu können, müssen Sie im dOnlineZusammenarbeit 2.0-System eingeloggt sein.

#### **5.1.1 Der Kontrollraum**

Der Kontrollraum ist ihr zentraler Einstiegspunkt nach dem Login um Online-Veranstaltungen zu planen und durchzuführen. Klicken Sie im Willkommensbildschirm auf "Gehe zum Besprechungsplaner", um in den Kontrollraum zu gelangen.

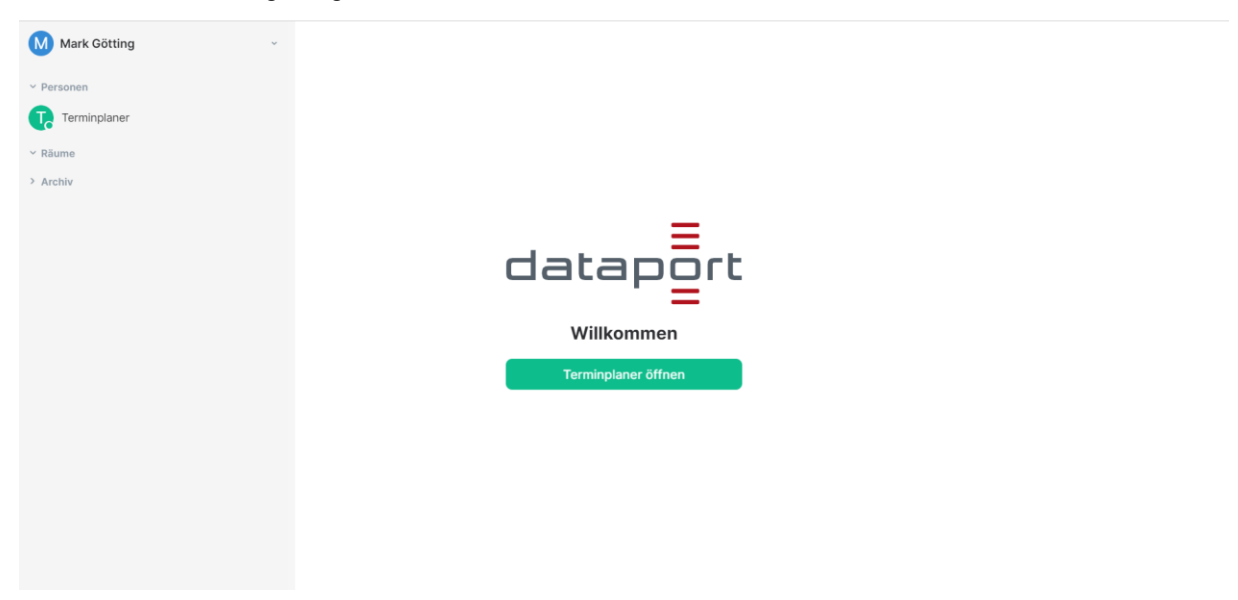

#### Sie sehen folgende Ansicht:

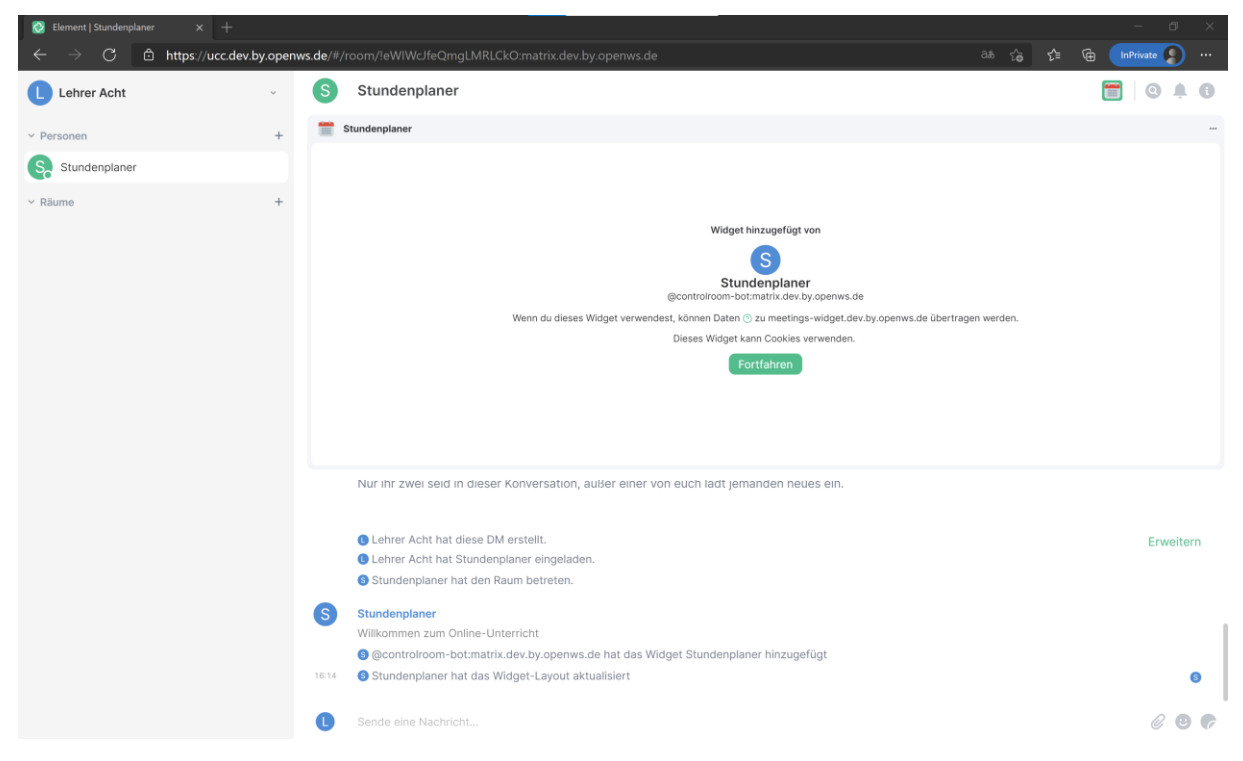

*(beispielhaft sind die folgenden Screenshots aus dem Bildungsbereich entnommen, wo sich das Wording leicht unterscheiden kann. Die Funktionsweise ist in der Verwaltung aber dieselbe).* 

<span id="page-11-0"></span>Der Raum wurde nun für Sie eingestellt. Bestätigen Sie im Terminplaner den Hinweis mit "Fortfahren" und öffnen Sie über das Icon "i" oben rechts die Rauminformationen:

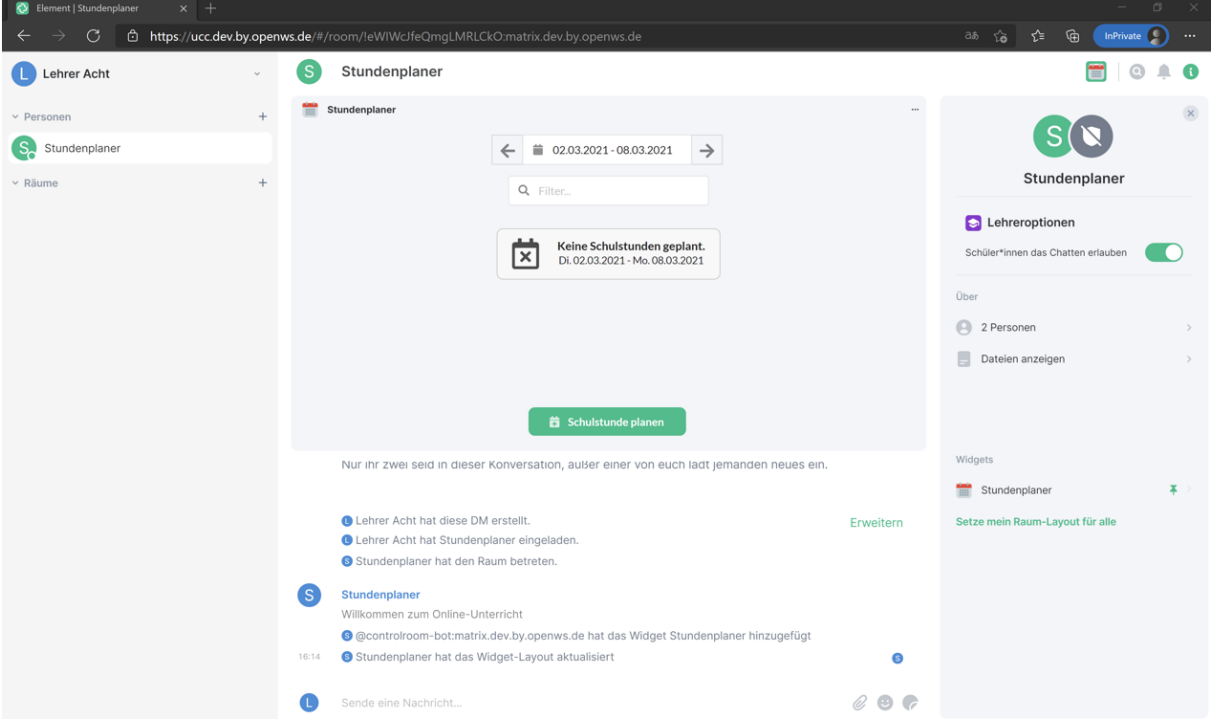

In diesem Kontrollraum planen Sie Ihre nächsten Veranstaltungen über den Terminplaner in der Mitte. Innerhalb dieses Moduls, können Veranstaltungen über den Button "Besprechung planen" angelegt werden (siehe hierfür Kapitel [5.1.2\)](#page-11-1). Die Chatfunktion ist in jedem Raum stets am unteren Rand des Bildschirms zu finden. Den Chat benötigen Sie in diesem Raum nicht, allerdings in den jeweiligen Veranstaltungsräumen (siehe weitere Kapitel). Die Rauminformationen sind am rechten Rand zu finden oder wahlweise über das "i" Icon ein- und auszublenden.

In diesem Raum führen Sie jedoch noch keine Veranstaltung durch, sondern planen nur die zukünftigen Veranstaltungen über den Terminplaner.

## <span id="page-11-1"></span>**5.1.2 Veranstaltungen erstellen mit dem Terminplaner**

Sie müssen jede Veranstaltung einzeln im Terminplaner erstellen. Hierbei bietet es sich an jede Stunde mit der Klasse und dem Fach zu benennen. Alternativ können Sie hier auch Termine zur Abstimmung mit Eltern oder anderen Moderatoren planen – betiteln Sie die Termine dann dementsprechend. Klicken Sie in ihrem Kontrollraum im Terminplaner auf "Veranstaltung planen". Es öffnet sich folgendes Fenster:

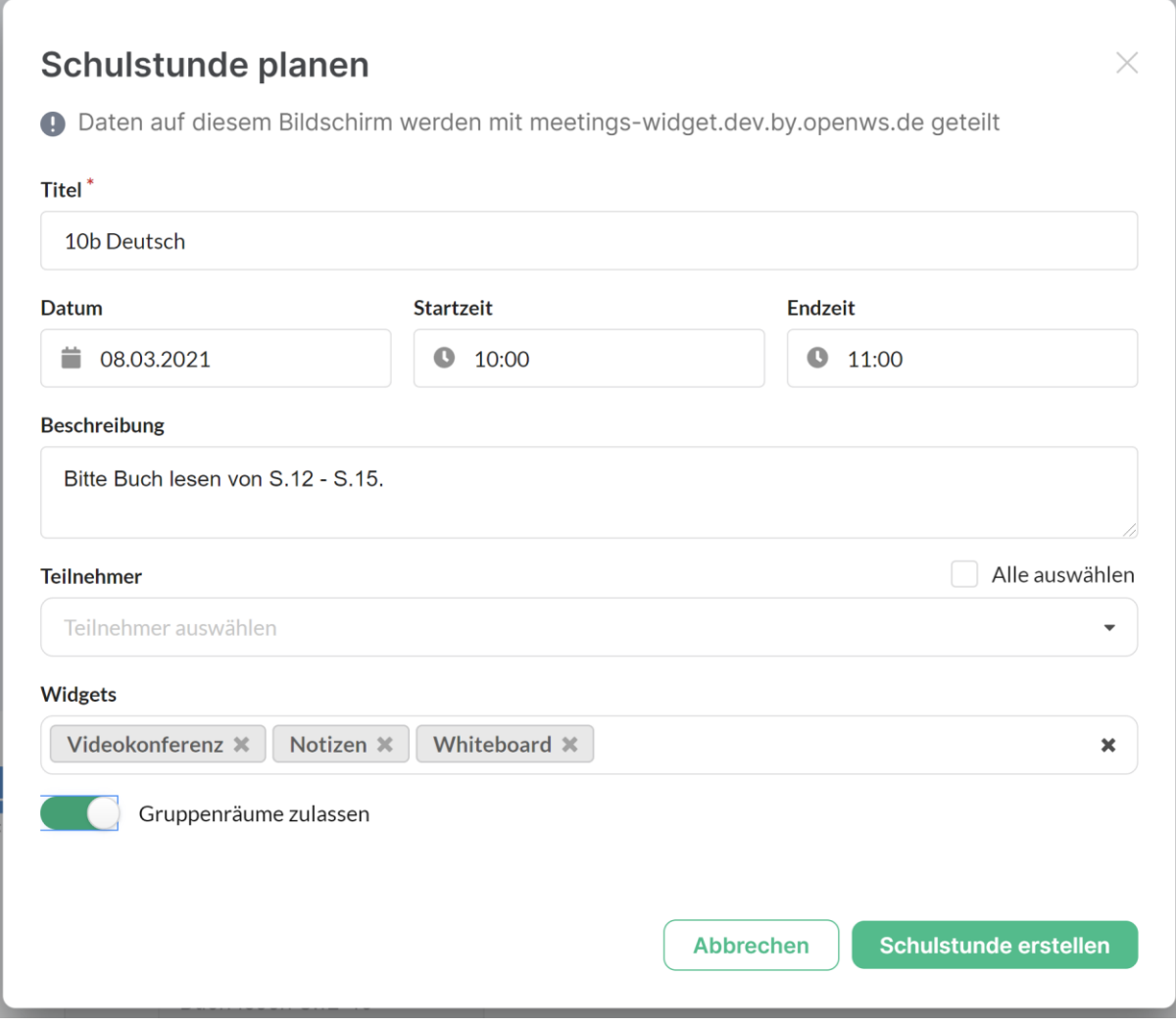

Hier können Sie nun ein Titel, das Datum und die Start- und Endzeit eingetragen werden. Zusätzlich können Hinweise unter dem Punkt "Beschreibung" und "Teilnehmer" z.B. Vertretungs Moderator\*Innen eingetragen werden (allerdings nur, wenn diese Moderatoren vorher zu dem Kontrollraum eingeladen wurden).

Die verfügbaren Module für den Veranstaltungsraum sind vorgewählt (Video Konferenz, Notizen & Whiteboard, Veranstaltungn-Steuerung). Falls Sie planen Gruppenarbeitsräume zu erstellen, muss die Funktion "Gruppenräume zulassen" unten links ausgewählt werden. Nach dem die o.g. Daten eingetragen wurden, wird der Veranstaltungsraum über den grünen Button "Veranstaltung **erstellen"** gespeichert und erscheint in der Kalenderansicht. Hier erscheinen auch die weiteren von ihnen eingestellten Veranstaltungen.

<span id="page-13-0"></span>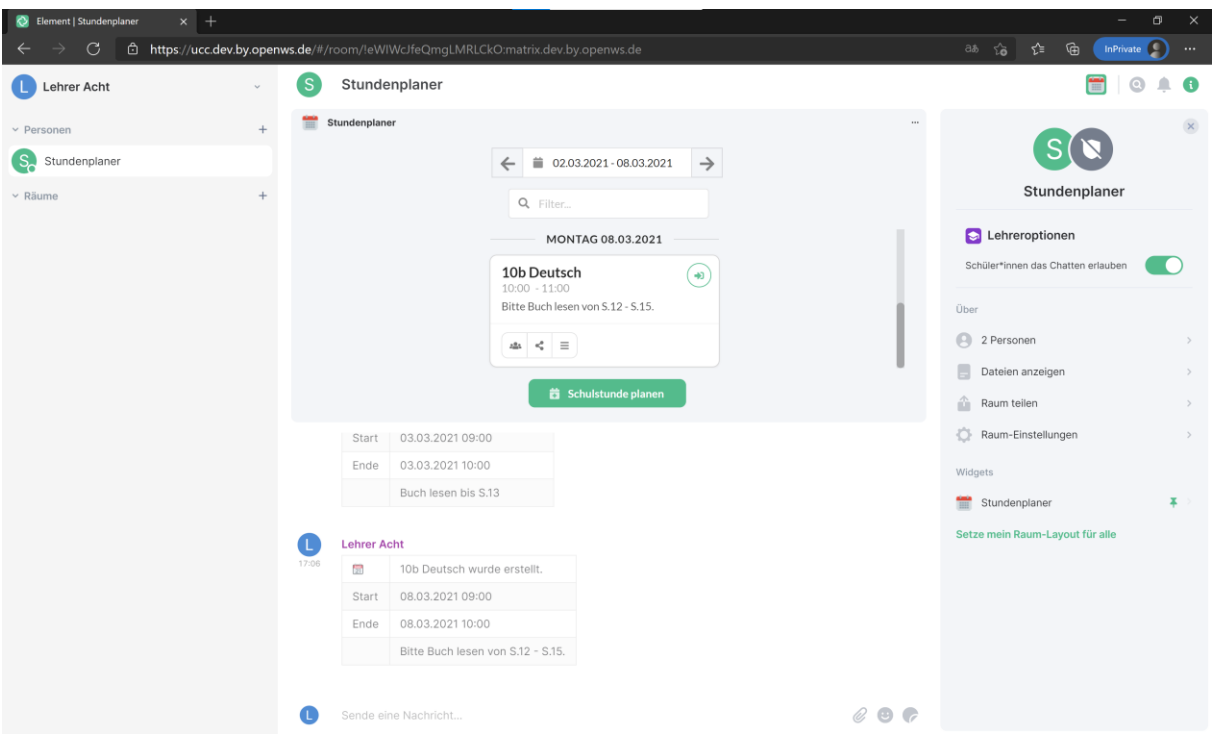

Über das Icon  $\overset{\bullet}{(\bullet)}$  gelangen Sie in den jeweiligen Veranstaltungsraum – dort findet der Veranstaltung mit den Teilnehmern statt.

Ein Countdown beginnt eine Stunde vor Beginn der Veranstaltung die verbleibende Zeit bis zum Veranstaltung anzuzeigen. Während der Veranstaltung ist hier ebenfalls erkenntlich, wie lange die Einheit noch dauert. Dieselbe Information finden Sie in der jeweiligen Veranstaltung und den Gruppenräumen über das Modul Veranstaltungs-Steuerung. Dies ist ebenfalls für die Teilnehmer\*innen ersichtlich.

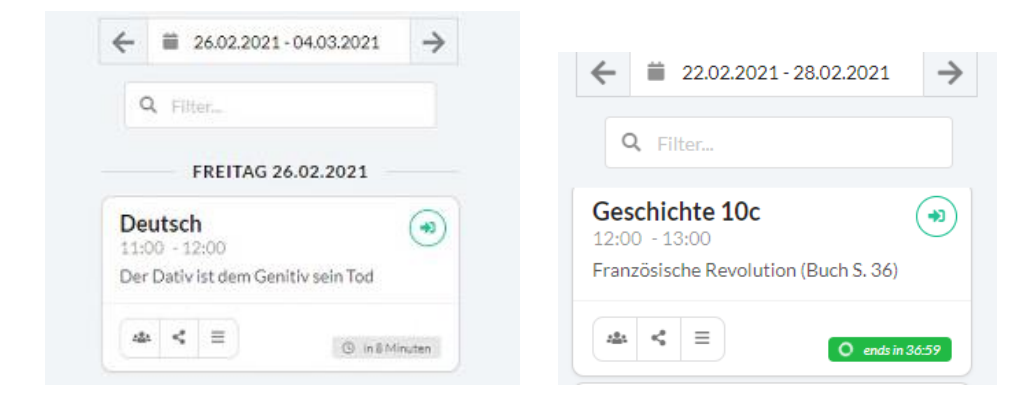

## **5.1.3 Teilnehmer einladen**

Um die Teilnehmer zur Veranstaltung einzuladen gehen Sie im Kontrollraum im Terminplaner auf den Teilen-Button in der jeweiligen Veranstaltung:

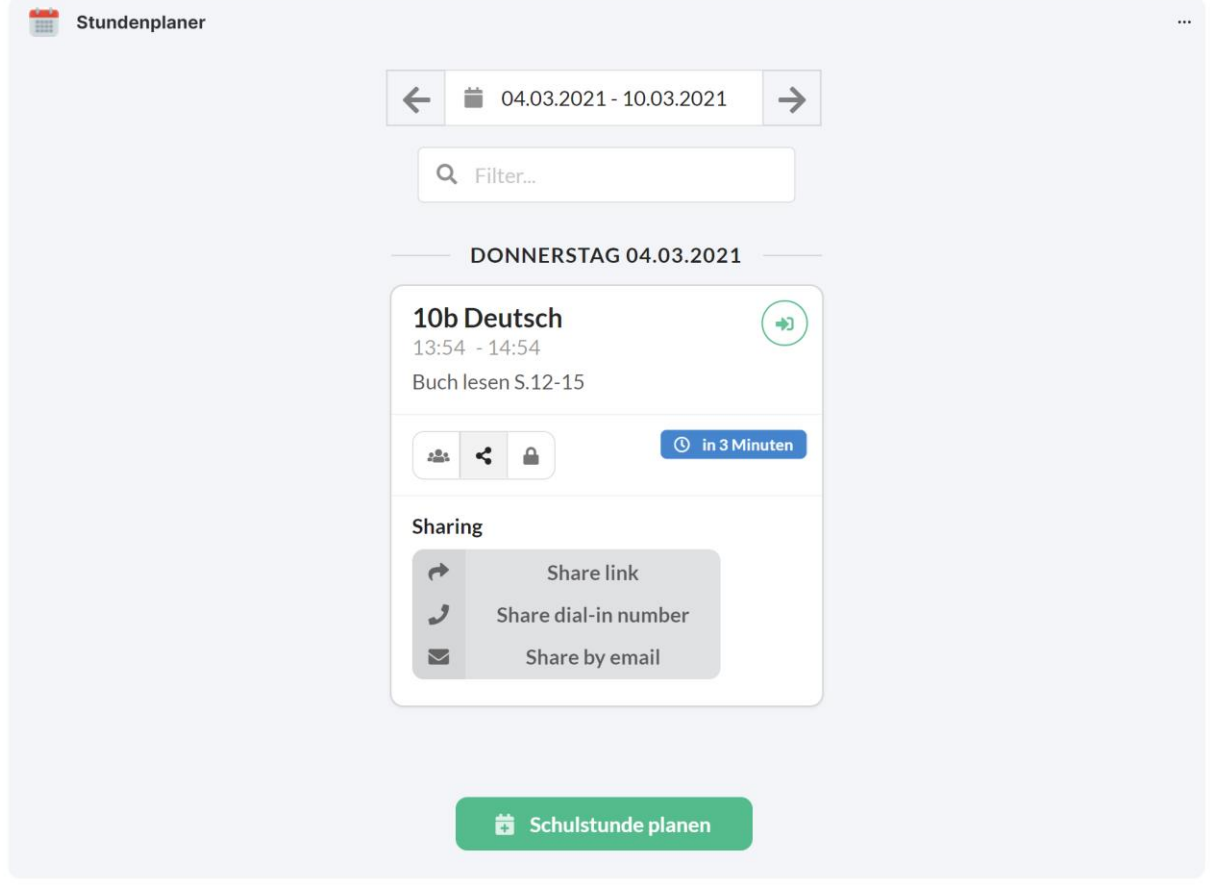

Die Einladung an Teilnehmer beinhaltet immer den Link zum Veranstaltungsraum, die Telefonnummer und den Einwahlpin zur telefonischen Teilnahme und optional das Passwort, mit der die Videokonferenz zusätzlich geschützt werden kann.

Sie können entweder den Link und die telefonischen Einwahldaten getrennt voneinander (erste 2 Buttons) oder auch direkt alle benötigten Daten gemeinsam (3. Button) in die Zwischenablage Ihres Computers kopieren, sodass sie die Inhalte bspw. per Mail oder ein anderes Medium an die Teilnehmer versenden können.

Sie können zusätzlich die Videokonferenz noch mit einem Passwort schützen, falls Sie dies wünschen. Dies ist jedoch aktuell nicht im Vorhinein einstellbar, sondern nur, wenn Sie sich in der Videokonferenz befinden – diese Einstellung wird nicht dauerhaft gespeichert. Entscheiden Sie sich also während des Einladungsprozesses für ein Passwort und fügen Sie es dem Einladungstext bei. Wenn Sie die Videokonferenz starten gehen Sie über Sicherheitseinstellungen und geben Sie das Passwort ein. Dieses darf nur aus Ziffern bestehen, damit die telefonischen Teilnehmer dieses Passwort ebenfalls eingeben können.

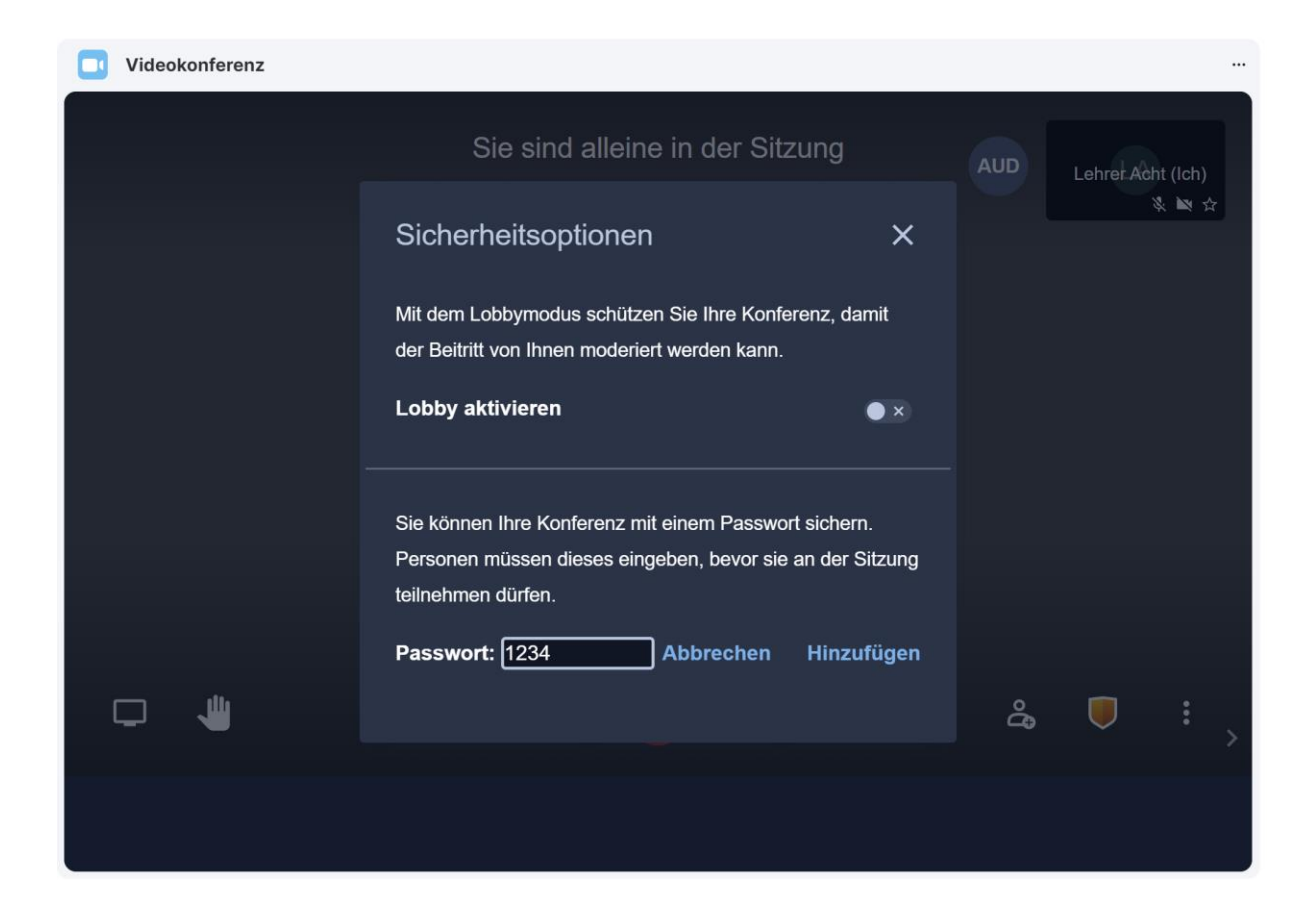

Im folgenden Finden Sie einen möglichen Einladungstext:

#### **Beispieltext:**

Liebe Teilnehmerinnen und Teilnehmer,

anbei sende ich euch den Link zur heutigen Veranstaltung.

#### *Link einfügen*

Bitte beachtet, dass eine Nutzung nur mit Webbrowsern mit Chromium-Engine möglich ist (z.B. Microsoft Edge oder Google Chrome).

Sofern ihr kein internetfähiges Endgerät besitzt oder Zugang zu einem habt, könnt ihr euch unter der folgenden Telefonnummer auch telefonisch einwählen.

**Tel: 040 851 639 55 PIN:** *bitte PIN einfügen inkl. #*

#### *Optional wenn ein Passwort verwendet wird:*

Um an der Videokonferenz teilnehmen zu können gebt bitte folgendes Passwort ein: *Passwort einfügen inkl. #* 

<span id="page-16-0"></span>Freundliche Grüße Maxi Musterfrau

Hinweis: Die telefonische Einwahlmöglichkeit ist als optionales Paket buchbar. Sollten Sie dieses Paket nicht gebucht haben sind die telefonischen Einwahldaten in Ihrer Oberfläche ausgeblendet.

### **5.1.4 Der Veranstaltungsraum**

Wenn Sie über den Terminplaner in Ihrem Kontrollraum über den Button $(\bigstar)$ navigieren, sehen sie den Veranstaltungsraum. Der Veranstaltungsraum sieht dem Kontrollraum sehr ähnlich. Der Veranstaltungsraum wird in der Mitte des Bildschirms angezeigt. Die Icons zur Aktivierung der verfügbaren Module sind oben rechts neben der Rauminfo angesiedelt. Die ausgewählten Module werden im Hauptbereich des Bildschirms angezeigt (standardmäßig die Videokonferenz und das Whiteboard). Der Chat ist am unteren Bildschirmbereich zu finden, dieser kann für die Teilnehmer über die Moderatorenoptionen in der Rauminfo (rechter Seitenrand) aktiviert und deaktiviert werden.

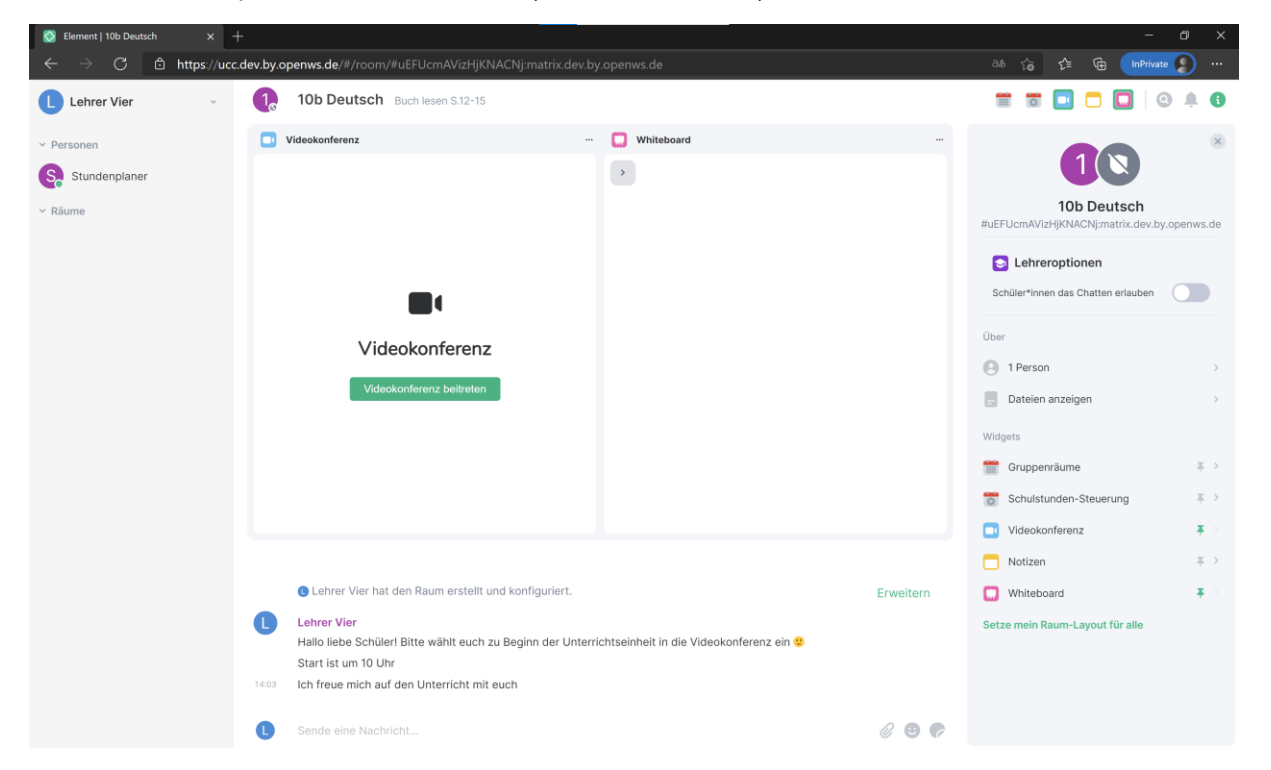

Die Funktionen der einzelnen Module sind in den folgenden Kapiteln beschrieben.

## **5.2 Veranstaltung gestalten**

Nachdem über den Terminplaner eine Veranstaltungsstunde geplant und eingerichtet wurde, kann diese genutzt werden. Gehen Sie dazu auf den grünen Pfeil (oben rechts) der gewünschten Veranstaltungsstunde.

<span id="page-17-0"></span>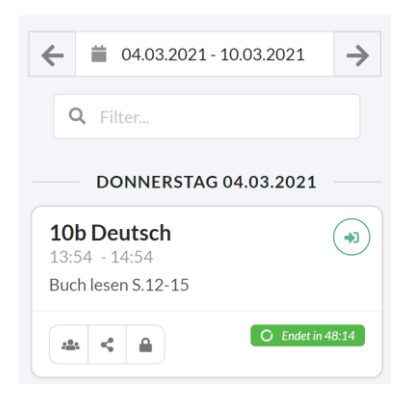

Nun öffnet sich der Veranstaltungsraum.

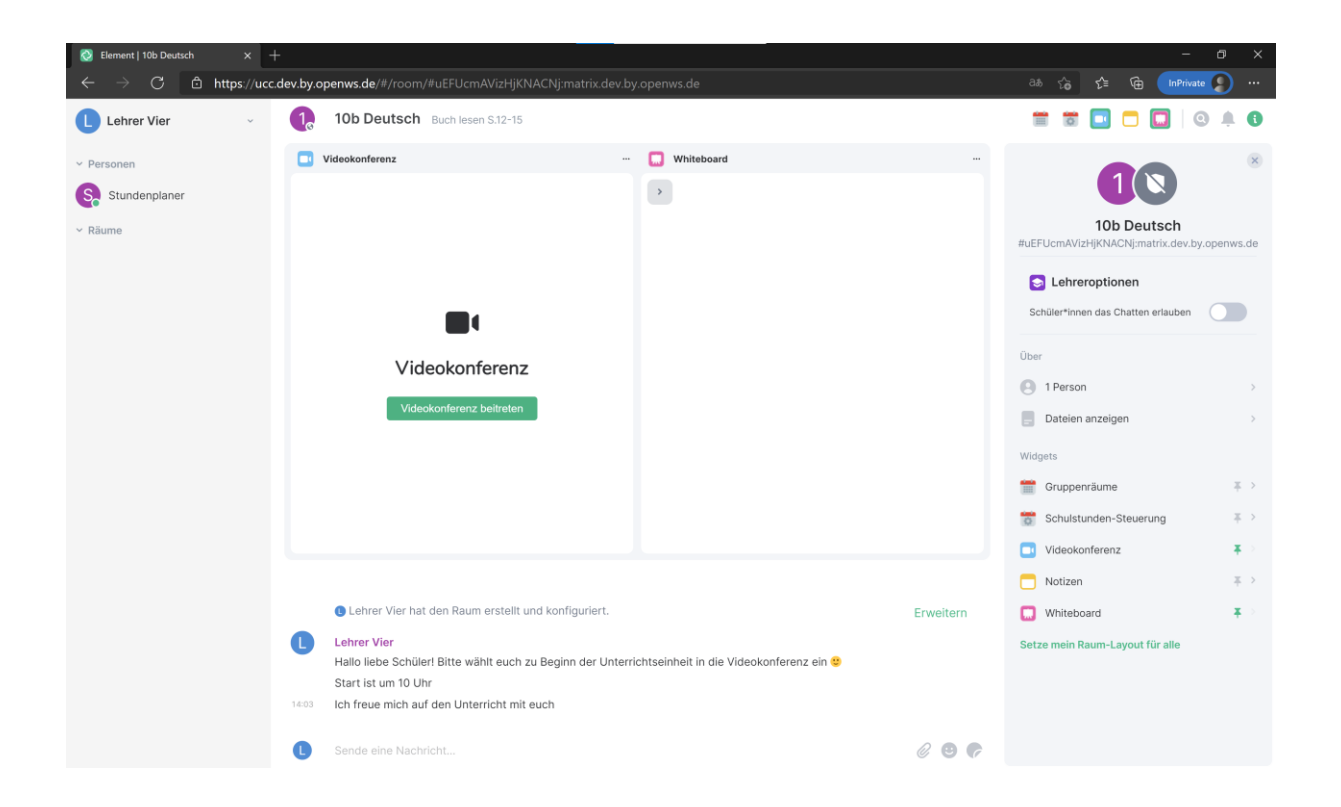

Oben rechts sehen sie die verschiedenen Icons, welche die Module innerhalb des Raums darstellen. Sie können diese Module nutzen, um den Veranstaltung optimal vorbereiten und durchzuführen.

#### **5.2.1 Module aktivieren/deaktivieren**

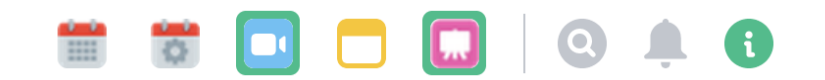

Sie haben die Möglichkeit auszuwählen, welche Module im Veranstaltungsraum angezeigt werden sollen. Dazu können Sie, wie in der obenstehende Abbildung zu sehen ist, die einzelnen Icons auswählen und somit anzeigen oder verbergen. Dies können Sie beliebig oft in der Veranstaltung durchführen.

<span id="page-18-0"></span>Folgende Module sind enthalten:

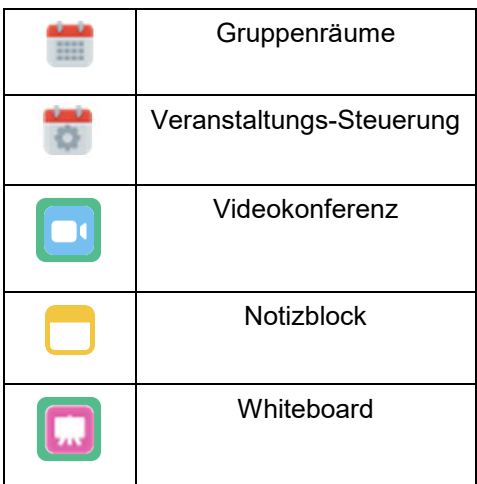

Die 3 weiteren Symbole rechts sind für die Suche nach Inhalten, die Anzeige von Benachrichtigungen und die Anzeige von Rauminformationen.

Im Nachfolgenden werden die einzelnen Module und ihre Funktionen erläutert.

### **5.2.2 Modul-Größe und Layout anpassen**

Sie haben die Möglichkeit die Größe der Module an Ihre Bedürfnisse einzustellen. Ziehen Sie dazu die einzelnen Module an den Rändern in die gewünschte Richtung. Somit werden die Größenverhältnisse angepasst. Dies ist sowohl in horizontaler als auch vertikaler Richtung möglich. Hier ein Beispiel:

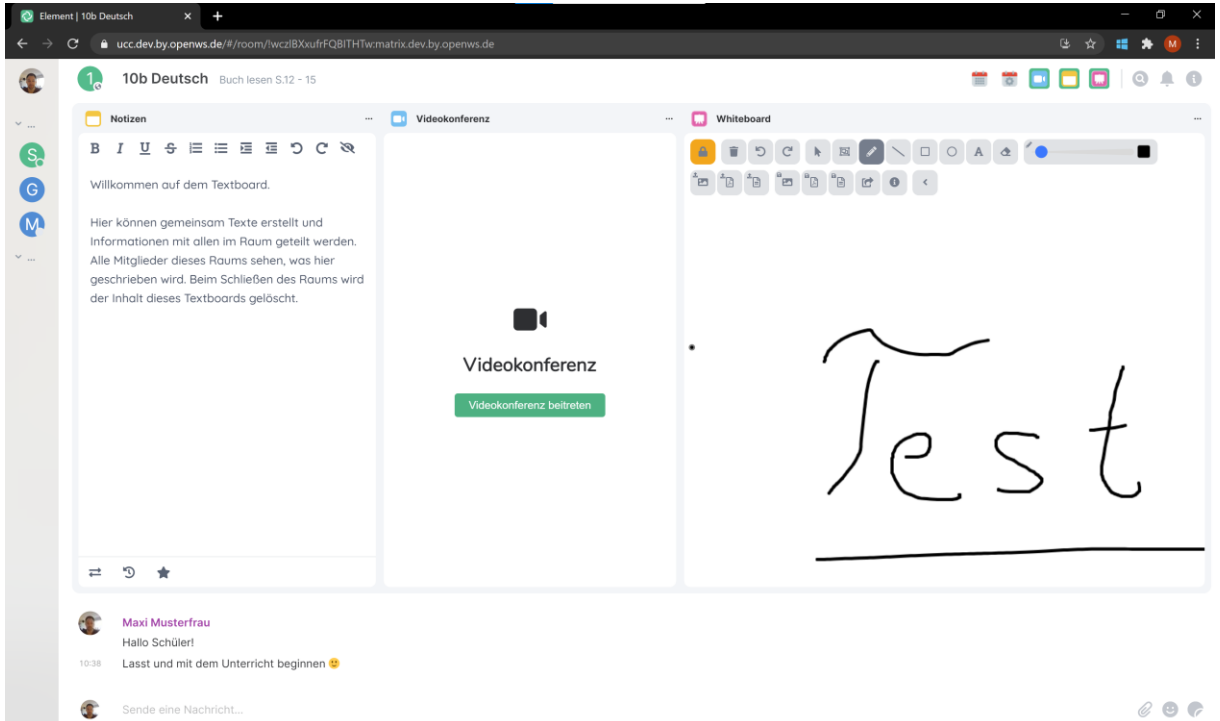

Notizblock, Videokonferenz, Whiteboard

Sie haben die Möglichkeit Ihr erstelltes Layout als Standard für die Teilnehmer einer Veranstaltung zu setzen. Wählen Sie dazu die Funktion "*Setze mein Raum-Layout für alle*" in den Rauminformationen.

<span id="page-19-0"></span>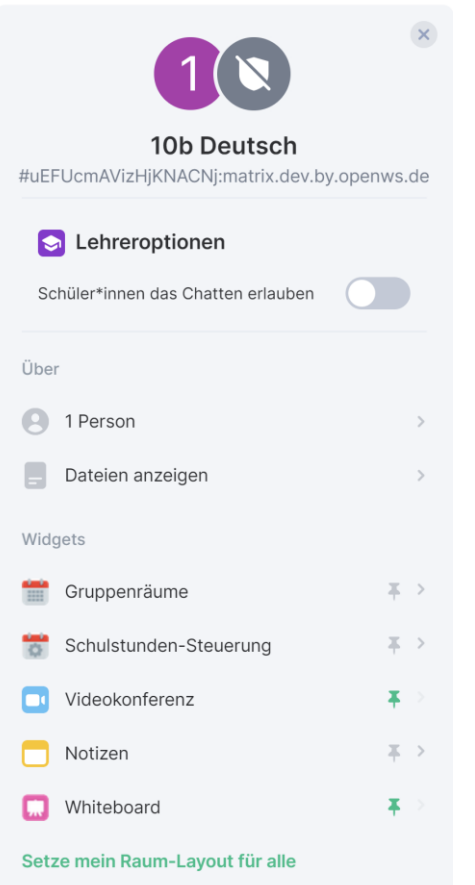

Die Teilnehmer können zusätzlich nach eigenem Wunsch ihr Layout ebenfalls anpassen.

Nachfolgend finden Sie eine kurze Beschreibung der einzelnen Module. Für die genaue Bedienung während der Durchführung der Veranstaltung siehe Kapitel [5.3.](#page-20-1)

#### **5.2.3 Modul Whiteboard**

Das dOnlineZusammenarbeit 2.0 beinhaltet ein digitales Whiteboard, das es Ihnen ermöglicht, in Echtzeit zusammen mit den Teilnehmern Inhalte wie Skizzen, Bilder, Tabellen zu erstellen und zu bearbeiten, sowie auf Wunsch auch Präsentationen zu teilen. Es funktioniert wie eine digitale Tafel für handschriftliche Notizen, die mittels Maus und bei touchfähigen Geräten per Fingereingabe und Stift eingegeben werden. Der Moderator kann die Bearbeitung durch Teilnehmer\*innen erlauben oder deaktivieren. So können Sie nicht nur alleine Ideen sammeln, sondern auch im Klassenverbund Gedanken teilen.

#### **5.2.4 Modul Videokonferenz**

Mit dem Modul Videokonferenz haben Sie die Möglichkeit eine Videokonferenz mit den Teilnehmer\*innen durchzuführen. Dabei stehen Ihnen verschiedene Funktionen zur Moderation und Kollaboration, sowie für die Herstellung der benötigten Sicherheit der Konferenz zur Verfügung. Auch der Bildschirm bzw. ausgewählte Inhalte können hier durch den Moderator oder durch die Teilnehmer <span id="page-20-0"></span>freigegeben werden.

## **5.2.5 Modul Notizen**

Mit dem Modul "Notizbuch" können bequem mehrere Personen gleichzeitig online an einer Notiz zusammenarbeiten. Es können Texte angezeigt, geöffnet, bearbeitet, formatiert und nummeriert werden.

### **5.2.6 Modul Gruppenräume**

Mit dem Modul Gruppenräume hat der Moderator die Möglichkeit in bestehenden Veranstaltungsräumen Gruppenarbeitsräume zu erstellen, in denen die Teilnehmer in kleinen Gruppen zusammenarbeiten können. Diese Räume haben dabei dieselben Module und Funktionalitäten wie der normale Veranstaltungsraum und werden ebenfalls durch den Moderator moderiert (Freigabe des Chats und/oder des Whiteboards, etc.).

### **5.2.7 Modul Veranstaltungssteuerung**

Die Veranstaltungssteuerung gibt Ihnen die Möglichkeit zum vorherigen Raum zurückzukehren (in Veranstaltungsräumen ist dies immer Ihr Kontrollraum, bei Gruppenräumen ist der übergeordnete Raum der Veranstaltungsraum), die Start- und Endzeit der Veranstaltung anzupassen und den Raum sofort zu schließen, damit alle Teilnehmer und Inhalte dauerhaft zu entfernen.

#### <span id="page-20-1"></span>**5.3 Durchführung von Veranstaltungen**

Um Veranstaltungen mit dOnlineZusammenarbeit 2.0 durchführen zu können, müssen Sie sich zunächst in dOnlineZusammenarbeit 2.0 eingeloggt haben, eine Veranstaltung eingerichtet und zu dieser eingeladen hat. In den folgenden Unterkapiteln werden Ihnen die einzelnen Module von dOnlineZusammenarbeit 2.0 und der darin enthaltene Funktionen gezeigt und Ihnen erklärt.

#### **5.3.1 Veranstaltung beginnen**

Loggen Sie sich wie gewohnt in das dOnlineZusammenarbeit 2.0 System ein und navigieren Sie über den Terminplaner Ihres Kontrollraumes zur gewünschten Veranstaltung.

Im Veranstaltungsraum können Sie in der Rauminformation rechts die Teilnehmer die sich bereits in dem Raum befinden einsehen, das Chatten für die Teilnehmer erlauben und Dateien anzeigen, sowie Module auch im Seitenbereich ein- und ausblenden (dies macht insb. bei der Veranstaltungn-Steuerung Sinn):

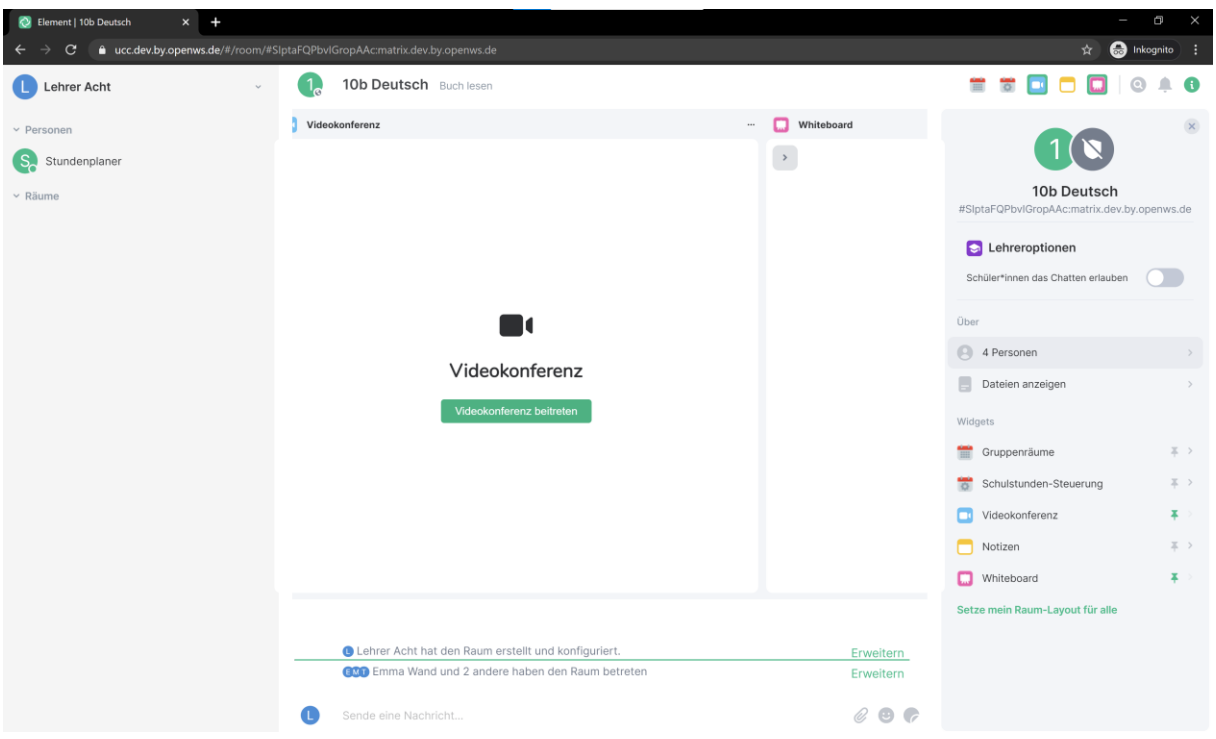

Zu Beginn des Veranstaltungs können Sie die Teilnehmer über den Chat einladen, sich in die Videokonferenz einzuwählen.

Sie haben nun die Wahl, wie Sie den Veranstaltung gestalten möchten: Erst einmal nur per Videokonferenz – dann blenden Sie alle Module bis auf die Videokonferenz aus und starten Sie die Videokonferenz. Nutzen Sie den Button "*Setze mein Raum-Layout für alle*", um ihre Anordnung der Module auch auf die Bildschirme der Teilnehmer zu übertragen.

Sie können dann im Laufe des Veranstaltungs die anderen Module wie das Whiteboard, den Notizblock und die Gruppenräume immer wieder nach Bedarf über die Icons oben rechts ein- und ausblenden, das Layout für die Teilnehmer übernehmen und die Größe der Module nach Ihren Wünschen anpassen. Hier ein paar Beispiele:

#### **Videokonferenz groß**

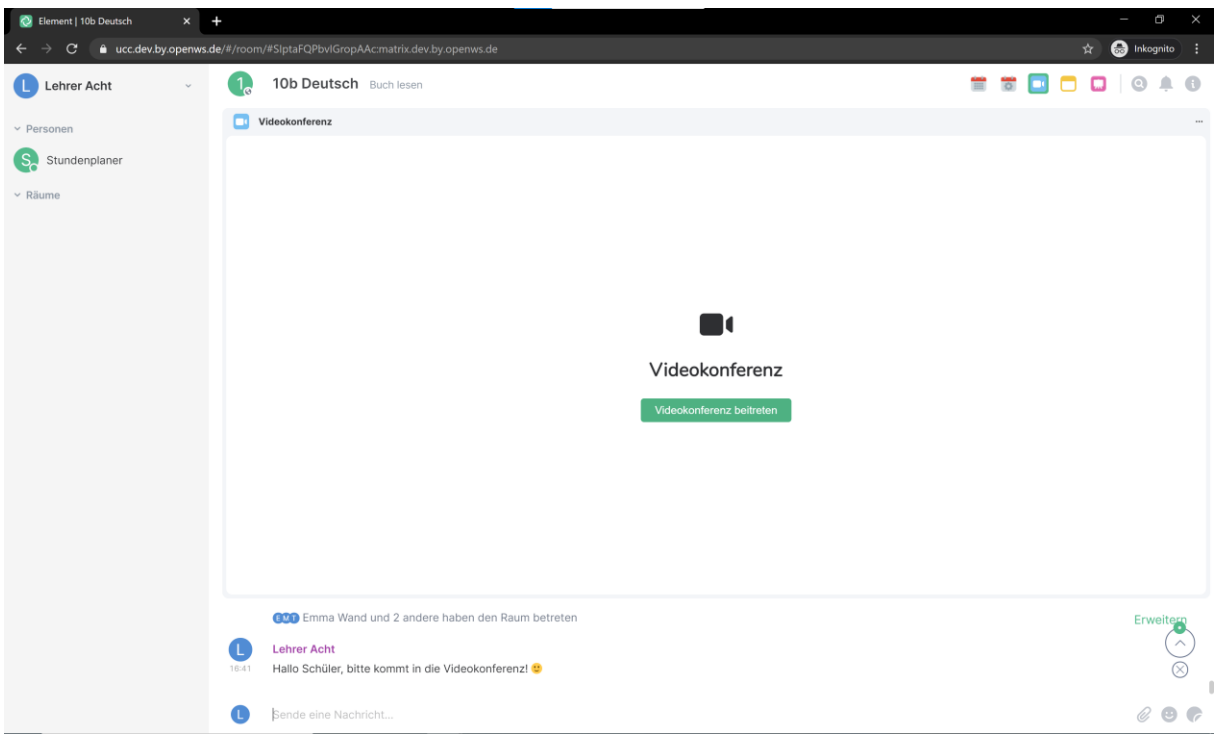

#### **Videokonferenz mit bearbeitetem Whiteboard**

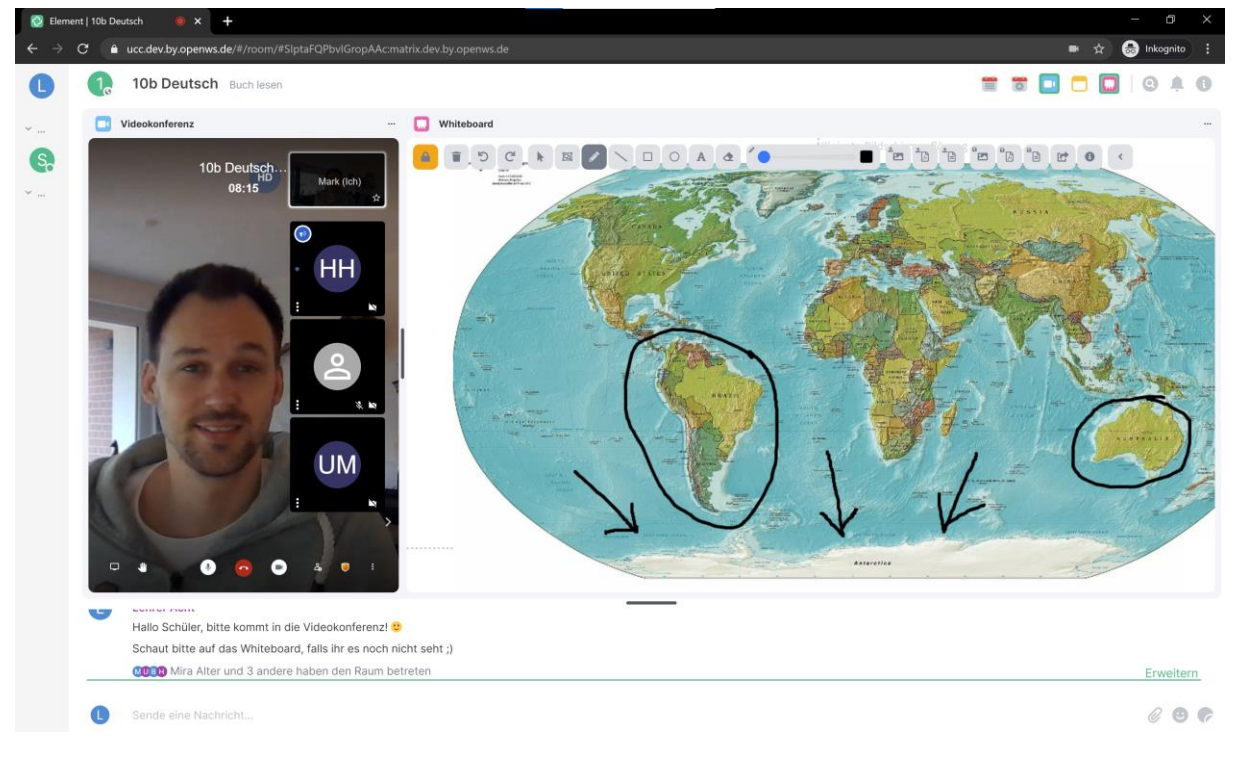

#### **Notizen und Gruppenräume in der Moderator ansicht**

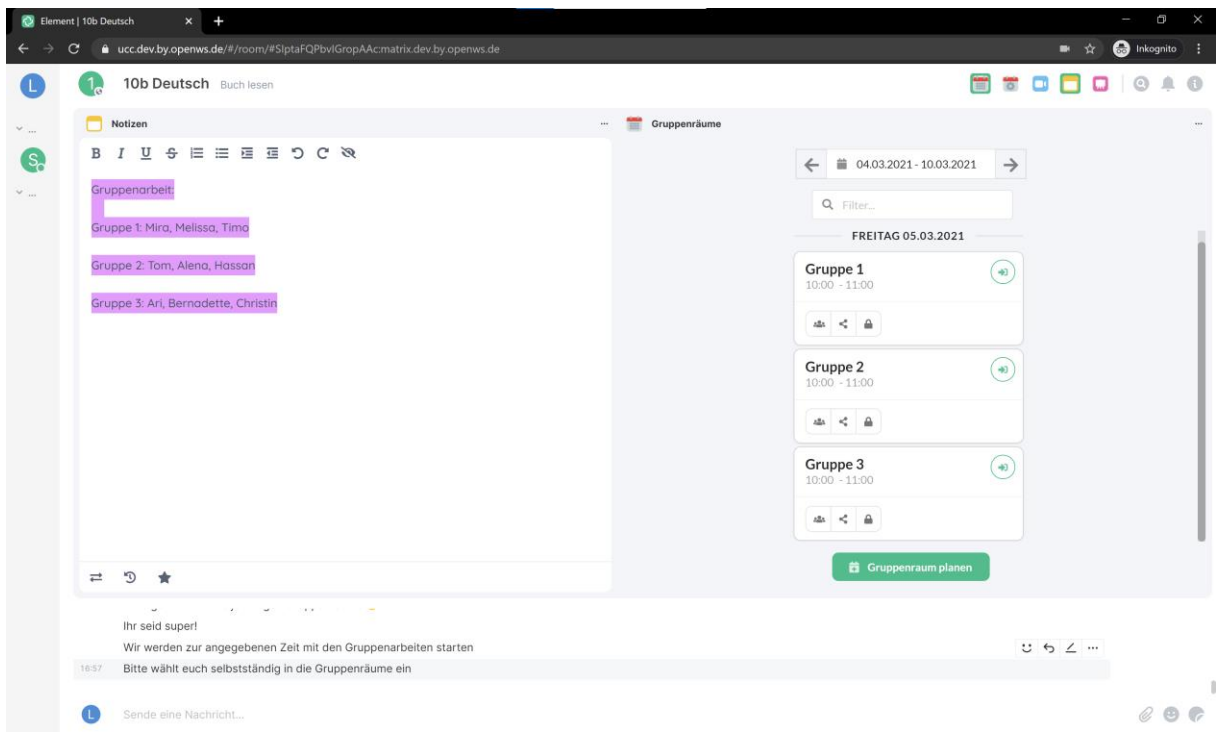

## **Videokonferenz, Veranstaltungn-Steuerung und Teilnehmerübersicht**

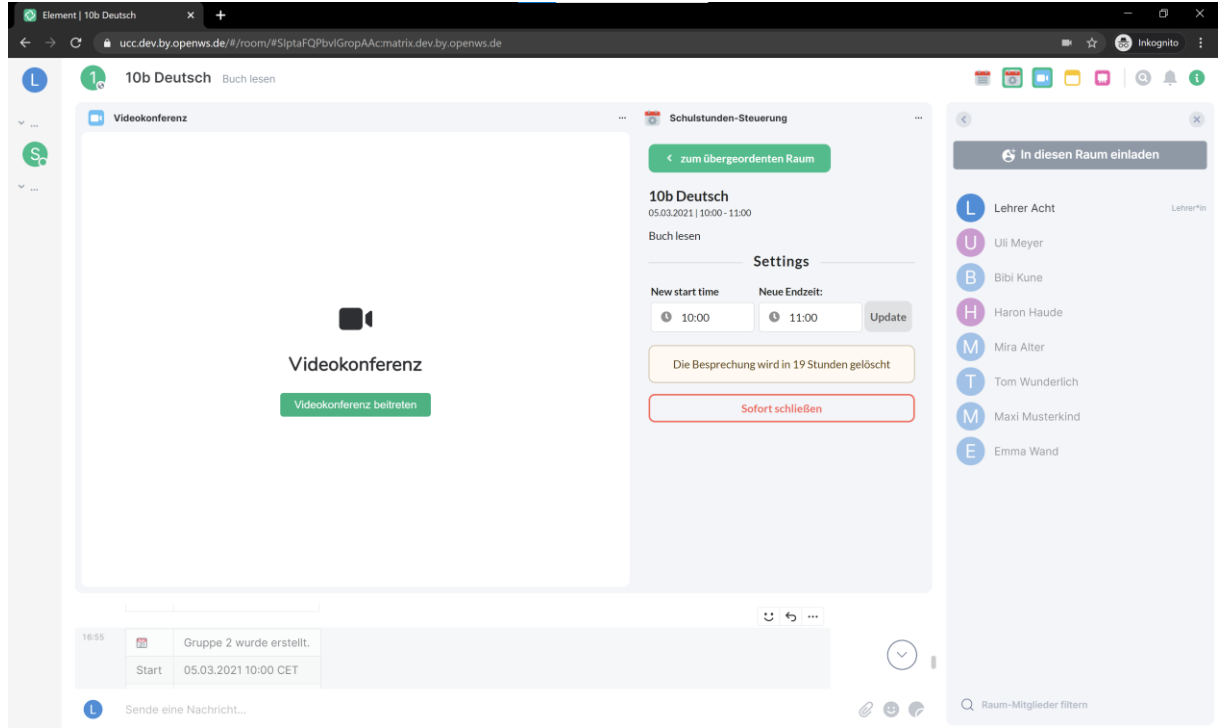

Im Folgenden werden die einzelnen Funktionen der Module näher erläutert.

### <span id="page-24-0"></span>**5.3.2 Videokonferenz durchführen**

## **5.3.2.1 Videokonferenz starten**

Um eine Videokonferenz zu starten klicken Sie auf den Button "Videokonferenz beitreten".

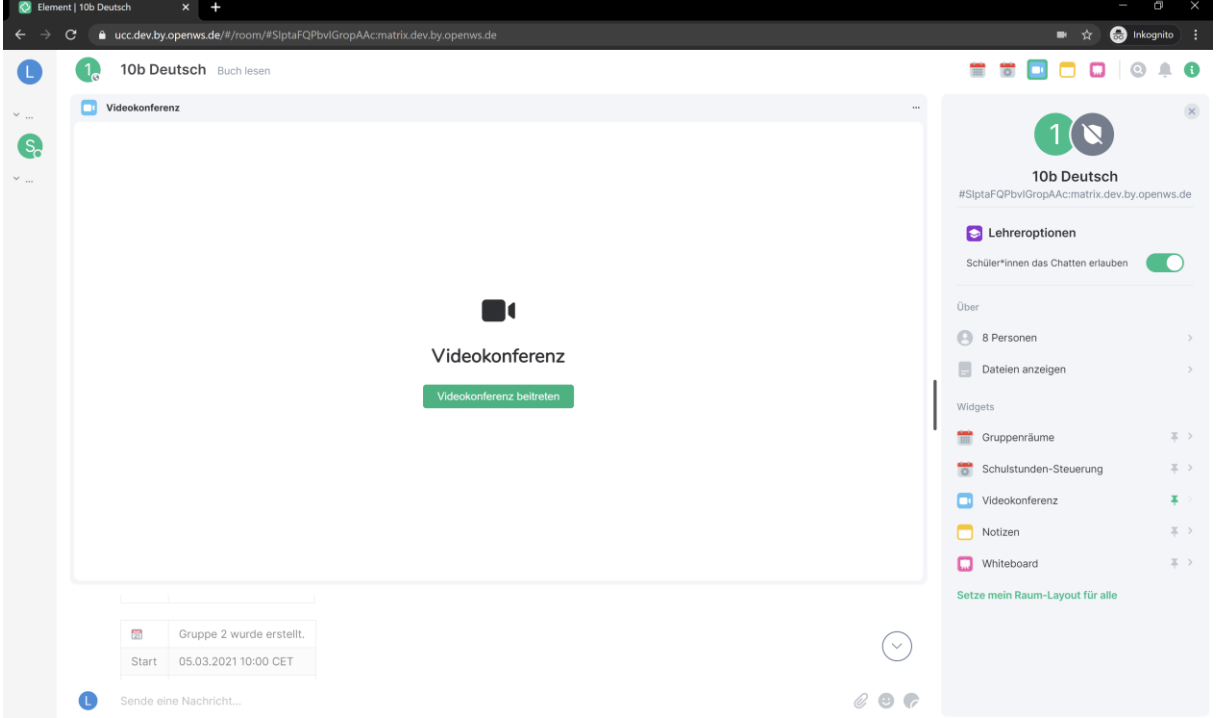

Ggf. muss der Zugriff auf die Kamera sowie das Mikrofon zugelassen werden.

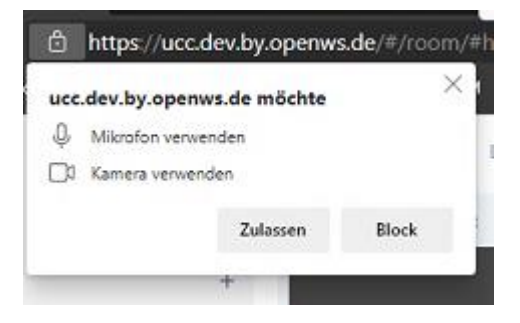

Sie können nun auf Wunsch Ihren Namen anpassen und der Konferenz beitreten.

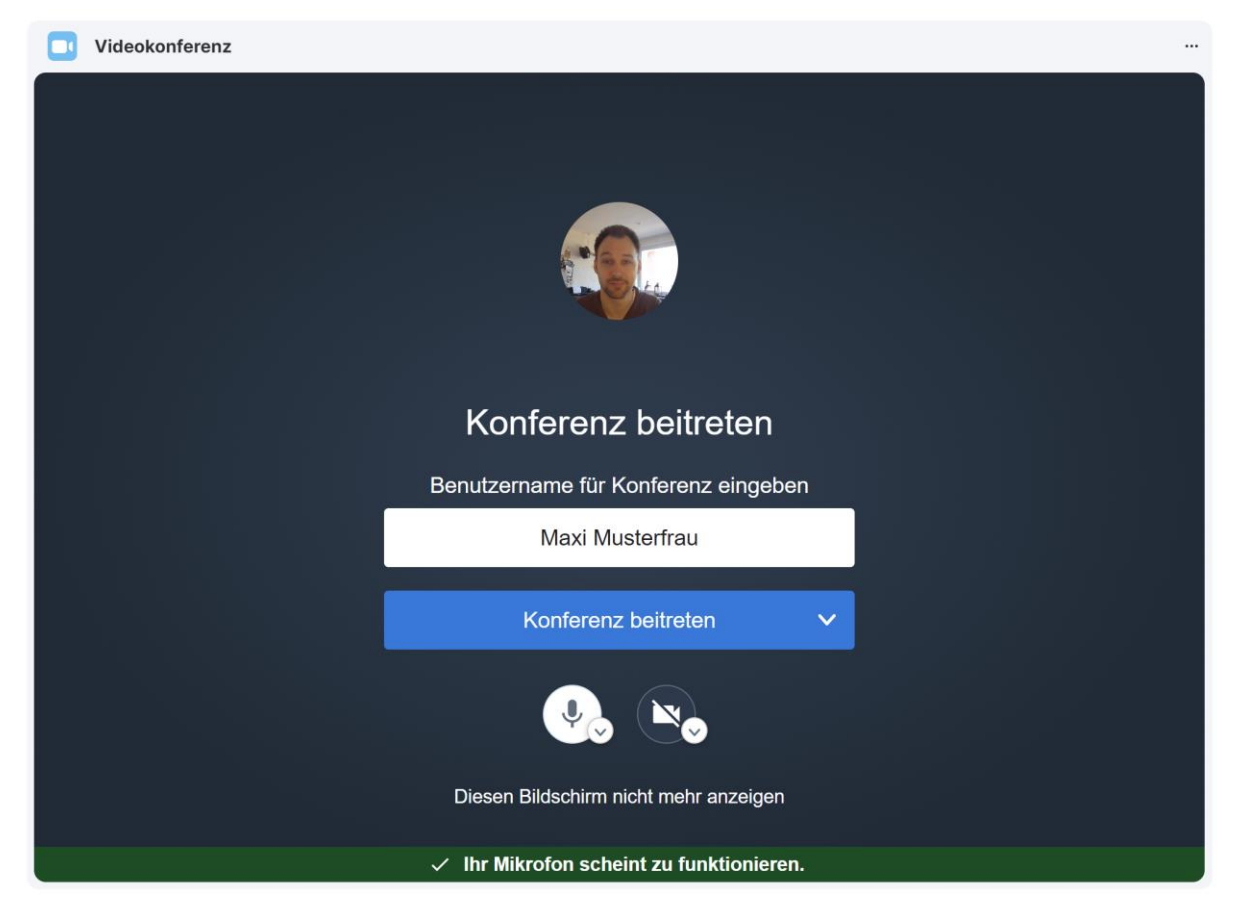

Hinweis: Eine Videokonferenz startet für die Teilnehmer\*innen nur wenn die Moderator (Moderator) die Videokonferenz betreten hat. Die Teilnehmer warten so lange außerhalb der Videokonferenz.

## **5.3.2.2 Übersicht grundlegende Funktionen in dem Modul Videokonferenz**

Bei der Verwendung des Moduls Videokonferenz haben Sie die Möglichkeit diverse Funktionen und Einstellungen zu nutzen. Die folgende Tabelle zeigt die Auswahlmöglichkeiten und Funktionen in des Moduls Videokonferenz in einer verkürzten Form. Die jeweiligen aufgeführten Funktionen werden näher in den folgenden Abschnitten erläutert.

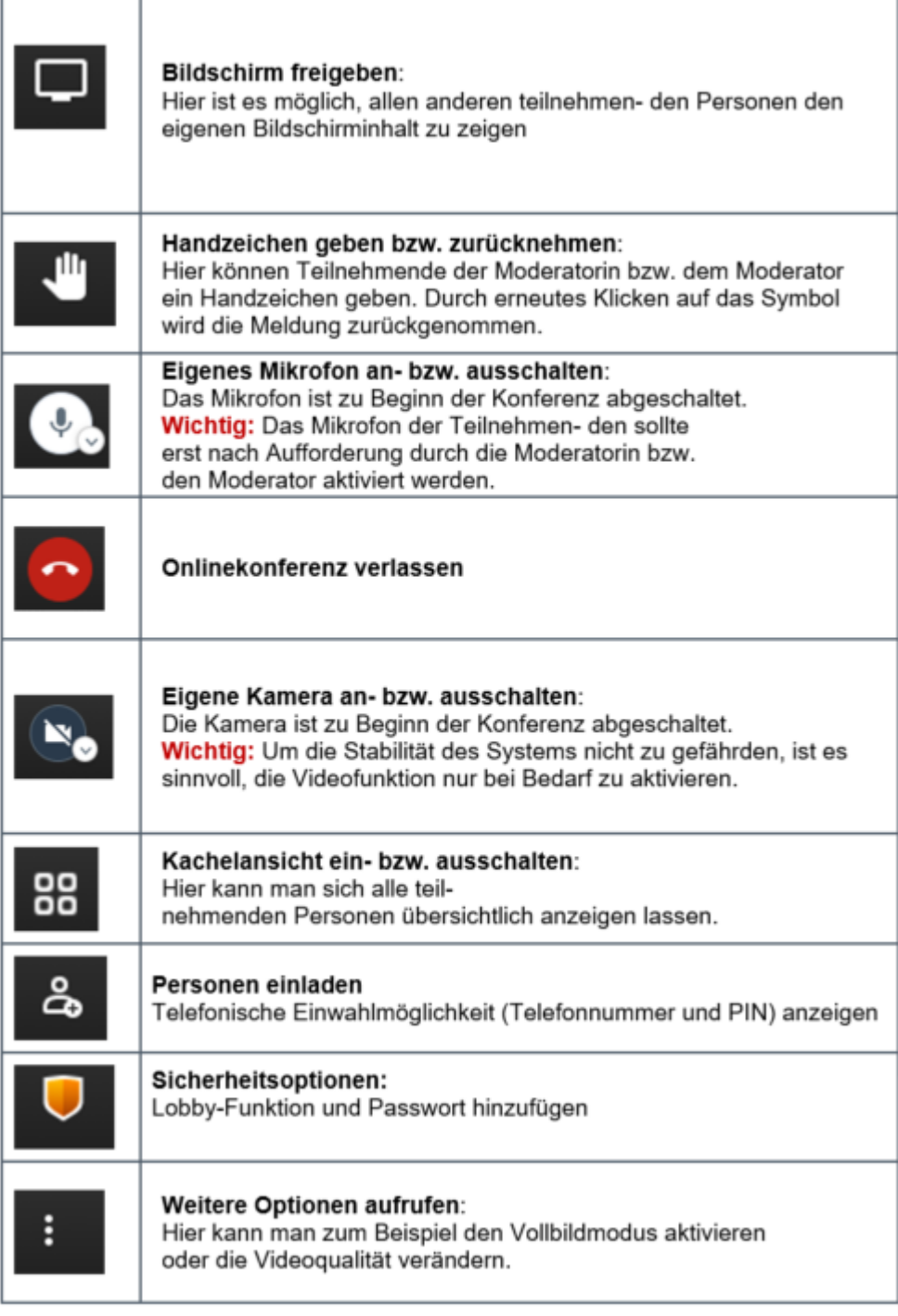

## **5.3.2.3 Hilfefunktion per Mouseover und Tastenkürzel**

In dOnlineZusammenarbeit 2.0 ist eine Hilfefunktion integriert. Unter anderem existieren eine Kontexthilfe im System durch ein Mouseover (Bewegen des Mauszeigers über eine Schaltfläche), sowie eine umfassende Erläuterung von Tastaturkurzbefehlen.

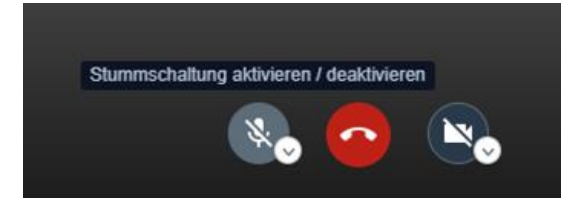

Eine weitere Möglichkeit die Hilfefunktion zu nutzen ist die Verwendung von Tastenkürzeln. Hierzu rufen Sie die weiteren Optionen auf und wählen *Tastenkürzel anzeigen* aus. Die verfügbaren Tastenkürzen und deren Funktionen werden nun angezeigt. Zur Verwendung dieser Funktion sind die Tastenkürzel über die Tastatur einzugeben.

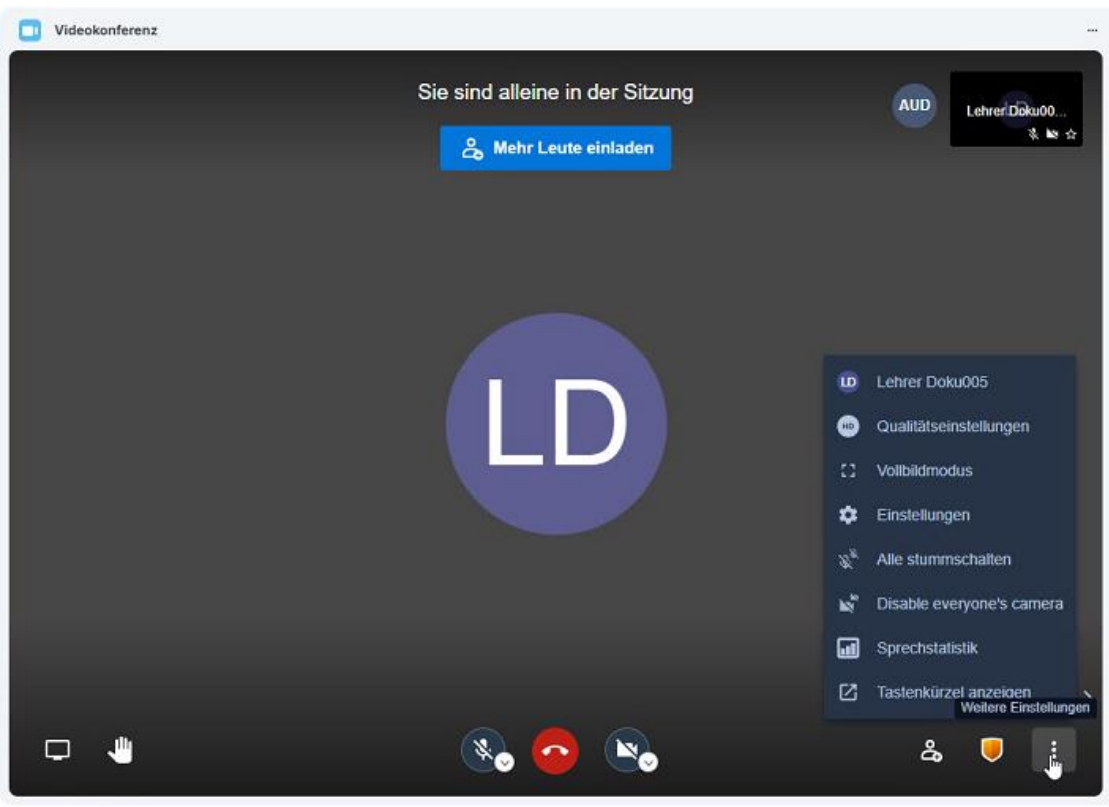

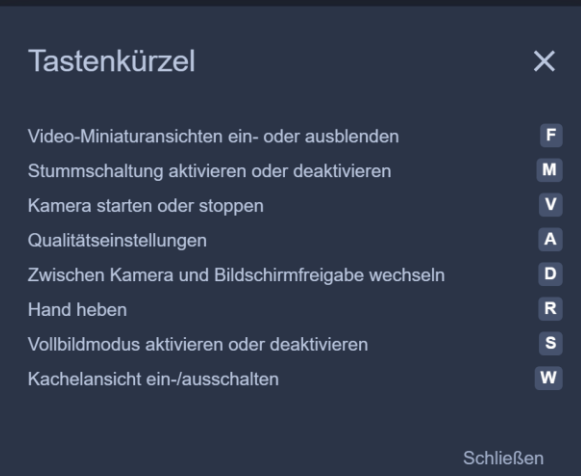

### **5.3.2.4 Sprache einstellen**

Sie haben die Möglichkeiten verschiedene Sprachen in dem Modul Videokonferenz einzustellen. Wählen Sie hierzu die Schaltfläche Weitere Einstellungen -> Einstellungen -> Mehr und anschließend die gewünschte Sprache aus.

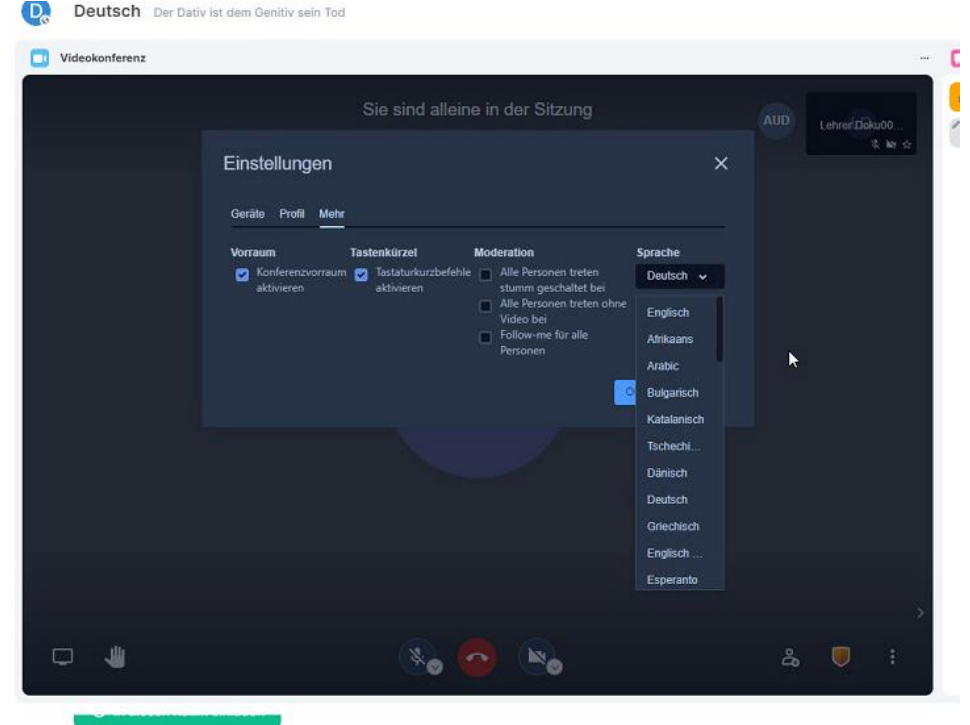

Es werden 46 Sprachen unterstützt. Die Einstellungen werden bei der nächsten Anmeldung erneut angewendet.

#### **5.3.2.5 Passwortschutz für die Videokonferenz einrichten**

Um eine Videokonferenz zusätzlich mit einem Passwort zu sichern, wählen Sie sie Schaltfläche Sicherheitsoptionen aus, während Sie in einer Videokonferenz sind. Die Passwortvergabe vor dem Meeting ist nicht möglich.

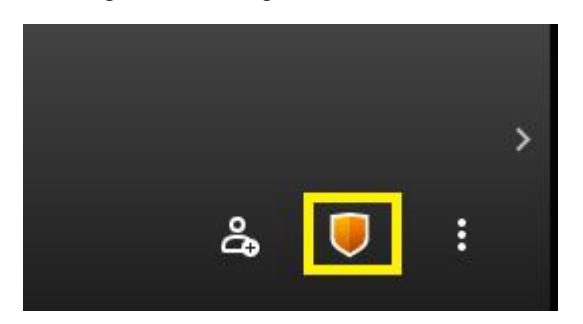

Nun können Sie ein Passwort vergeben, welches neu eintretende Teilnehmer eingeben müssen. Das Passwort darf nur Ziffern und maximal 10 Zeichen besitzen, damit Teilnehmer per Telefon das Passwort ebenfalls eingeben können.

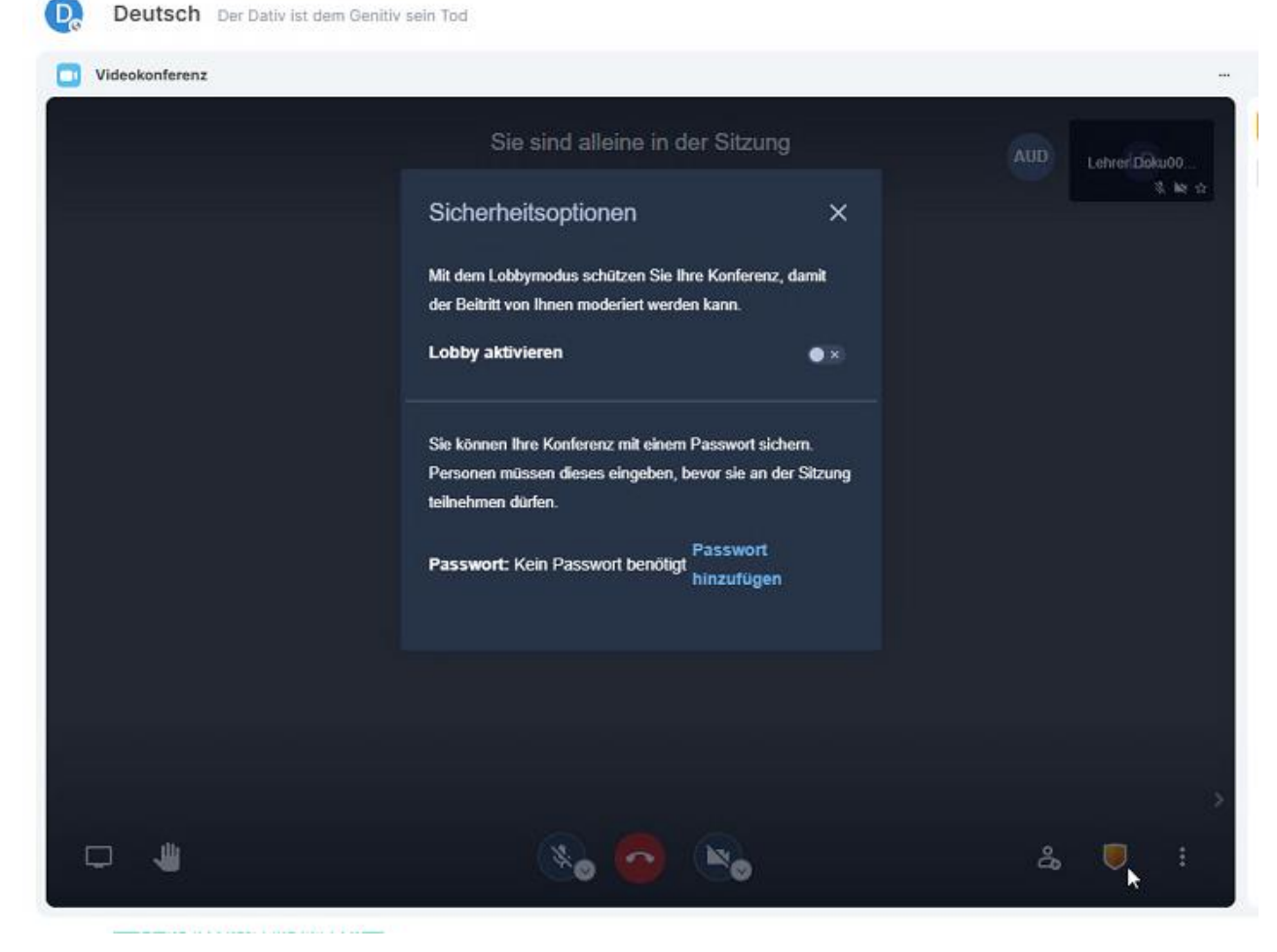

Personen, den dieses Passwort nicht bekannt ist, erhalten somit keinen Zutritt zu der Videokonferenz. Aktuelle Teilnehmer der Videokonferenz werden allerdings nicht zur Eingabe eines Passwortes aufgefordert und bleiben somit in der Videokonferenz.

## **5.3.2.6 Lobbyfunktion (Warteraum)**

Durch die Lobby-Funktion erhöhen Sie die Sicherheit ihres Termins, indem Sie die Teilnahme eines jeden Teilnehmers einzeln genehmigen. Die Lobby-Funktion ist beim Öffnen eines Raumes standardmäßig deaktiviert, also muss die Funktion (wenn gewünscht) eingeschaltet werden. Sie aktivieren die Lobby-Funktion über "Sicherheitsoptionen".

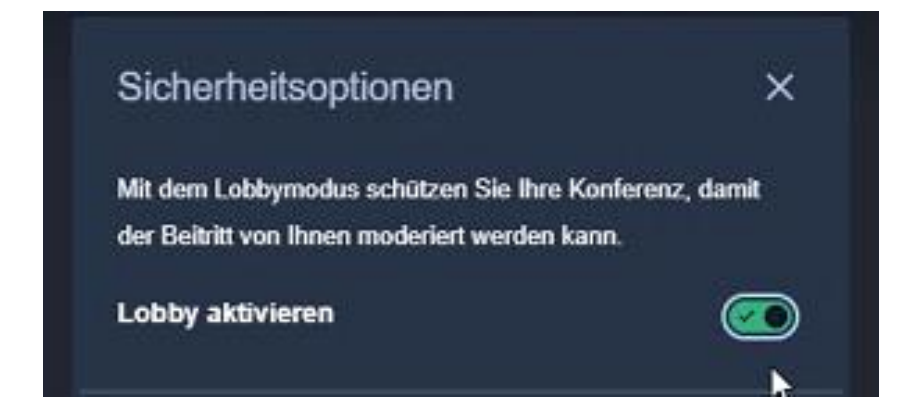

Wenn Teilnehmer nun in den Raum kommen, werden Sie als Moderator gebeten den Teilnehmer zuzulassen oder abzulehnen.

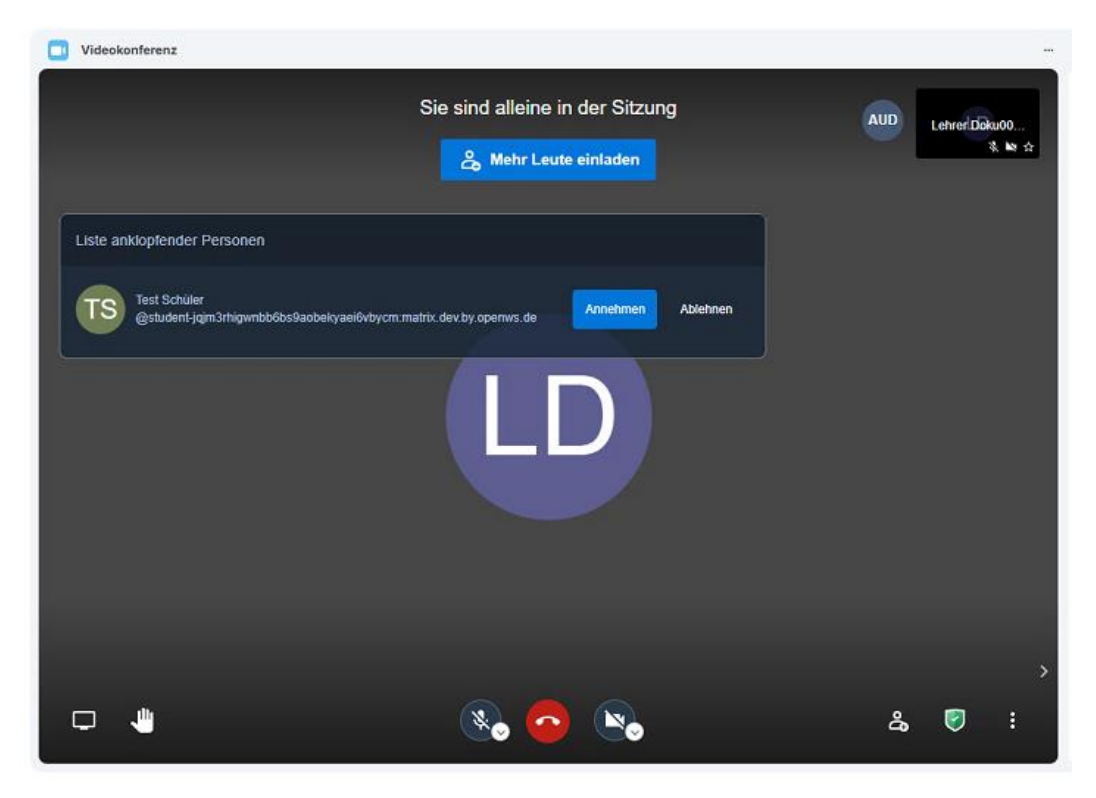

## **5.3.2.7 Teilnehmer entfernen**

<span id="page-30-0"></span>Um einen Teilnehmer aus einer aktiven Videokonferenz zu entfernen, wählen Sie die gewünschte Person (Icon) aus und wählen im Kontextmenü *hinauswerfen*. Die Person wurde nun aus der Videokonferenz entfernt**.** Um ein erneutes Beitreten der Person zu verhindern, können Sie die Videokonferenz mit einem (neuen) Passwort schützen oder wahlweise den Nutzer aus dem Veranstaltungsraum (nicht die Videokonferenz) verbannen. Siehe hierzu Kapitel [5.3.6.](#page-45-1)

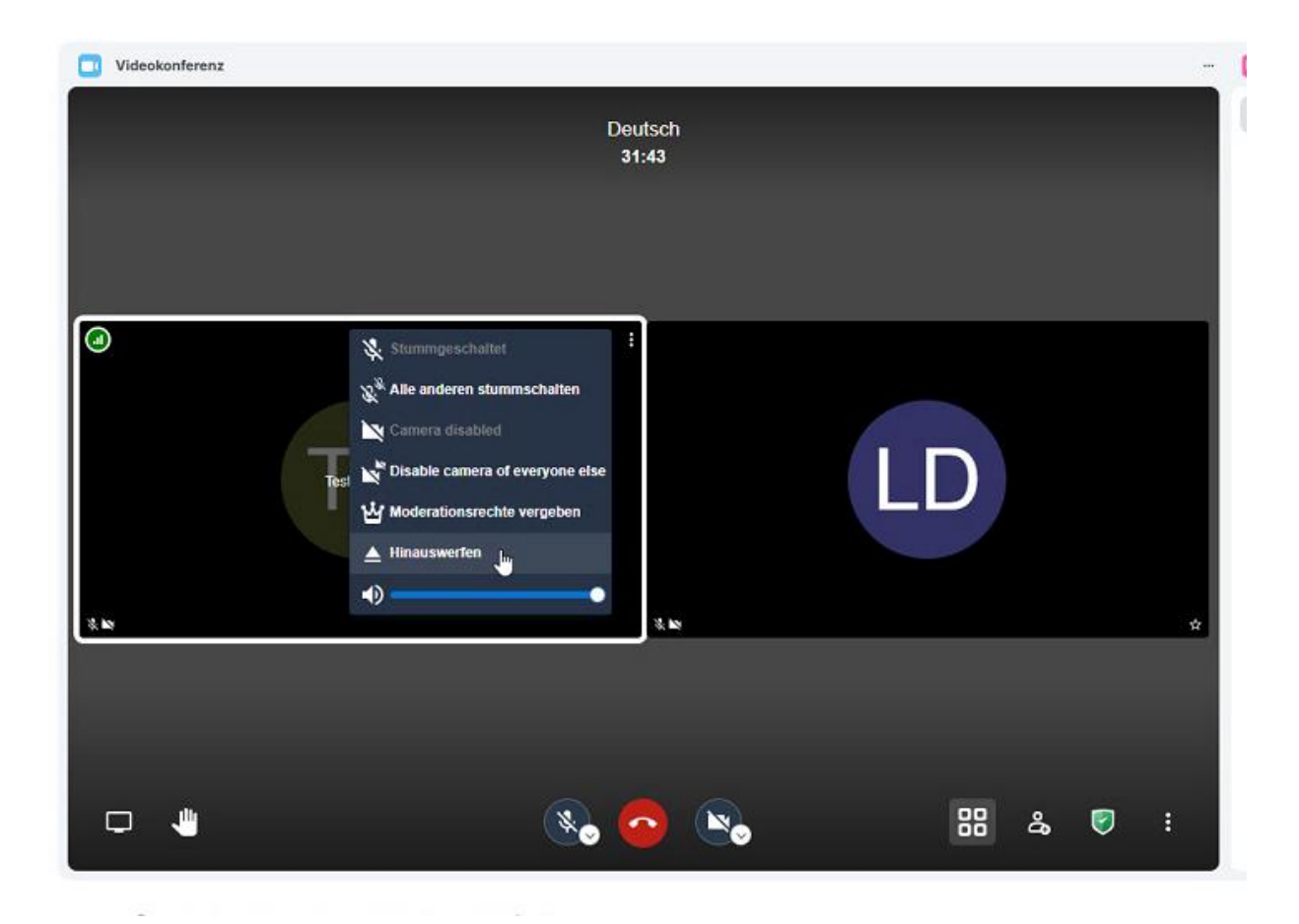

Bemerkung: Es gibt eine Unterschied zwischen Videokonferenz Teilnehmer hinauswerfen und Veranstaltungs-Teilnehmer verbannen. Wenn ein Benutzer von dem Veranstaltung verbannt wurde kann dieser nicht mehr an der Videokonferenz (und der Veranstaltung) teilnehmen. Wenn ein Teilnehmer nur aus der Videokonferenz hinausgeworfen wurde, befindet sich der Teilnehmer immer noch im digitalen Veranstaltungsraum und kann der Videokonferenz wieder beitreten.

#### **5.3.2.8 Teilnehmerkamera und Mikrofon durch Moderatoren deaktivieren**

Berechtigte Nutzer (Moderatoren) haben die Möglichkeit die Kamera und das Mikrofon von Teilnehmern der Videokonferenz zu deaktivieren.

Während einer Videokonferenz können Sie als berechtigter Nutzer einzelne Teilnehmer stummschalten und die Kamera deaktivieren. Gehen Sie dazu mit der Maus auf den gewünschten Teilnehmer und wählen im Kontextmenü *Stummschalten* oder *Kamera deaktivieren* aus.

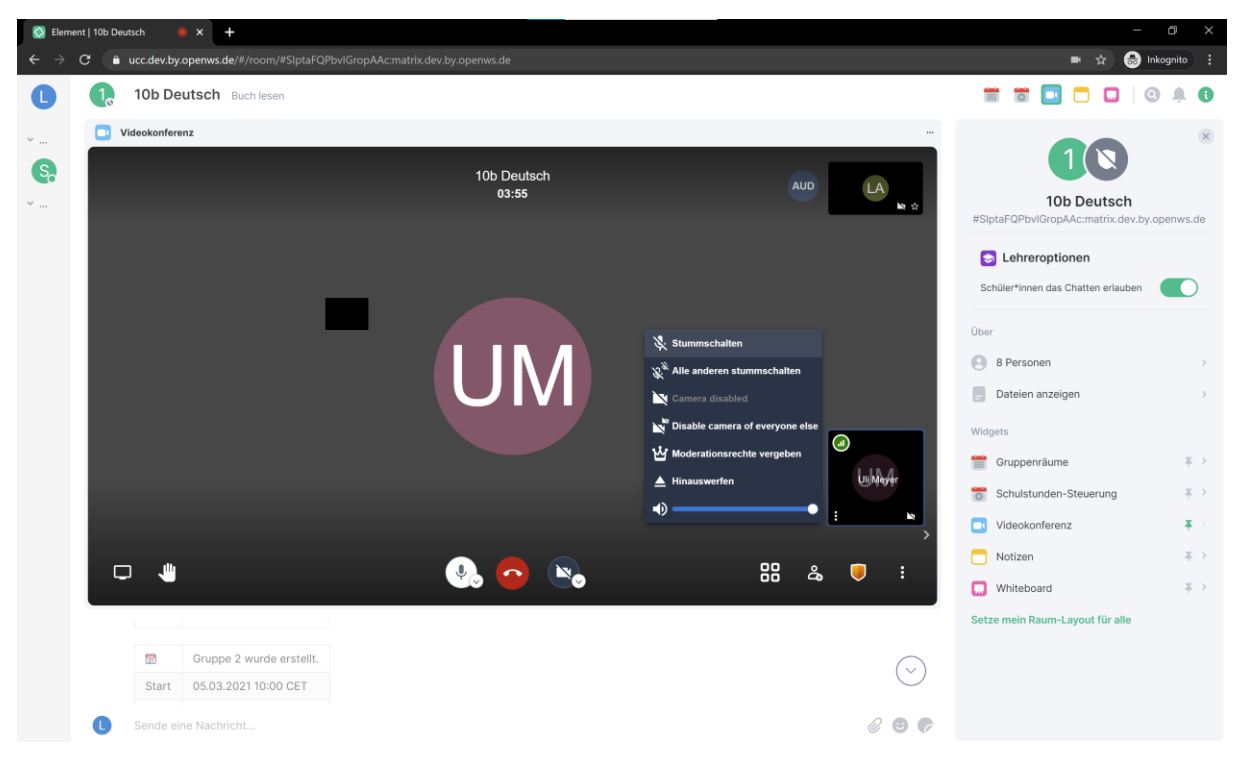

*(Hinweis: Die fehlenden Übersetzungen folgen).* 

Des Weiteren haben berechtigte Nutzer während einer Videokonferenz die Möglichkeit alle Teilnehmer stummzuschalten und die Kameras zu deaktivieren. Wählen Sie dazu die Schaltfläche *Weitere Einstellungen* und anschließend *Alle stummschalten* und *Kamera für alle ausschalten* aus.

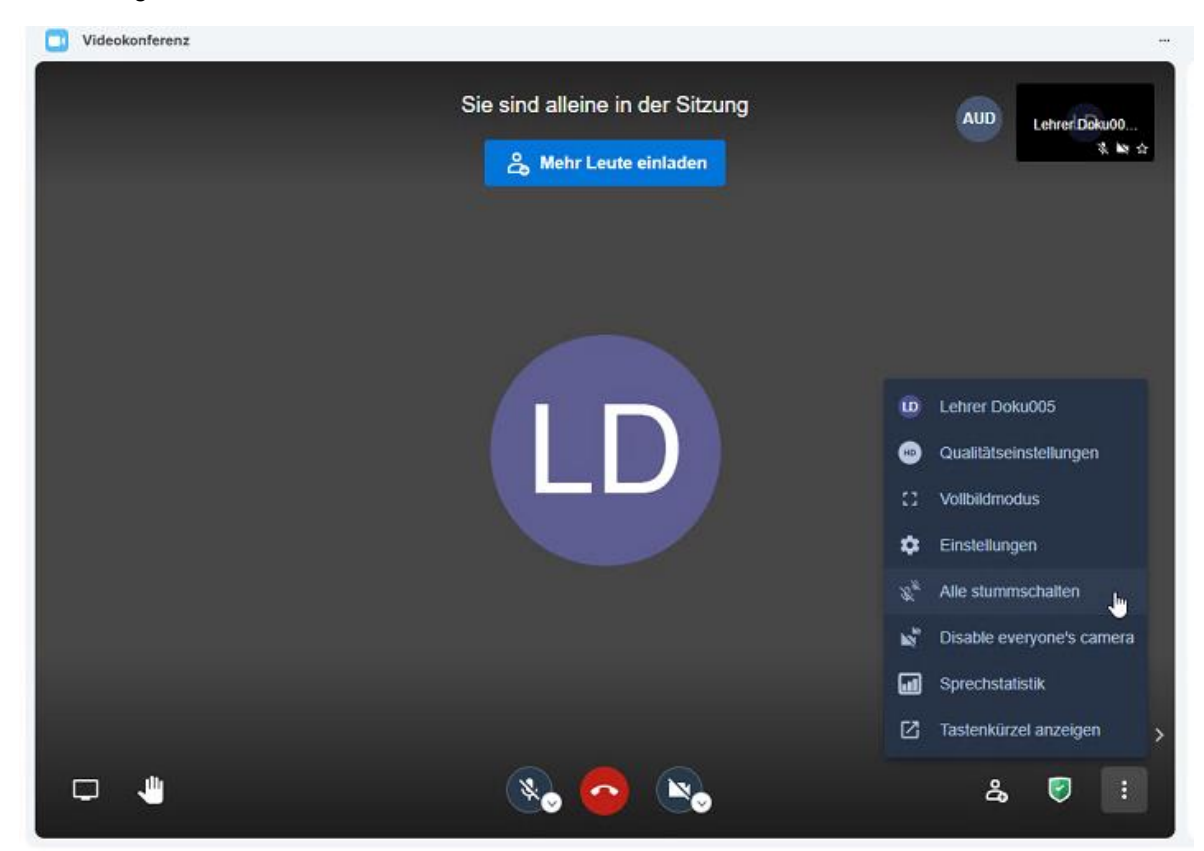

Um zu Beginn einer Videokonferenz die Kameras und / oder Mikrofone aller Teilnehmer bei dem Beitritt standardmäßig zu deaktivieren gehen Sie in die Einstellungen. Dort navigieren Sie in die Registerkarte *weitere Einstellungen* und nehmen als Moderator die gewünschten Einstellungen vor. Bestätigen Sie Ihre Auswahl über die Schaltfläche *OK.* Bitte beachten Sie, dass das Reaktivieren der Kamerafunktion ausschließlich durch den Teilnehmer selbst geschehen kann.

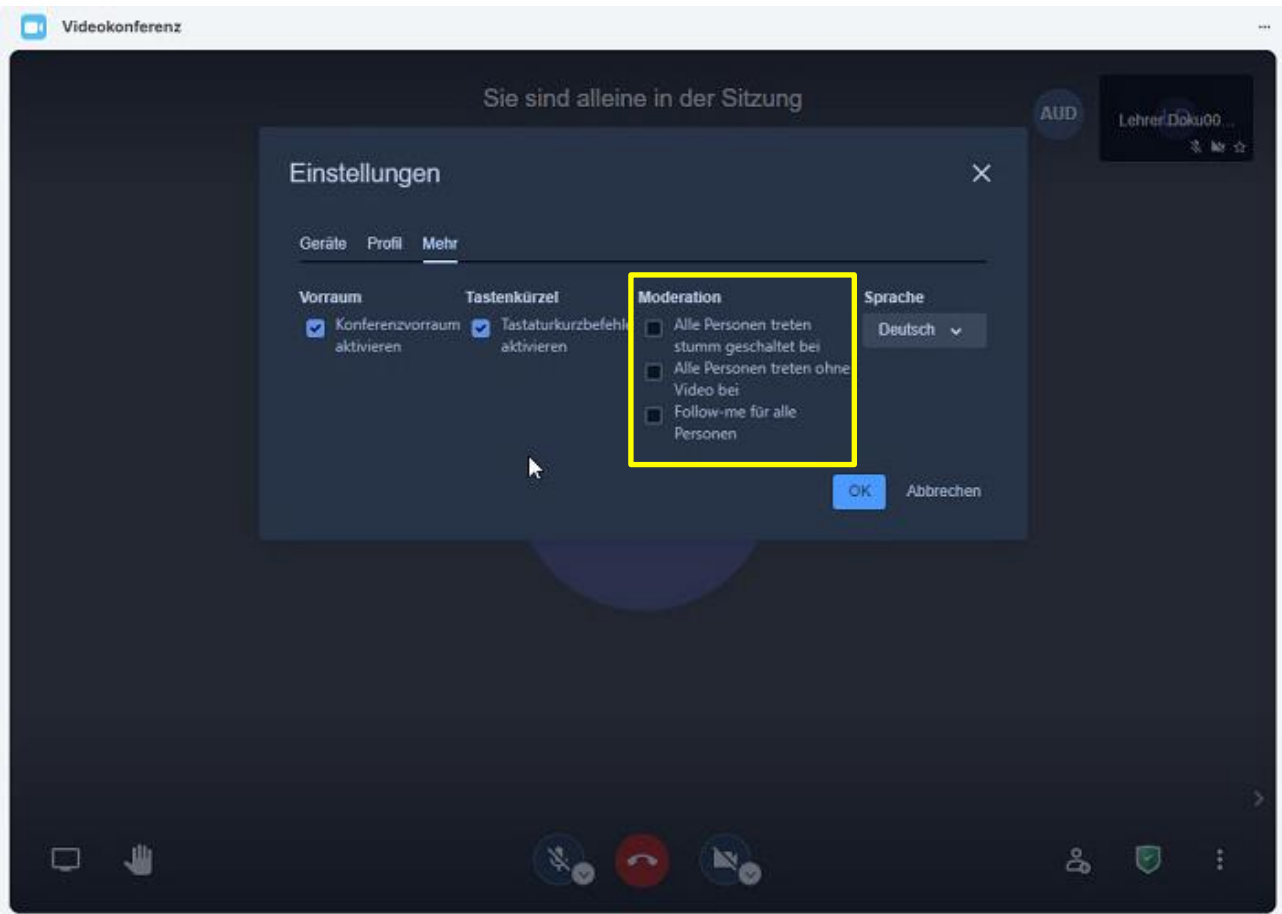

#### **5.3.2.9 (De)-Aktivieren von Kamera und Mikrofon durch Teilnehmer**

Der Teilnehmer selbst kann die Kamera sowie das Mikrofon wieder aktivieren und auch deaktivieren. Bitte beachten Sie, dass das Aktivieren der Kamera und des Mikrofons eines Teilnehmers durch einen berechtigten Nutzer nicht möglich ist. Der Nutzer verwendet dafür die unten abgebildeten Schaltflächen.

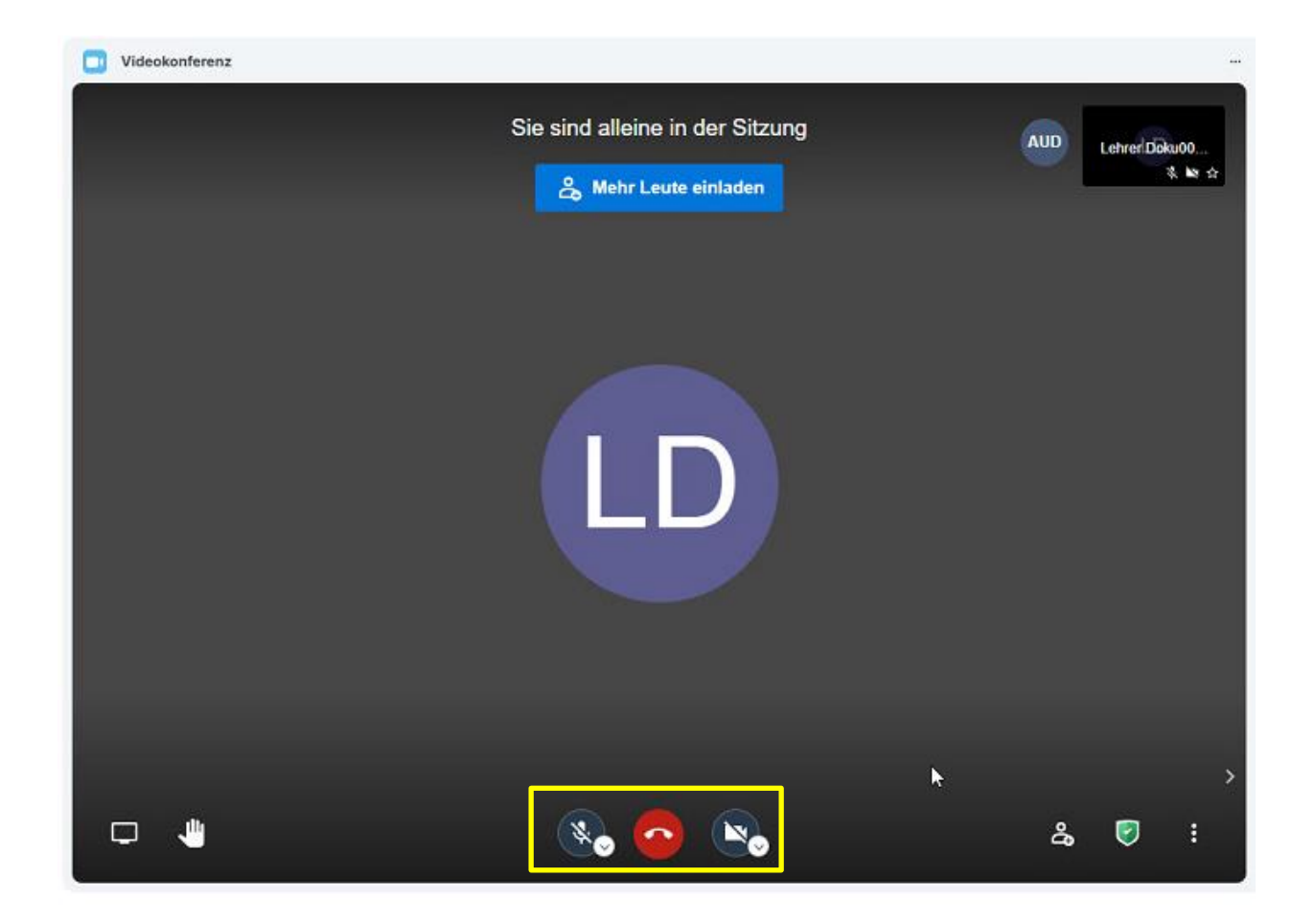

## **5.3.2.10 Bildschirm-Teilen-Funktion**

Beim angebotenen Videokonferenzsystem können die Teilnehmer ihren Bildschirm oder auch einzelne Programme teilen. Um einzelne Programme oder einen ganzen Bildschirm zu teilen wählen Sie die Schaltfläche *Bildschirm freigeben* aus.

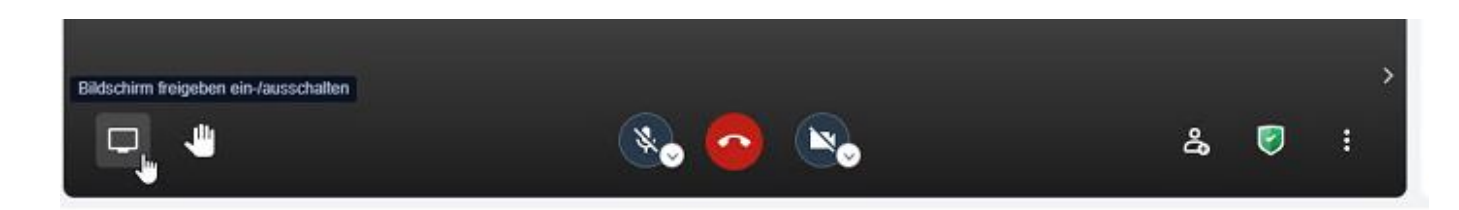

Anschließend können Sie aus drei verschiedenen Optionen auswählen:

- wählen Sie *Gesamter Bildschirm*, wenn Sie ihren gesamten Bildschirm teilen möchten. Falls Sie mit mehreren Bildschirmen arbeiten, können Sie einen Bildschirm auswählen
- wählen Sie *Anwendungsfenster*, wenn Sie lediglich eine bestimmte Anwendung zeigen möchten
- wählen Sie *Microsoft Edge-Tab*, wenn Sie einen einzelnen Tab aus Microsoft Edge zeigen möchten (bei anderen Browsern kann diese Funktion anderes benannt sein)

Sie haben auch die Möglichkeit die Tonspur durch die Audio-Teilen-Funktion zu übertragen, was beispielsweise bei der Wiedergabe von Ton oder Videodateien sinnvoll ist. Bestätigen Sie Ihre Auswahl durch Auswählen der Schaltfläche *Audio* t*eilen* unten links.

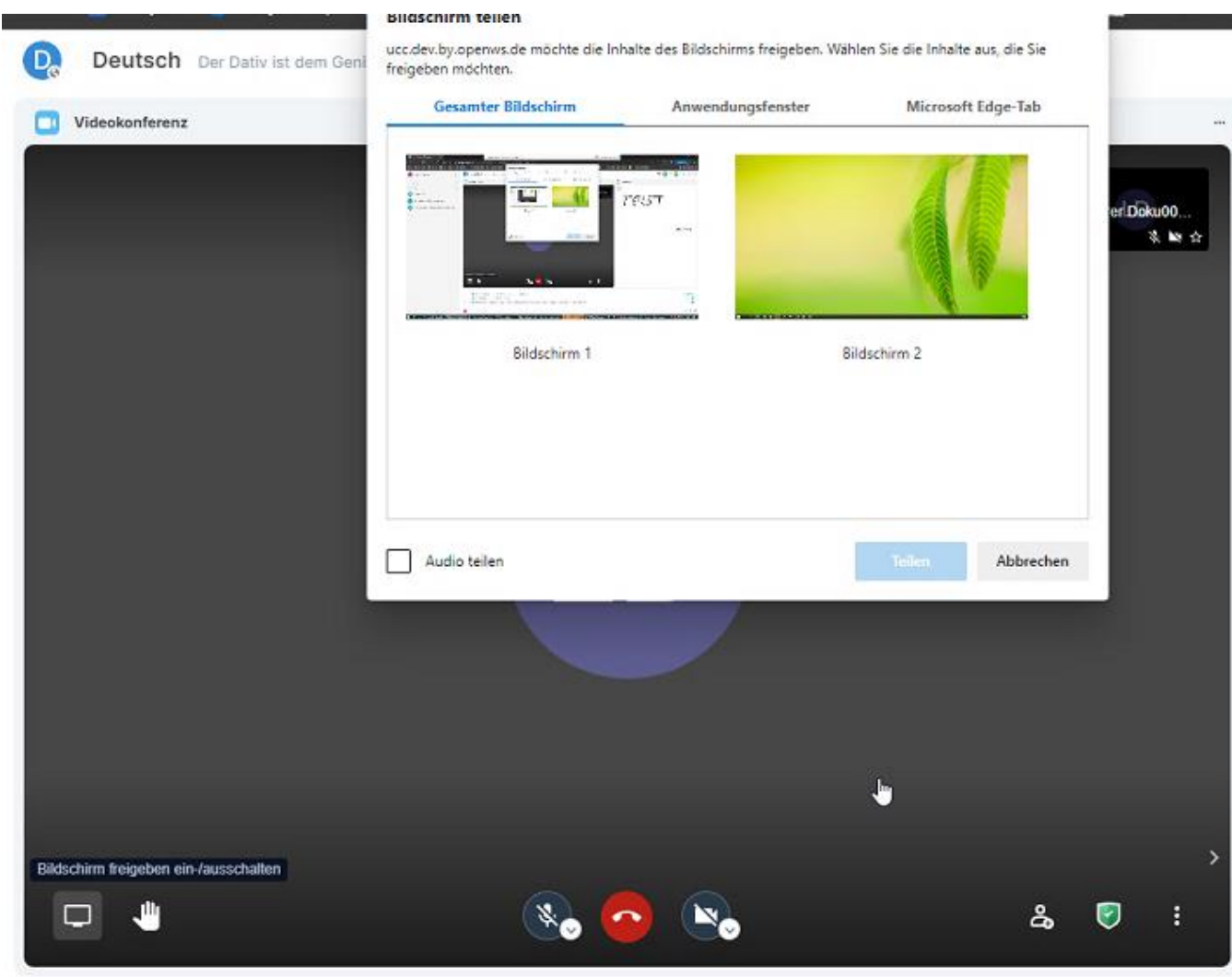

Ihr ausgewählter Bildschirm wird nun geteilt. Zusätzlich erscheint ein kleines PopUp, mit dem Sie die Freigabe durch einen Klick auf *Freigabe beenden* wieder beenden können. Sie können das PopUp ebenfalls verschieben oder ausblenden.

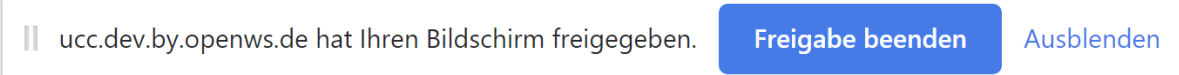

#### **5.3.2.11 Bildschirm-Teilen-Funktion durch Moderatoren einschränken**

Teilnehmer\*innen können grundsätzlich ihren Bildschirm teilen. Dies kann durch die Moderator verhindert werden, indem die Moderator die Kamera entweder für den entsprechenden Teilnehmer oder alle Teilnehmer deaktiviert.

#### **5.3.2.12 Telefonische Einwahl in eine Videokonferenz**

Die telefonischen Einwahldaten wurden von der Moderator mit dem Einladungsschreiben versendet. Teilnehmer können sich über diese Daten telefonisch einwählen. Ebenfalls die Erstellung eines Passwortes zusätzlich zum Telefonpin ist hierbei möglich.

Während einer laufenden Videokonferenz können die telefonischen Einwahldaten über den Button Teilnehmer einladen eingesehen und in die Zwischenablage kopiert werden.

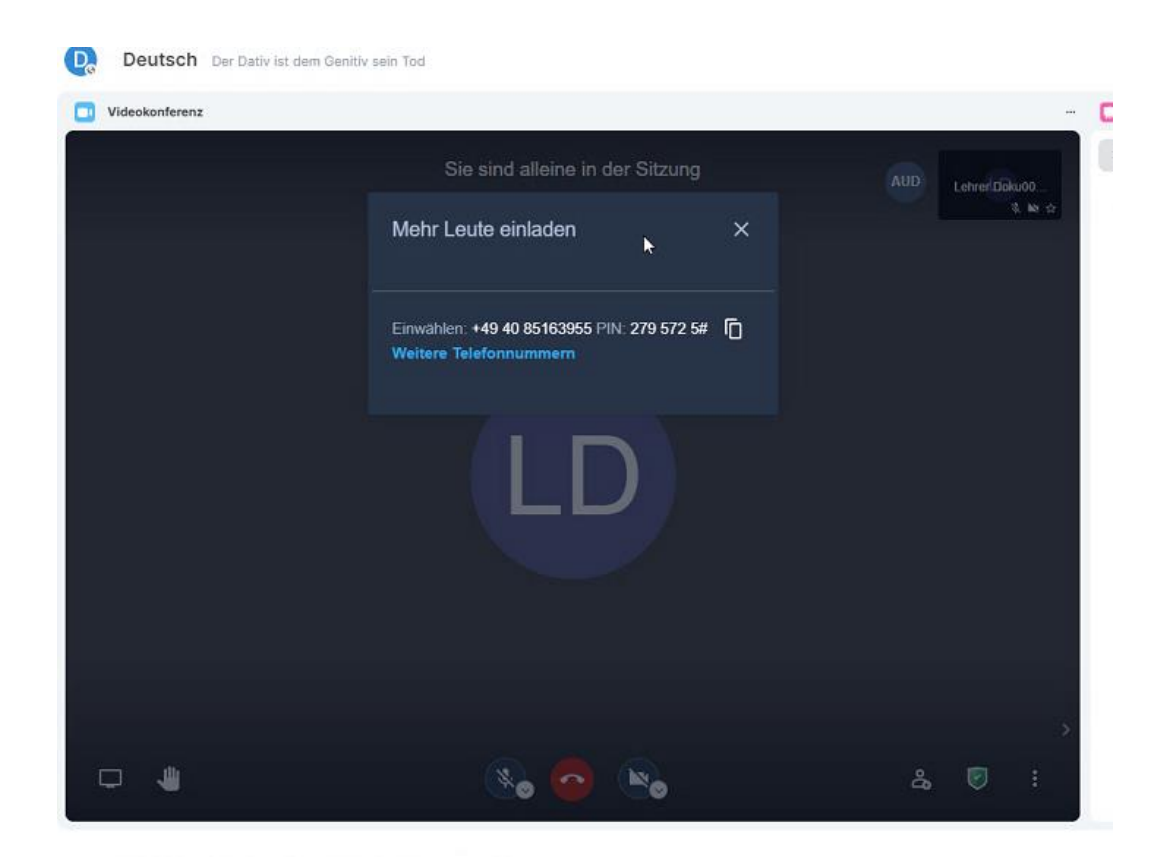

## **5.3.2.13 Vollbildmodus**

Insbesondere wenn andere Teilnehmer ihren Bildschirm teilen ist es hilfreich nur die Videokonferenz möglichst groß zu sehen. Sie können den Vollbildmodus über die weiteren Einstellungen aktivieren und über die Escapetaste wieder deaktivieren:

<span id="page-37-0"></span>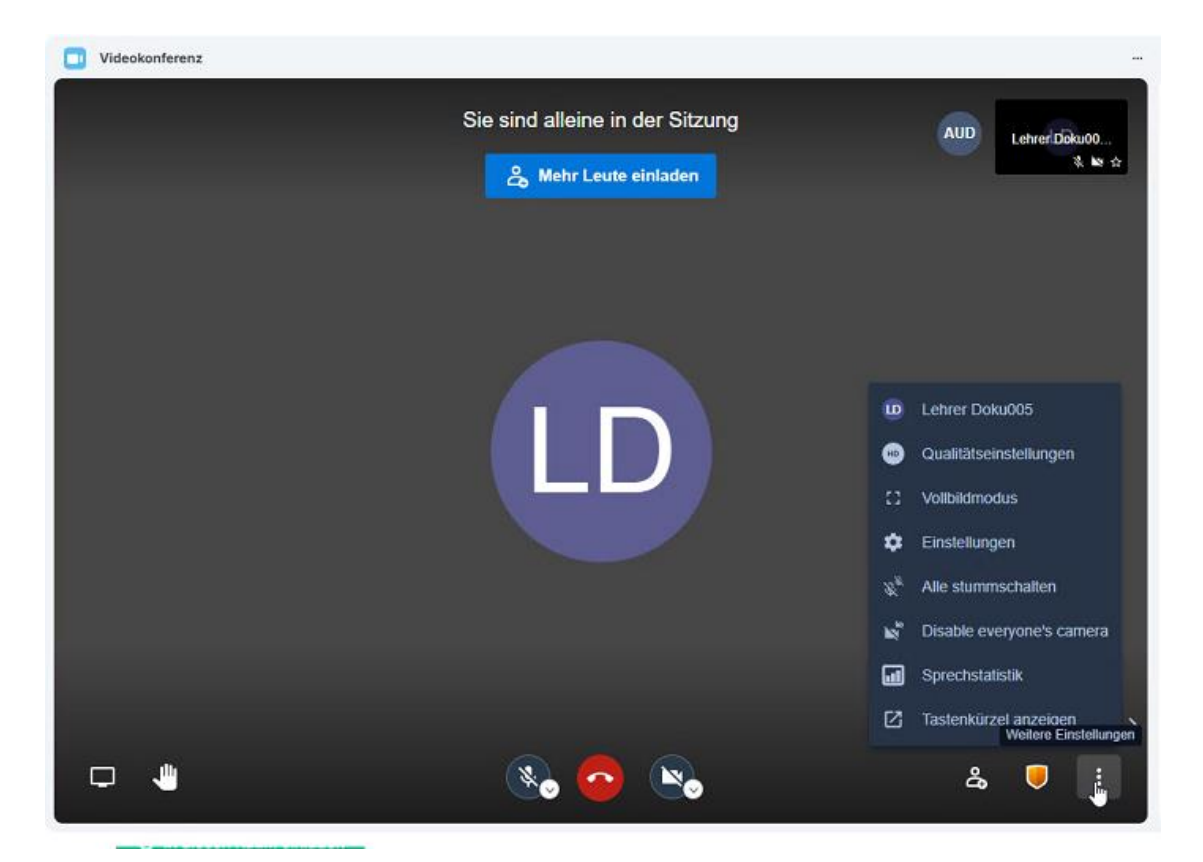

Aber Achtung: Sie sehen dann nur noch die Videokonferenz, nicht mehr den digitalen Klassenraum und das Whiteboard, etc.

#### **5.3.3 Whiteboard nutzen**

Das Whiteboard ist eine digitale Tafel, in der Moderatoren die Möglichkeit haben Veranstaltungsinhalte mit den Teilnehmer\*Innen zu teilen und gemeinsam zu bearbeiten. Sie können es über die Iconleiste oben rechts ein- und ausblenden und für die Teilnehmer zur Bearbeitung freigeben. Weiter können Bilder oder PDF Dateien eingefügt, sowie die Ergebnisse in verschiedene Formate exportiert werden. Hier ein Beispiel:

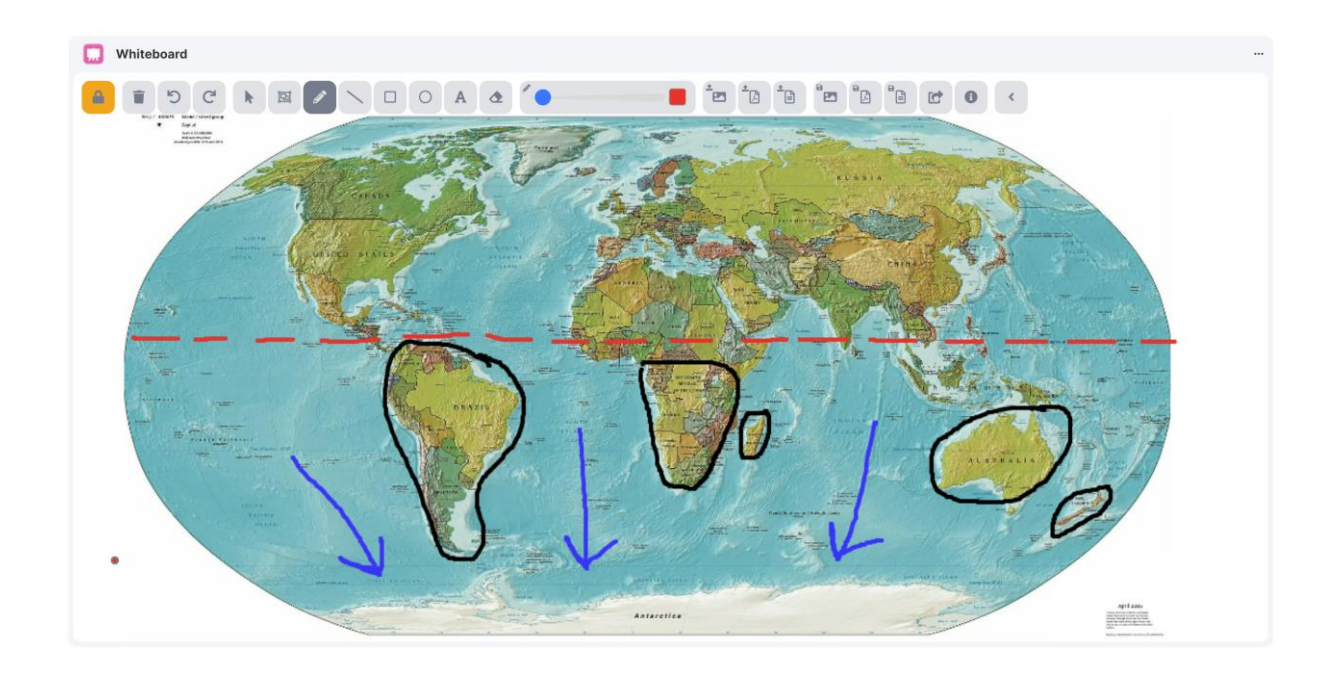

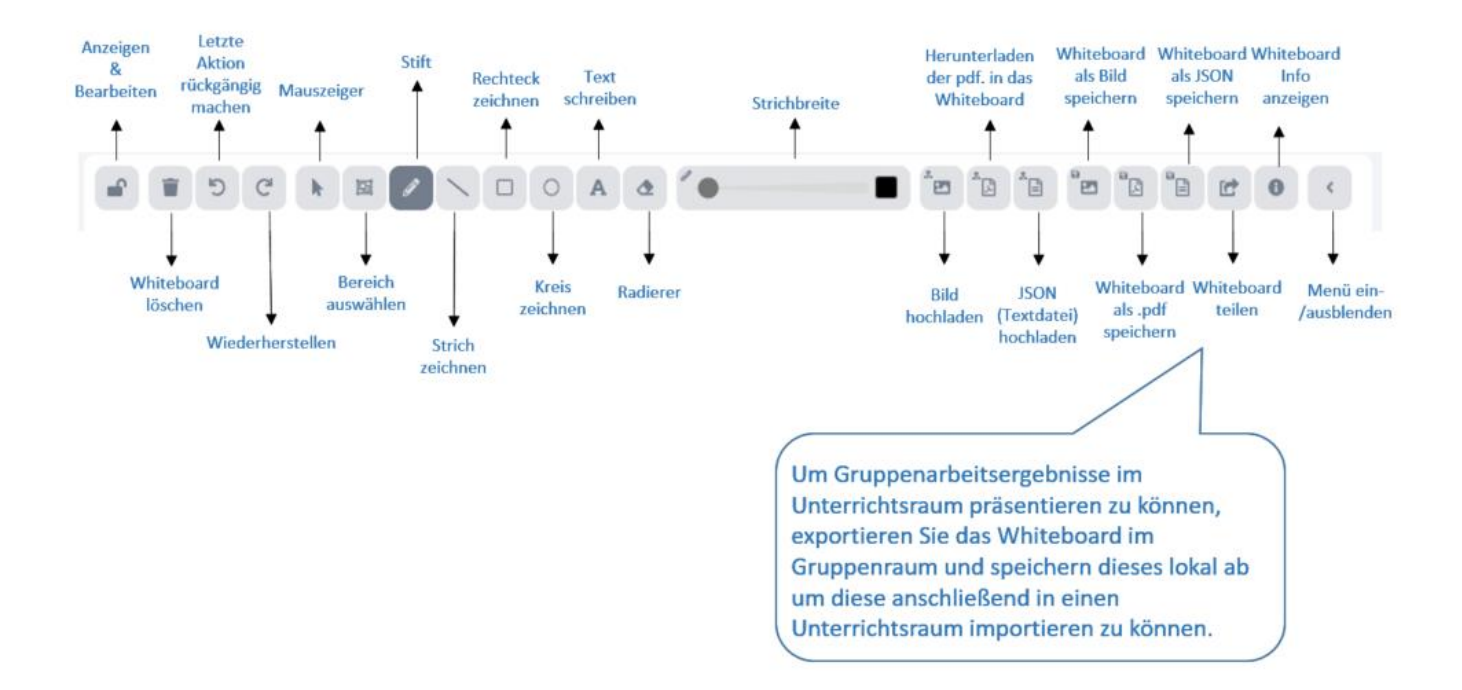

Ordnen Sie als erstes Ihren Bildschirm bzw. den Veranstaltungsraum so an, dass Sie möglichst viel Platz auf dem Whiteboard haben – Setzen Sie das Raum Layout für alle. Standardmäßig ist der Bearbeitungsmodus für Teilnehmer\*Innen deaktiviert und muss bei Bedarf manuell durch die Moderator über das Schlosssymbol oben links aktiviert und wieder deaktiviert werden. Nutzen Sie nun die Funktionen die das Whiteboard bietet, um zu zeichnen, Text zu schreiben und Medien hinzuzufügen.

#### **Bilder hinzufügen und bearbeiten**

Ziehen Sie ein gewünschtes Bild per Drag & Drop auf das Whiteboard oder nutzen Sie den entsprechenden Upload-Button und passen sie die Position und Größe des Bildes an. Wähen Sie danach *Hinzufügen*. Sie können das Bild nun mit den Zeichentools bearbeiten.

#### **Präsentationen einbinden**

Ziehen Sie die gewünschte Präsentation als PDF Datei per Drag & Drop auf das Whiteboard oder nutzen Sie den entsprechenden Upload-Button. Sie können die Position verschieben und für die Verwendung "Show Presentation" klicken. Alle Teilnehmer haben die Möglichkeit selbstständig die PDF-Datei im Vollbildmodus anzeigen zu lassen. Über die Vor- und Zurückbuttons in der Steuerung des PDF´s kann die Moderator vor- und zurückblättern, wenn Die Bearbeitung für Teilnehmer\*innen freigegeben ist, können Teilnehmer\*innen ebenfalls weiterblättern.

Am Ende des Veranstaltungs können Sie das Whiteboard als Bild-, PDF, oder JSON Dateiformat exportieren. Das JSON Dateiformat können Sie ebenfalls in dieses oder andere Whiteboard importieren, sodass das Whiteboard weiter bearbeitet werden kann und vorangegangene Änderungen noch vorhanden sind.

### <span id="page-39-0"></span>**5.3.4 Notizblock nutzen**

Mit dem Modul "Notizen" können bequem mehrere Personen online an einer Notiz zusammenarbeiten. Es können Texte angezeigt, geöffnet, bearbeitet, formatiert, nummeriert etc. werden.

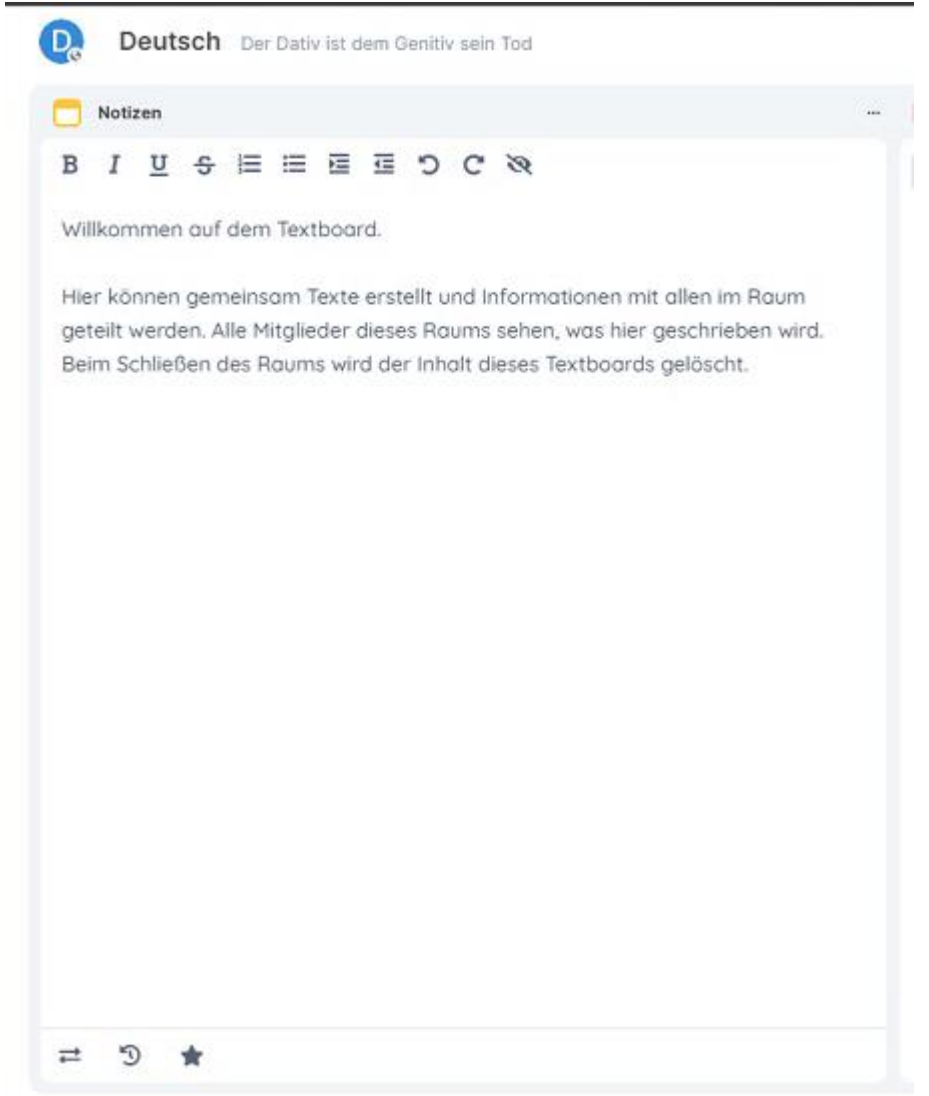

<span id="page-40-0"></span>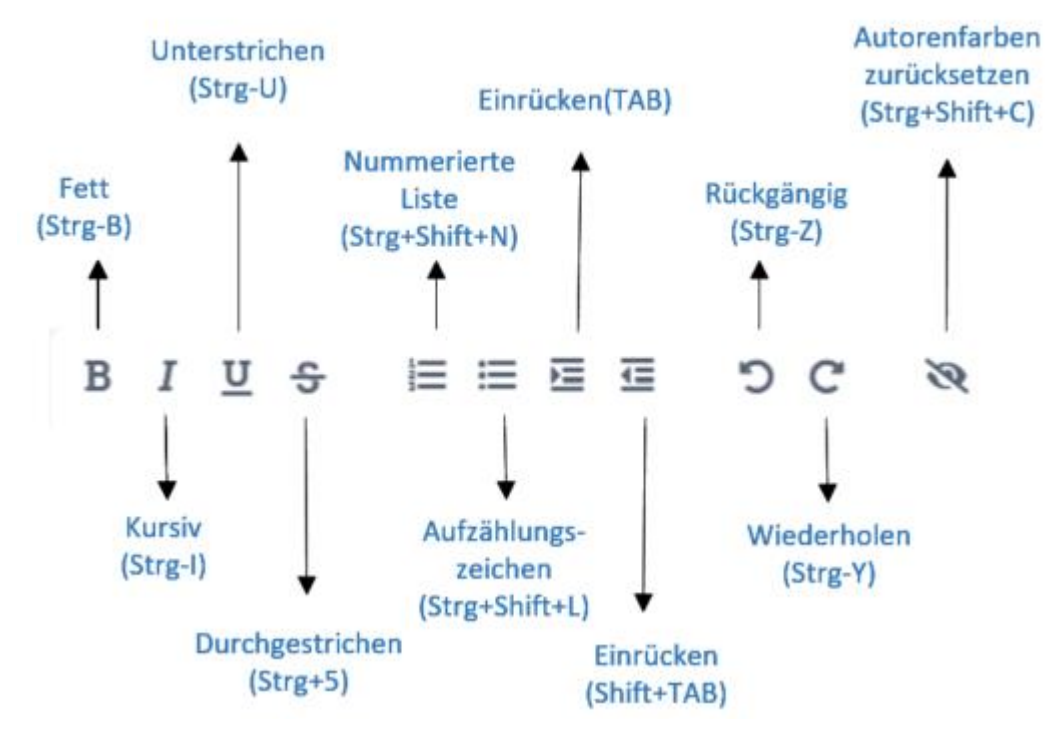

Weitere Funktionen bei der Verwendung vom "**Notizbuch"**:

- Import/Export von/zu verschiedenen Dateiformaten
- Bearbeitungsverlauf einsehen
- Version speichern

#### **5.3.5 Gruppenarbeitsräume nutzen**

Um Kleingruppen oder 1:1-Gespräche in einem bestehenden Veranstaltungsraum durchzuführen, muss der Moderator beim Anlegen eines Veranstaltungsraums die Funktion "Gruppenräume zulassen" aktiviert haben.

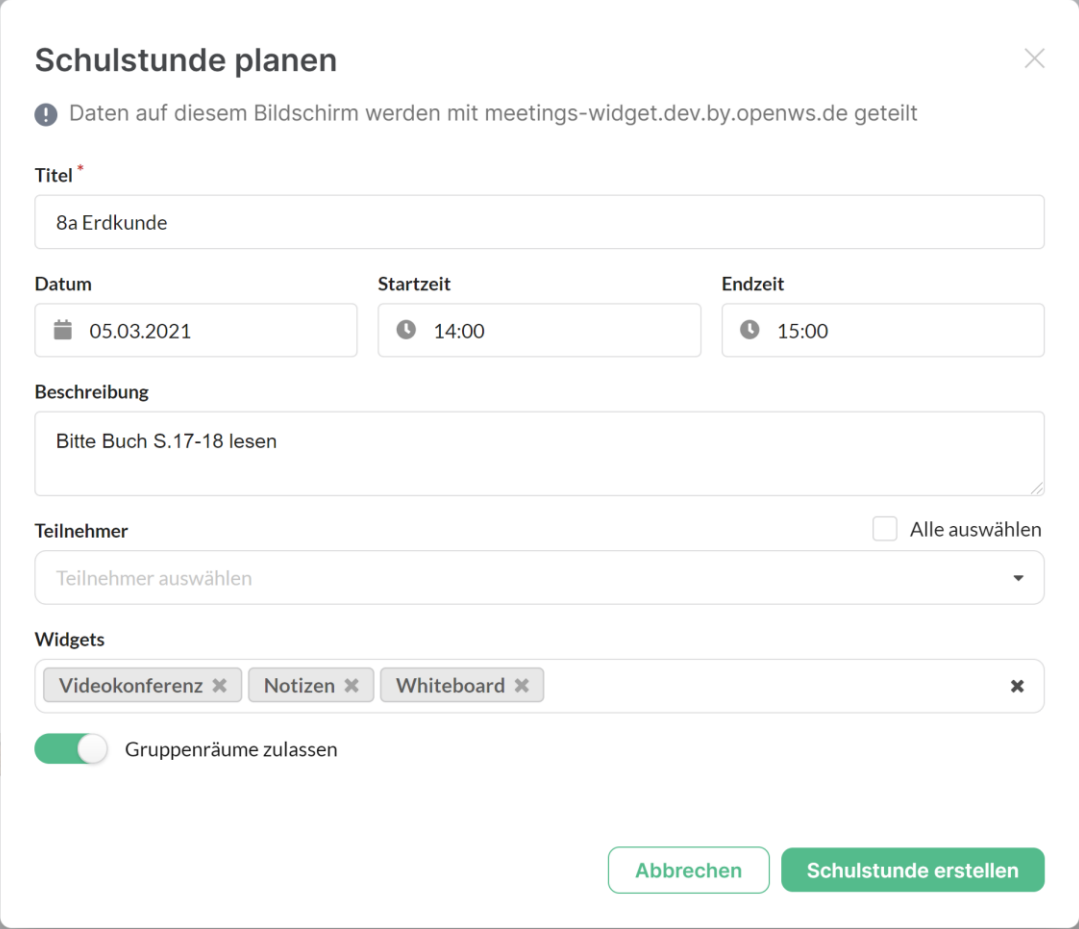

Wenn diese Option gewählt wurde kann die Moderator das Modul "*Gruppenräume*" im jeweiligen Veranstaltungsraum einblenden (siehe rechtes Modul):

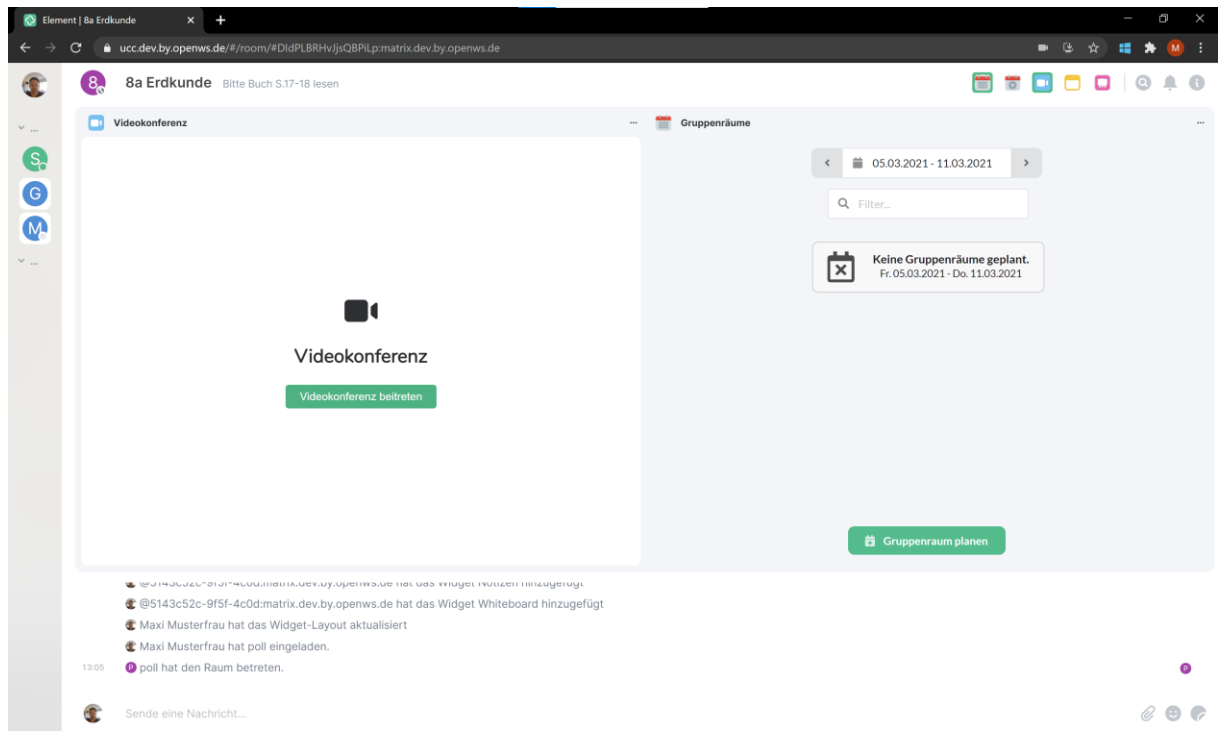

Um Gruppenräume zu erstellen, geht die Moderator im Veranstaltungsraum auf das Modul "Gruppenräume" und dort auf die Schaltfläche "*Gruppenraum planen*". Wenn die Moderator z.B. 3 Gruppenräume benötigt muss sie entsprechend 3 Gruppenräume planen.

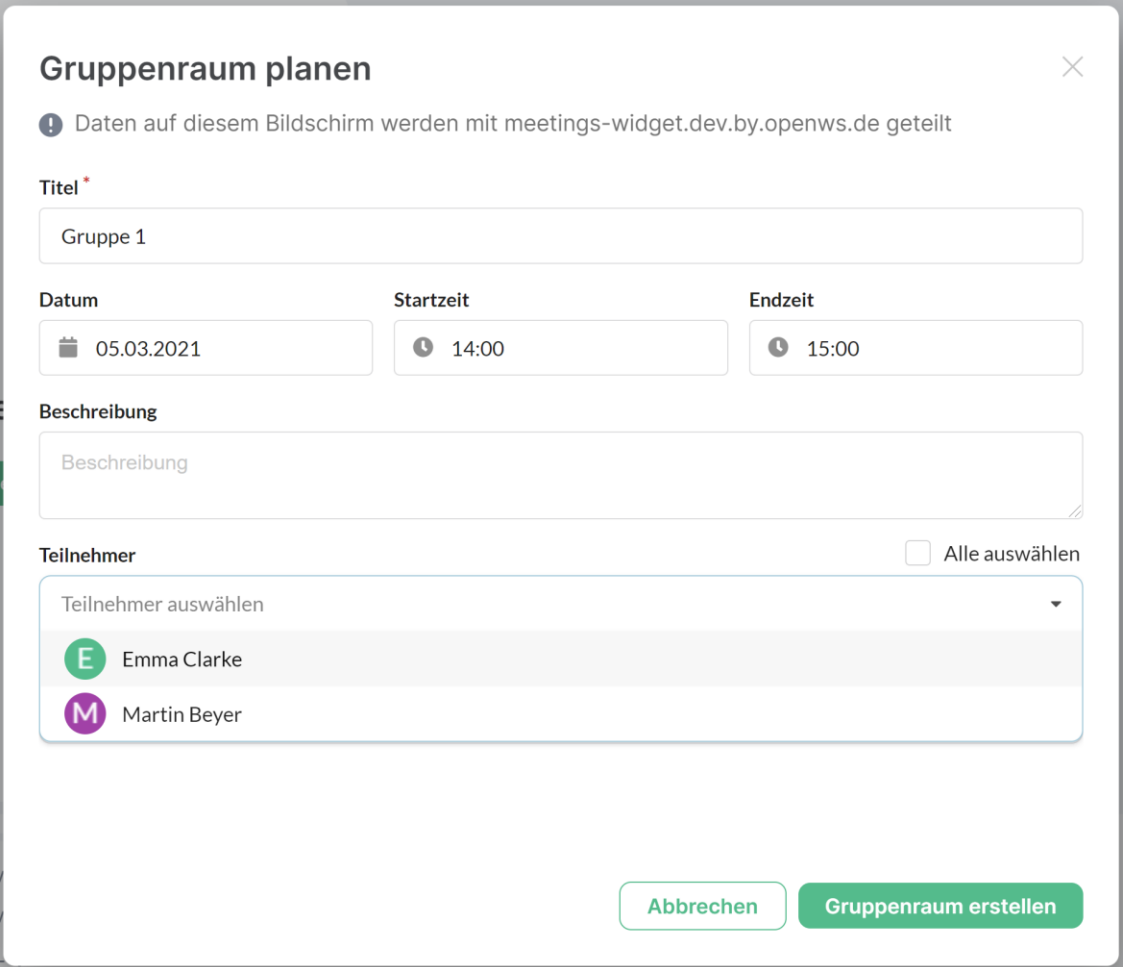

Hier müssen nun wie beim Erstellen eines Veranstaltungsraums die notwendigen Daten wie Titel, Startund Endzeit eingetragen werden. Zusätzlich kann noch eine Bemerkung im dafür vorgesehenen Feld eingetragen werden. Der Moderator kann im Feld " Teilnehmer" Teilnehmer\*Innen die bereits im Veranstaltungsraum sind hinzufügen. Teilnehmer\*innen erhalten nach der Erstellung des Raumes eine Einladung zum Raum im linken Bereich der Seite unter *Personen* und können über einen Klick auf diesen Raum zur Gruppenarbeit wechseln.

Für die einzelnen Gruppenräume kann der Moderator die einzelnen Module bei Bedarf abwählen. So könnte Ihr Bildschirm dann aussehen:

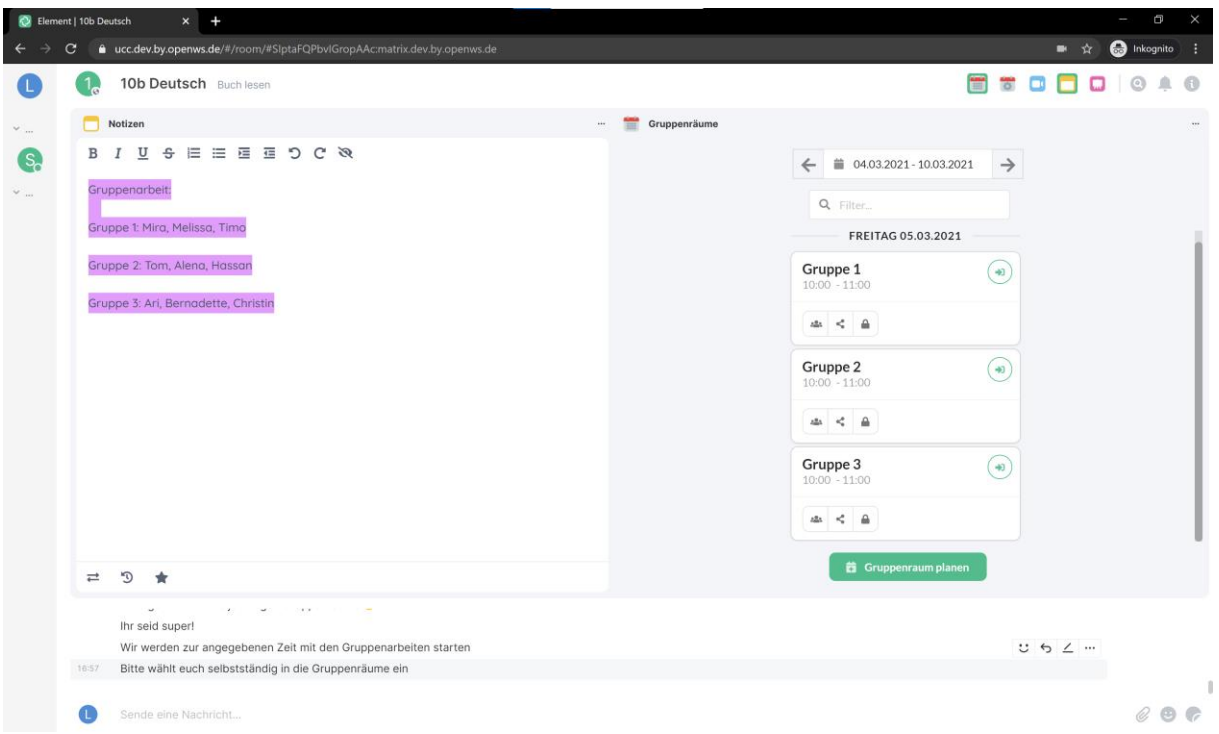

Gruppenräume stellen dieselben Module wie Veranstaltungsräume zur Verfügung, außer die Funktion Gruppenräume erneut zu erstellen. Ein Gruppenraum kann also keine weiteren Gruppenräume enthalten.

Damit die Teilnehmer\*innen mit der Arbeit in den Kleingruppen beginnen können, müssen Sie als Moderator in jedem Gruppenraum die gewünschten Funktionen freischalten, z.B. den Chat und das Whiteboard. Auch die Videokonferenz müssen Sie als Moderator für jede Gruppe freischalten, indem sie sich zu Beginn einmal kurz in die Videokonferenz einwählen und die Teilnehmer hinein lassen.

Um in einen Gruppenarbeitsraum zu gelangen klicken Sie auf das Symbol  $\textcircled{\tiny{\textcircled{\tiny{\textcirc}}}}$  in der jeweiligen Gruppe. Es öffnet sich pro Gruppenarbeitsraum ein neuer Browsertab, sodass sie schnell und einfach zwischen den einzelnen Räumen wechseln können:

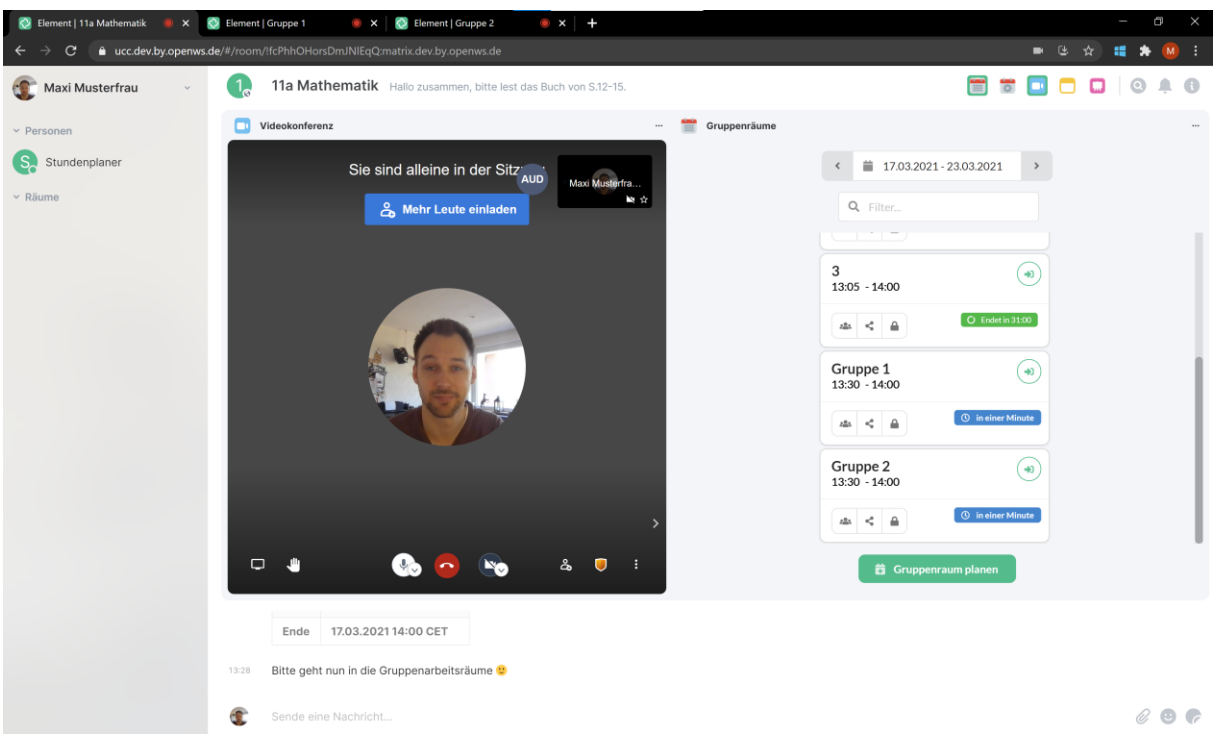

Dies ist besonders gut geeignet, um zu Beginn der Gruppenarbeiten die verschiedenen Arbeitsbereiche für die Teilnehmer\*innen freizugeben. Gehen Sie einfach von Tab zu Tab und nehmen Sie die gewünschten Einstellungen vor. Auf diese Weise können Sie auch schnell und bequem die einzelnen Arbeitsstände kontrollieren und ggfs. eingreifen, indem Sie sich in die jeweilige Konferenz erneut einwählen.

Ein Hinweis: Sie hören danach den Ton von allen Gruppenarbeiten gleichzeitig. Wenn Sie das nicht stört, können Sie die einzelnen Konferenzen laufen lassen. Ansonsten legen Sie in den einzelnen Gruppenräumen jeweils auf. Bleiben Sie aber am besten im Haupt-Veranstaltungsraum in der Videokonferenz, falls ein Teilnehmer zurückkommt und Fragen stellen möchte.

Geben Sie den Teilnehmern am besten eine Uhrzeit mit, zu der sie wieder in den übergeordneten Veranstaltungsraum zurückkommen sollen. Sollte eine Gruppe das Zurückkommen versäumen, können Sie in den Gruppenraum gehen und dort den Teilnehmern Bescheid sagen.

Es wird empfohlen in den Gruppenräumen den Chat und das Whiteboard zu aktivieren. So können die Teilnehmer\*innen optimal arbeiten und bei Bedarf Ihren Namen im Chat erwähnen, sodass Sie als Moderator im Hauptraum eine Benachrichtigung erhalten und bei Bedarf in den einzelnen Gruppenraum eintreten und den Teilnehmer\*innen helfen können. Sie sehen die Benachrichtigung über das Glockensymbol raumübergreifend oben rechts auf Ihrem Bildschirm.

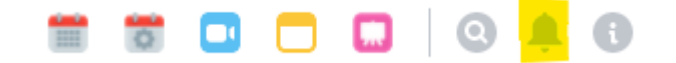

Die Nachricht erscheint dann rechts unten.

<span id="page-45-0"></span>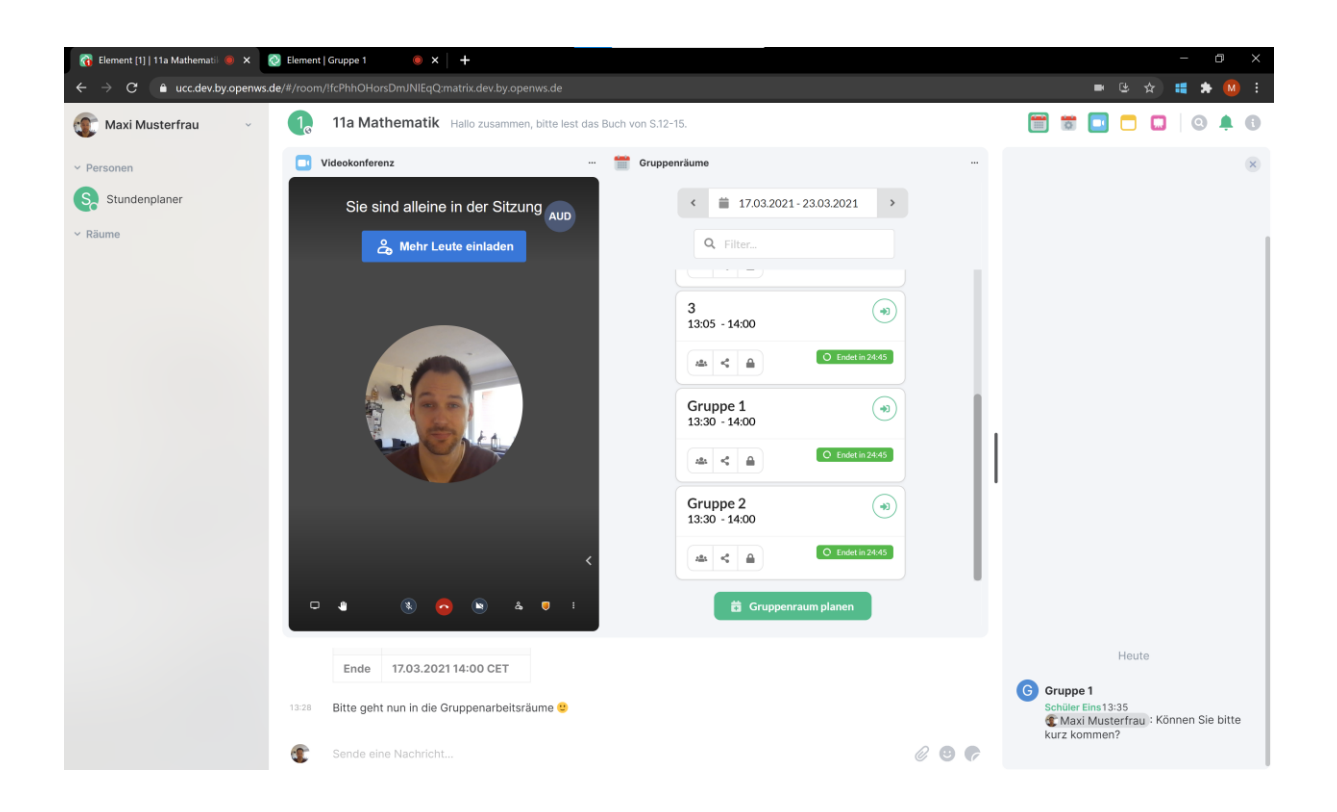

Nutzen Sie zur Navigation in die einzelnen Gruppenräume entweder die einzelnen Browsertabs oder die Funktionen im Terminplaner. In den jeweiligen Unterräumen (Gruppenräumen) können Sie ebenfalls das Modul Veranstaltungen-Steuerung verwenden, um wieder in den Haupt-Veranstaltungsraum zu gelangen.

## <span id="page-45-1"></span>**5.3.6 Schnellumfrage durchführen**

Moderatoren können Umfragen schnell und einfach über den Chat im Veranstaltungsraum durchführen. Hierzu geben Sie im Chatbereich einfach Folgendes ein:

\*\*\*

!Umfrage *Fragetext*? *Leerzeile*  Emoji1 *Antwortmöglichkeit 1* Emoji2 *Antwortmöglichkeit 2* Emoji-n *Antwortmöglichkeit n* \*\*\*

Im Chat sendet die Betätigung der Enterraste die Chatnachricht ab. Möchten Sie in eine neue Zeile springen, Drücken Sie Shift+Enter.

Die Emojis wählen Sie im Chat rechts über den Button *Emoji Auswahl* aus. Die Teilnehmer\*innen können zusätzlich über die standardmäßig integrierte Reaktionsfunktion im Chat auf die Frage reagieren und damit die Umfrage beantworten.

Hier ein Beispiel:

<span id="page-46-0"></span>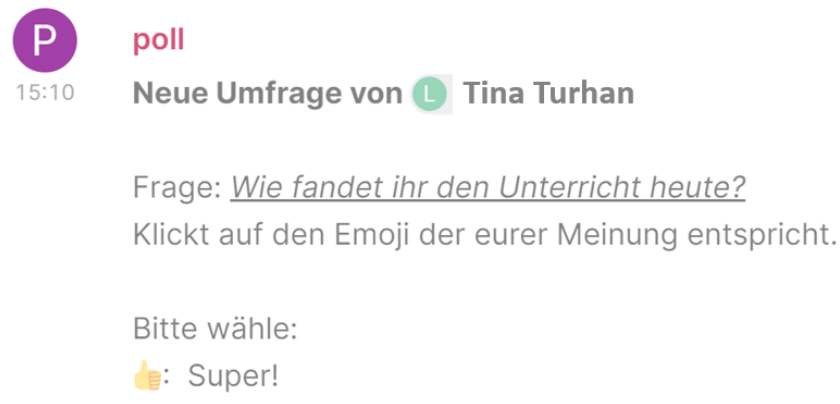

- **B:** Nicht so gut
- ?: Ich habe noch eine Frage

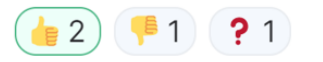

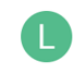

Sende eine Nachricht...

Teilnehmer\*innen können Mehrfachantworten geben.

Erklären Sie während der Umfrage den Teilnehmer\*innen was sie zu tun haben – sie müssen nur auf den Emoji klicken, der ihrer Meinung am besten entspricht.

Hinweis: Wenn Sie vor Beginn der Veranstaltung die Fragen schon wissen die sie stellen möchten, bereiten Sie diese Fragen in einem separaten Skript bspw. in einem Textverarbeitungsprogramm Ihrer Wahl vor. Dann müssen Sie den Text in der Veranstaltung nur noch aus Ihrem Skript in den Chat des digitalen Klassenraumes kopieren und sind schneller in der Bearbeitung. Denken Sie hierbei aber auch an die Emojis – am besten Sie schreiben die Frage während Ihrer Vorbereitung in den Chat und kopieren ihn dann in Ihr Skript.

#### **5.3.7 Dateien anzeigen**

Sie können Dateien von Ihrem Computer aus per Drag & Drop in den Chatbereich des digitalen Veranstaltungsraumes ziehen und so mit allen Teilnehmern teilen. Sie finden diese Dateien dann in den Rauminformationen unter *Dateien anzeigen*.

<span id="page-47-0"></span>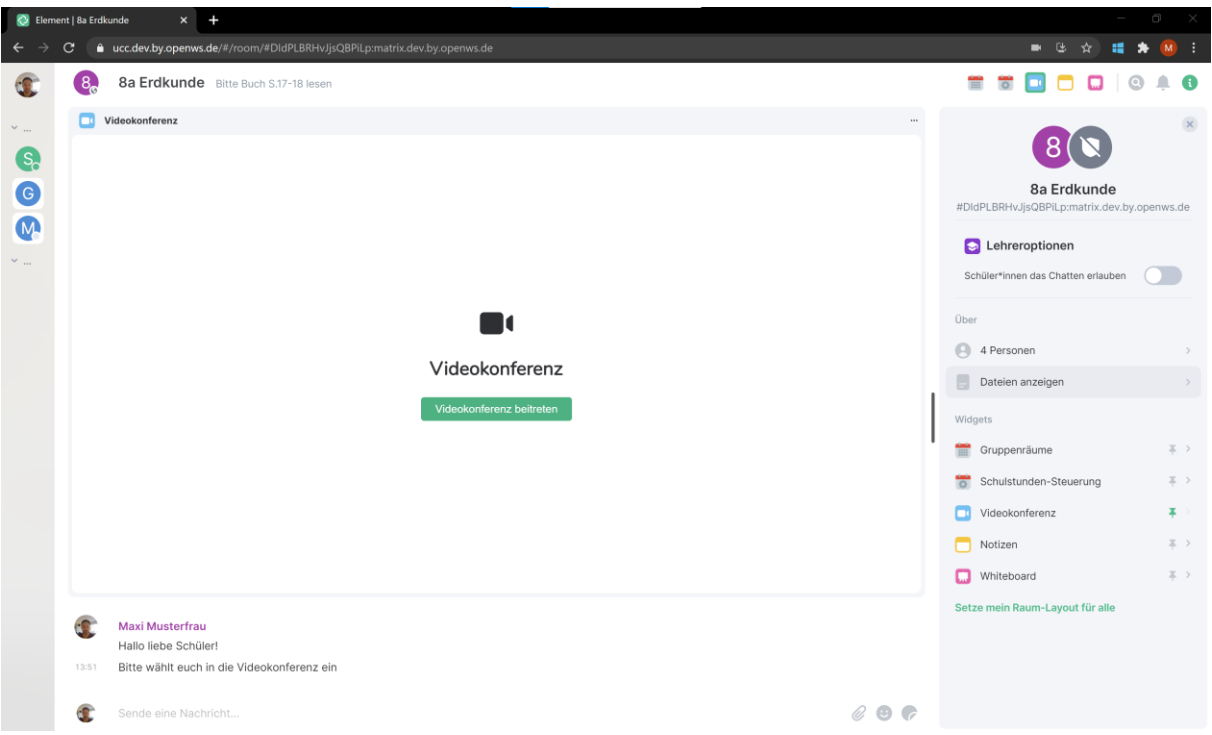

Hinweis: Bitte beachten Sie, dass sowohl durch das manuelle Schließen des Raumes durch die Moderator (über die Veranstaltungn-Steuerung), als auch nach Ablauf von zwei Stunden nach Ende des Veranstaltungs alle Inhalte des Raumes inkl. Dem Chatverlauf und den geteilten Dateien unwiderruflich gelöscht werden. Die geteilten Dateien müssen also noch während des Veranstaltungs von den Teilnehmern heruntergeladen werden oder Sie verteilen als Moderator die benötigten Dateien auf einem anderen Weg.

#### **5.3.8 Teilnehmer entfernen**

Sie können jederzeit als Moderator Teilnehmer aus dem Veranstaltungsraum entfernen. Hierbei können Sie Teilnehmer nur aus der Videokonferenz entfernen (siehe hierzu Kapitel [5.3.2.7\)](#page-30-0) – dann befindet sich der Teilnehmer allerdings noch im Veranstaltungsraum. Möchten Sie einen Teilnehmer aus dem virtuellen Veranstaltungsraum entfernen (und nicht nur aus der Videokonferenz) navigieren Sie über die *Rauminformationen* zu *Teilnehmer*, wählen Sie den *Teilnehmer* aus und scrollen Sie nach unten zu den *Adminwerkzeugen*. Hier können Sie den Teilnehmer *kicken* (einmalig entfernen, der User kann wieder beitreten) oder *verbannen* (der User kann nicht wieder beitreten).

<span id="page-48-0"></span>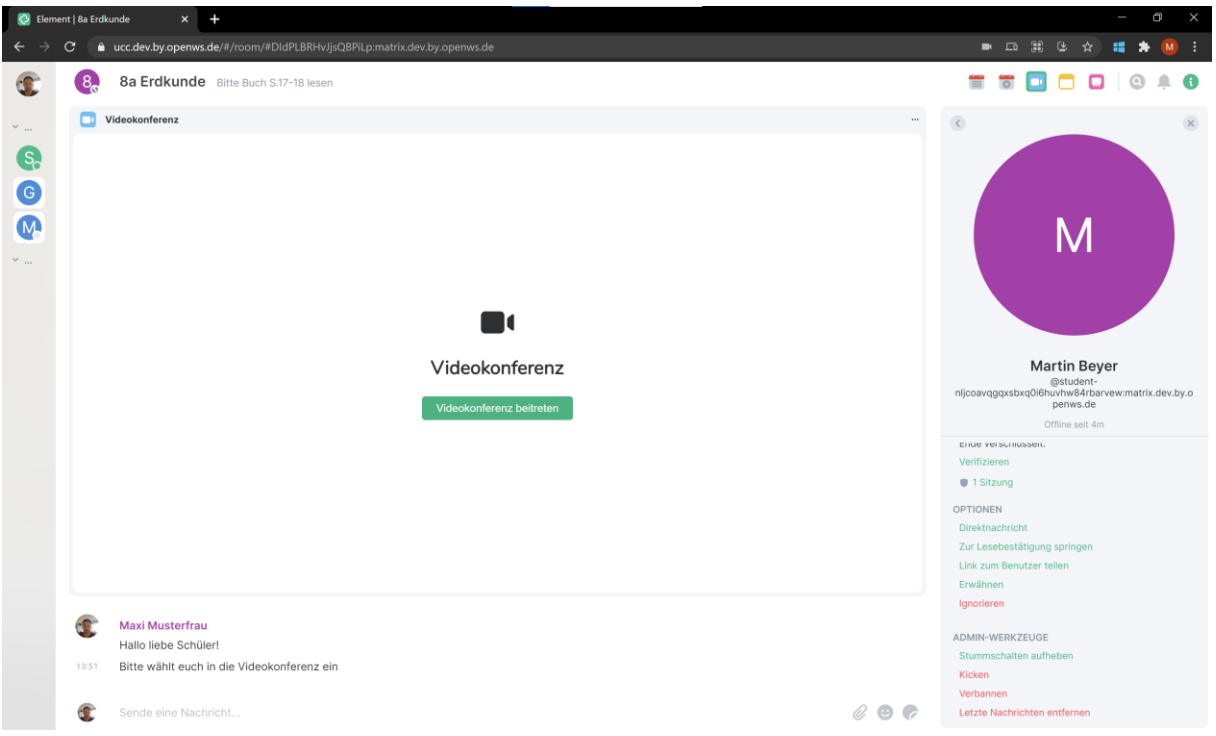

## **5.3.9 Veranstaltung beenden**

Nachdem Sie die Veranstaltung mündlich beendet haben bleibt Ihnen die Wahl, ob Sie die Teilnehmer\*Innen noch weiter in der Videokonferenz und / oder in dem Veranstaltungsraum arbeiten lassen wollen.

Das System bietet zum Abschluss einer Stunde oder auch um positive Momente zu feiern zwei Funktionen an, die entweder ein kleines Feuerwerk oder auch einen Konfettiregen auf dem Bildschirm anzeigen. Bei Bedarf können Sie diese verwenden indem Sie in den Chat entweder /fireworks oder /confetti schreiben. Es wird die Teilnehmer\*innen freuen!

Möchten Sie den Veranstaltungsraum schließen und alle Teilnehmer aus dem Raum entfernen, verwenden Sie bitte die "*Sofort schließen*" Funktion in der Veranstaltungn-Steuerung. Sie finden diese in der Icon Leiste oben rechts oder in den Rauminformationen rechts unten:

<span id="page-49-0"></span>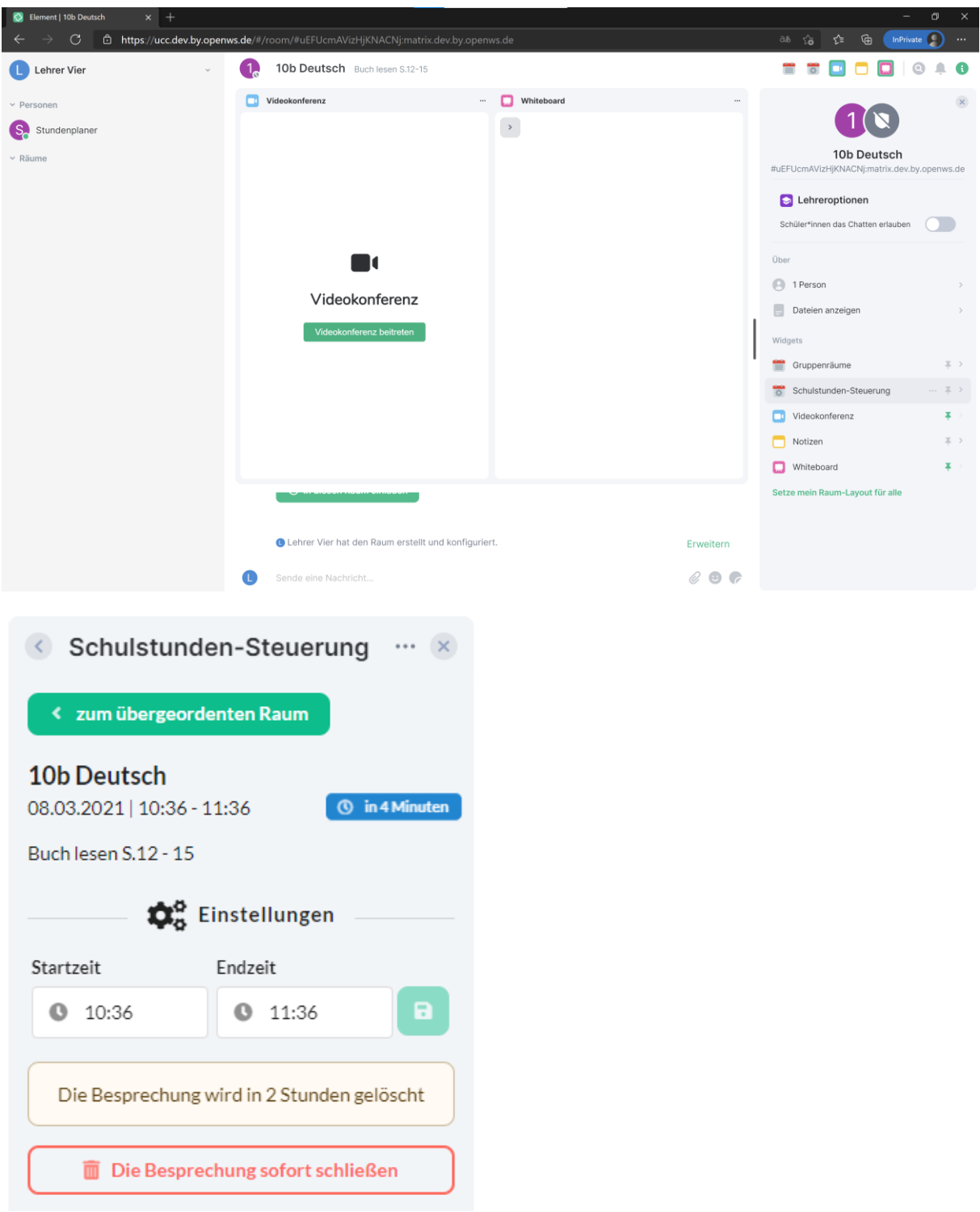

Sollen die Teilnehmer\*Innen noch dort verweilen dürfen, verlassen Sie einfach die Videokonferenz und den virtuellen Veranstaltungsraum (Teilnehmer\*Innen haben dann die Möglichkeit noch 2 Stunden bis nach Ablauf der Veranstaltungszeit im Veranstaltungsraum weiterzuarbeiten).

Alle Veranstaltungsräume werden standardmäßig 2 Stunden nach Ablauf der Veranstaltungszeit inkl. aller Inhalte automatisch gelöscht und sind dann nicht mehr erreichbar.

## <span id="page-50-0"></span>**6 Allgemeine Einstellungsmöglichkeiten in dOnlineZusammenarbeit 2.0**

Zur Anpassung der Einstellungen von dOnlineZusammenarbeit 2.0 dient das Einstellungsmenü. Dieses erreichen Sie über einen Klick auf Ihren *Benutzernamen* oben rechts und dann auf *Alle Einstellungen*.

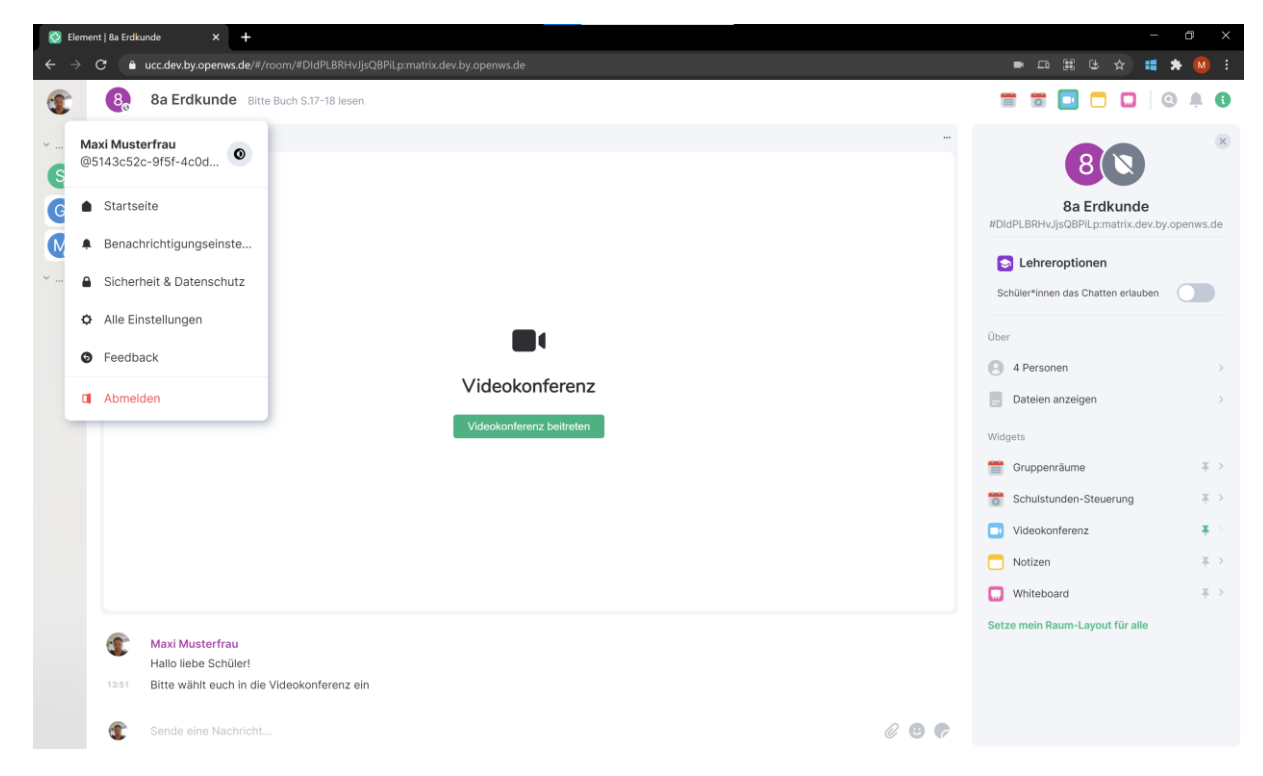

## **6.1 Allgemeine Einstellungen**

Im Reiter **Allgemein** können Sie allgemeine Einstellungen vornehmen.

Sie können z.B. Ihren Anzeigenamen ändern ("Vorname Nachname") und ein Profilbild hochladen. Die Dateigröße des Profilbildes darf 5 MB nicht übersteigen. Weiterhin können Sie die Sprache der Benutzeroberfläche anpassen.

<span id="page-51-0"></span>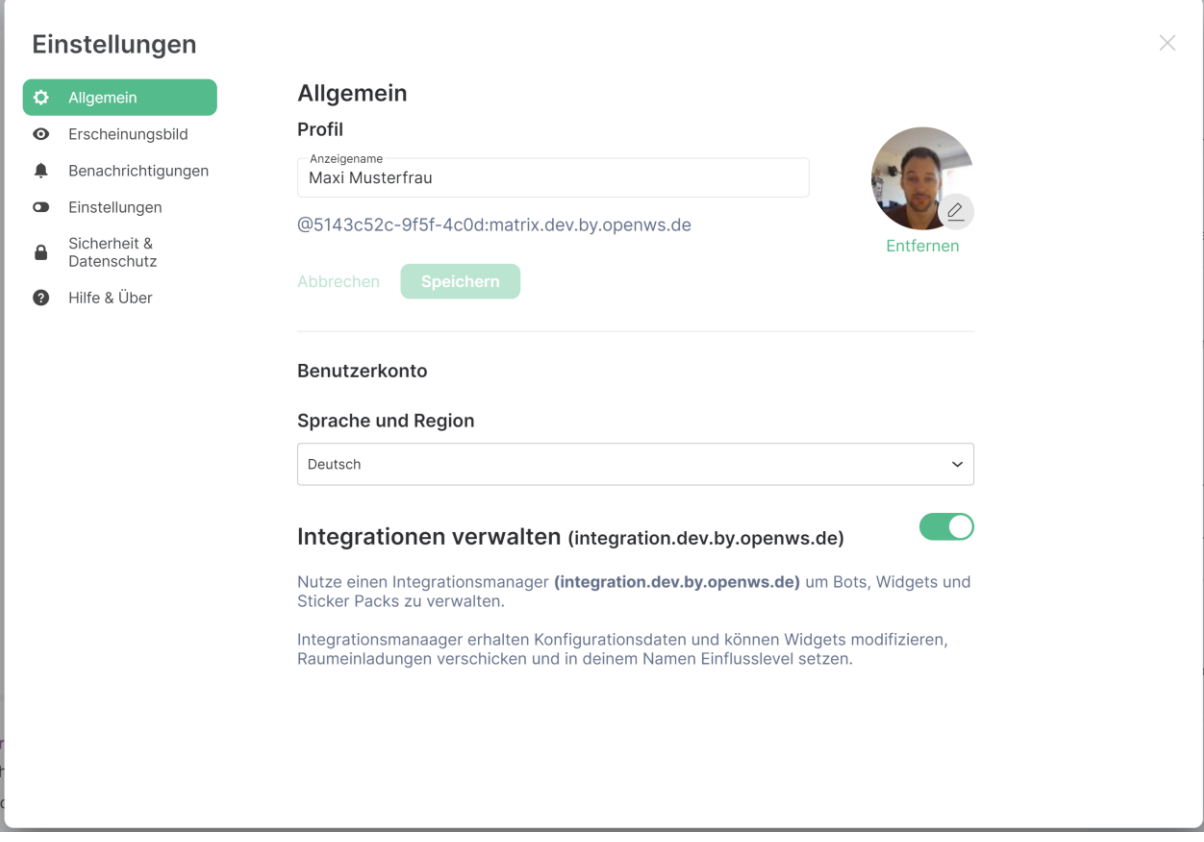

## **6.2 Erscheinungsbild**

Im Reiter **Erscheinungsbild** können Sie die Benutzeroberfläche von Vik2021 anpassen.

Hier kann unter anderem das Design Thema des Systems von hell zu dunkel geändert oder die Schriftgröße im System angepasst werden.

<span id="page-52-0"></span>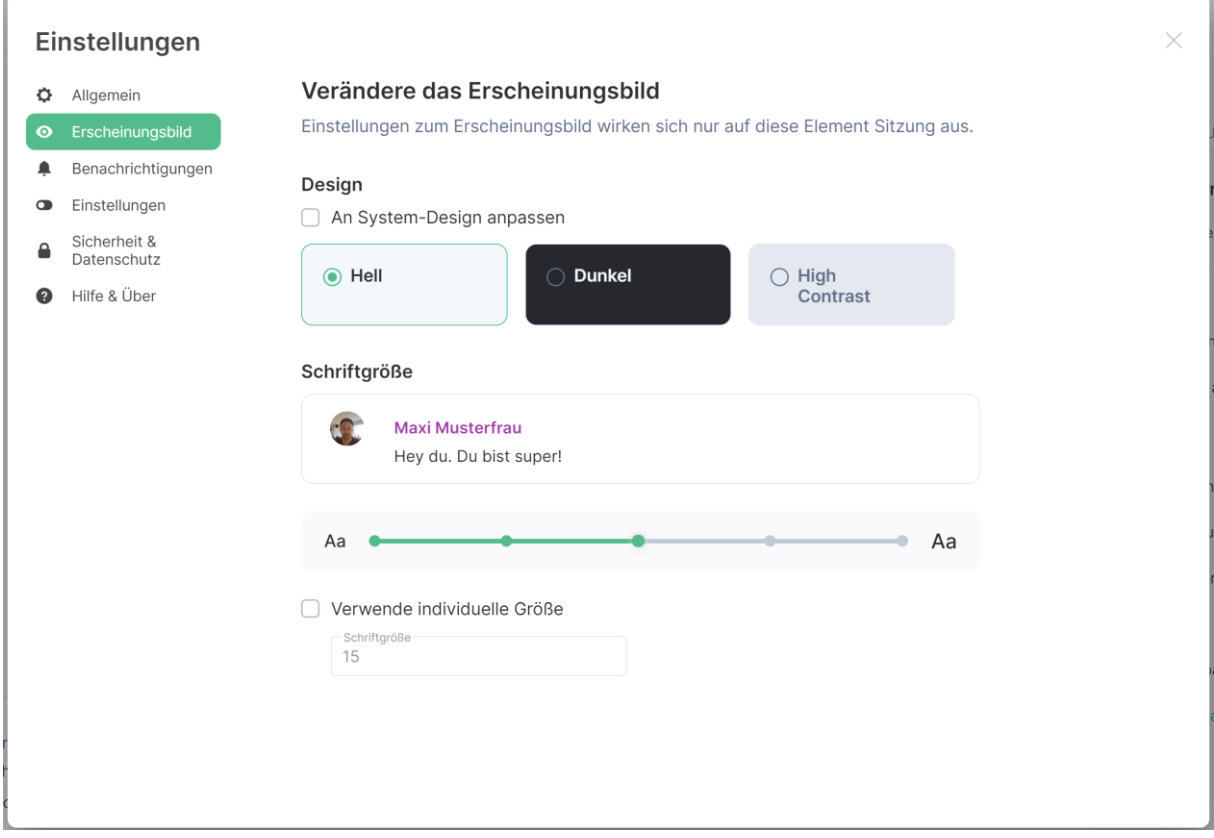

## **6.3 Benachrichtigungen**

Im Reiter **Benachrichtigungen** können Sie auswählen, welche Art von Benachrichtigungen für Ihren Benutzeraccount aktiviert ist und wie Sie benachrichtigt werden möchten.

Hier ist es unter anderem möglich, Desktop-Benachrichtigungen, E-Mail-Benachrichtigungen oder akustische Benachrichtigungen global zu aktivieren oder zu deaktivieren. Neben diesen allgemeinen Einstellungen können Sie Benachrichtigungen granular für einzelne Aktivitäten Anderer einstellen.

<span id="page-53-0"></span>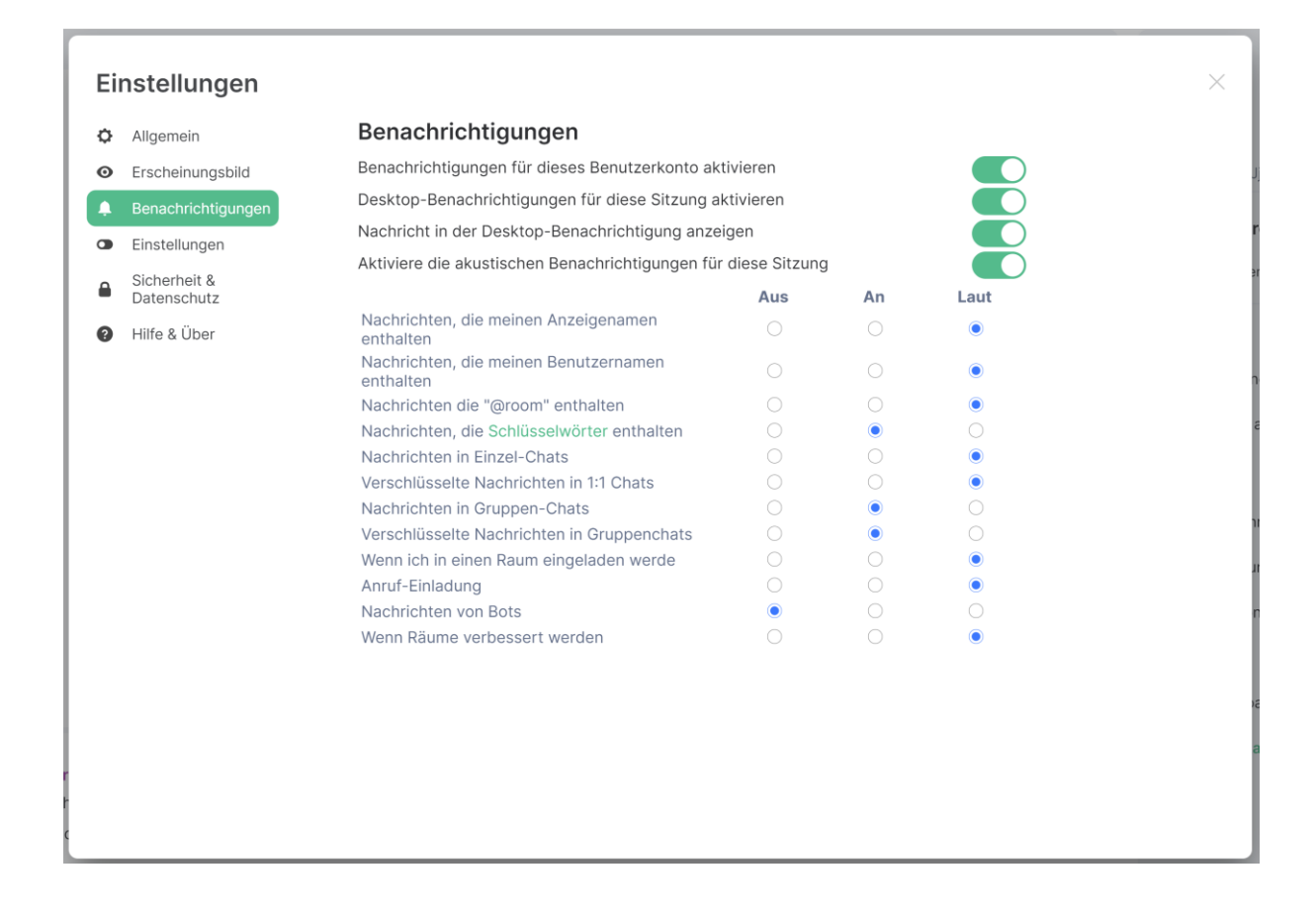

## **6.4 Einstellungen**

Im Reiter **Einstellungen** können weiterführende Detaileinstellungen zur Raumliste, dem Nachrichteneingabefeld und dem Chatverlauf angepasst werden. Zudem sind ergänzende allgemeine Einstellungsoptionen vorhanden. Diese Einstellungen werden an dieser Stelle nicht weiterführend erläutert, machen es jedoch möglich, dOnlineZusammenarbeit 2.0 weiter den individuellen Bedürfnissen anzupassen.

<span id="page-54-0"></span>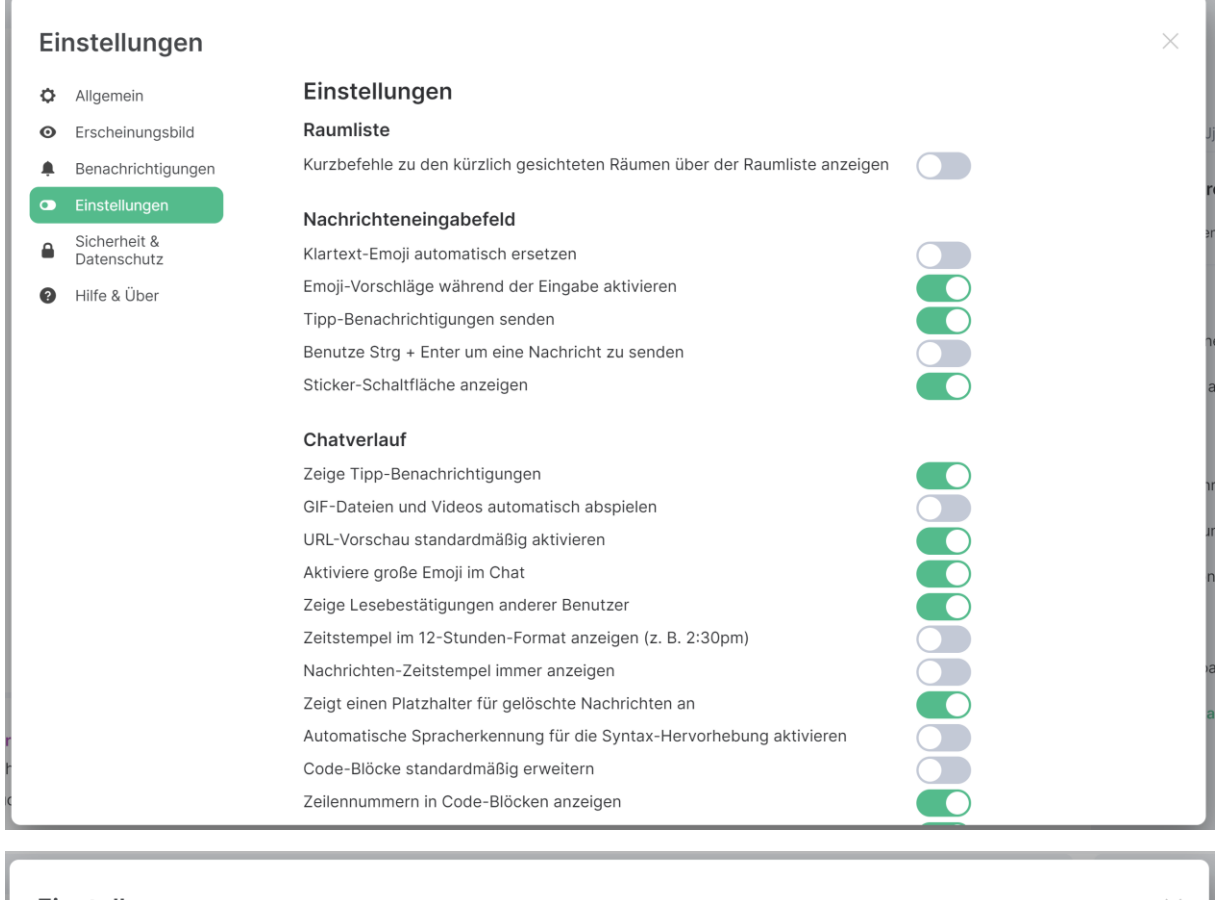

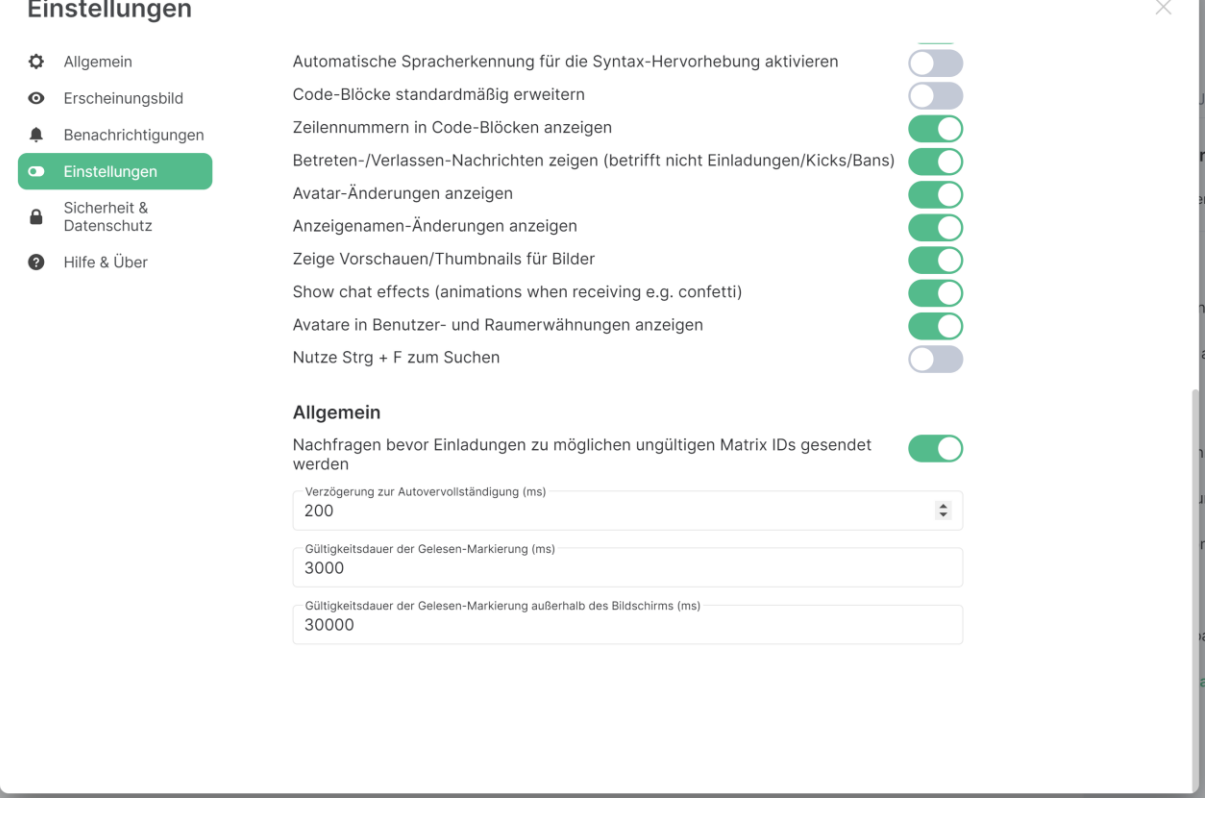

## **6.5 Sicherheit & Datenschutz**

Im Reiter **Sicherheit & Datenschutz** können Sie die Sicherheitseinstellungen von dOnlineZusammenarbeit 2.0 anpassen.

Hier sehen Sie unter anderem alle Geräte, mit denen bisher Ihr dOnlineZusammenarbeit 2.0- Benutzeraccount genutzt wurde. Sie können nicht mehr benutzte Geräte durch eine Markierung der quadratischen Box am Zeilenende und einen Klick auf **Lösche Sitzungen** entfernen.

Weiterhin können Sie ergänzende Einstellungen zur verschlüsselten Kommunikation mit dOnlineZusammenarbeit 2.0 vornehmen.

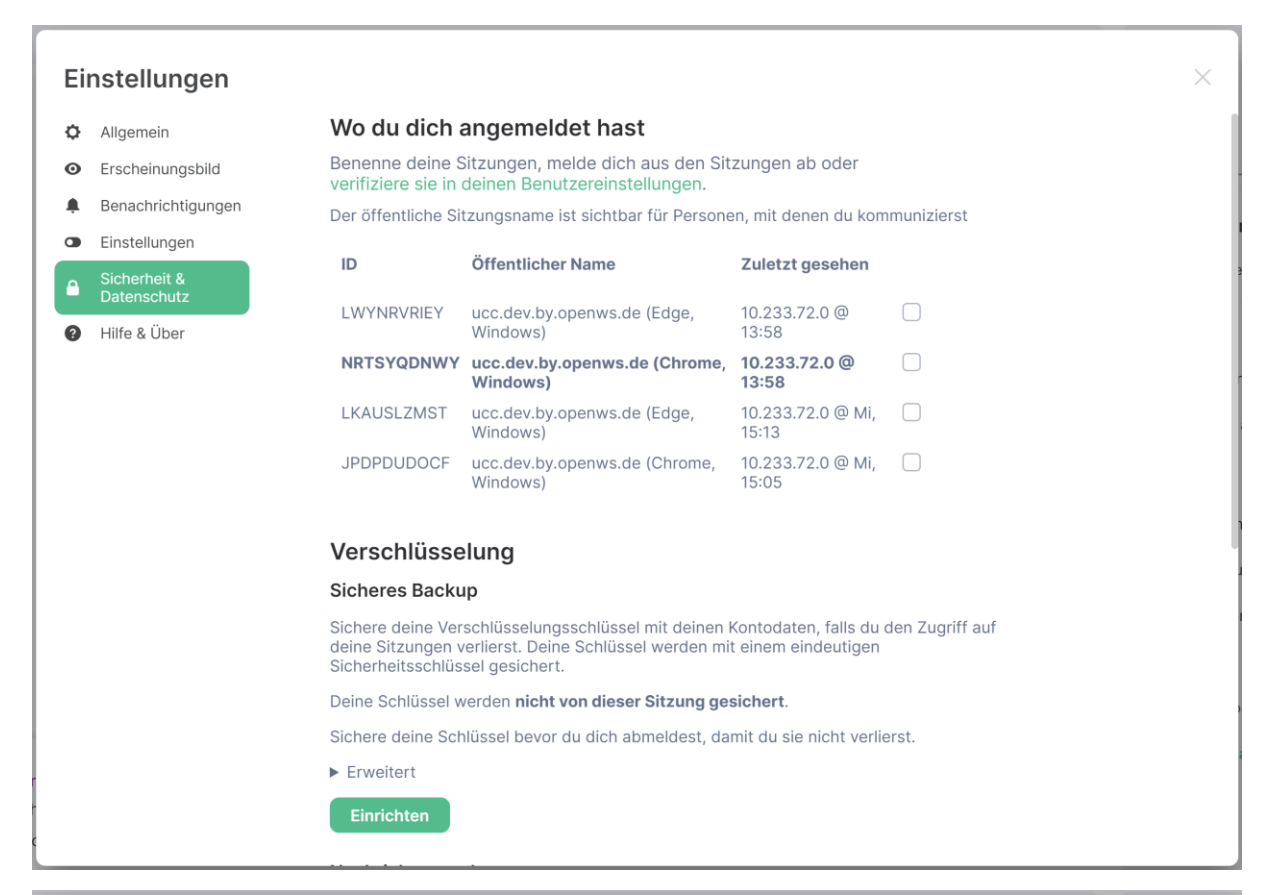

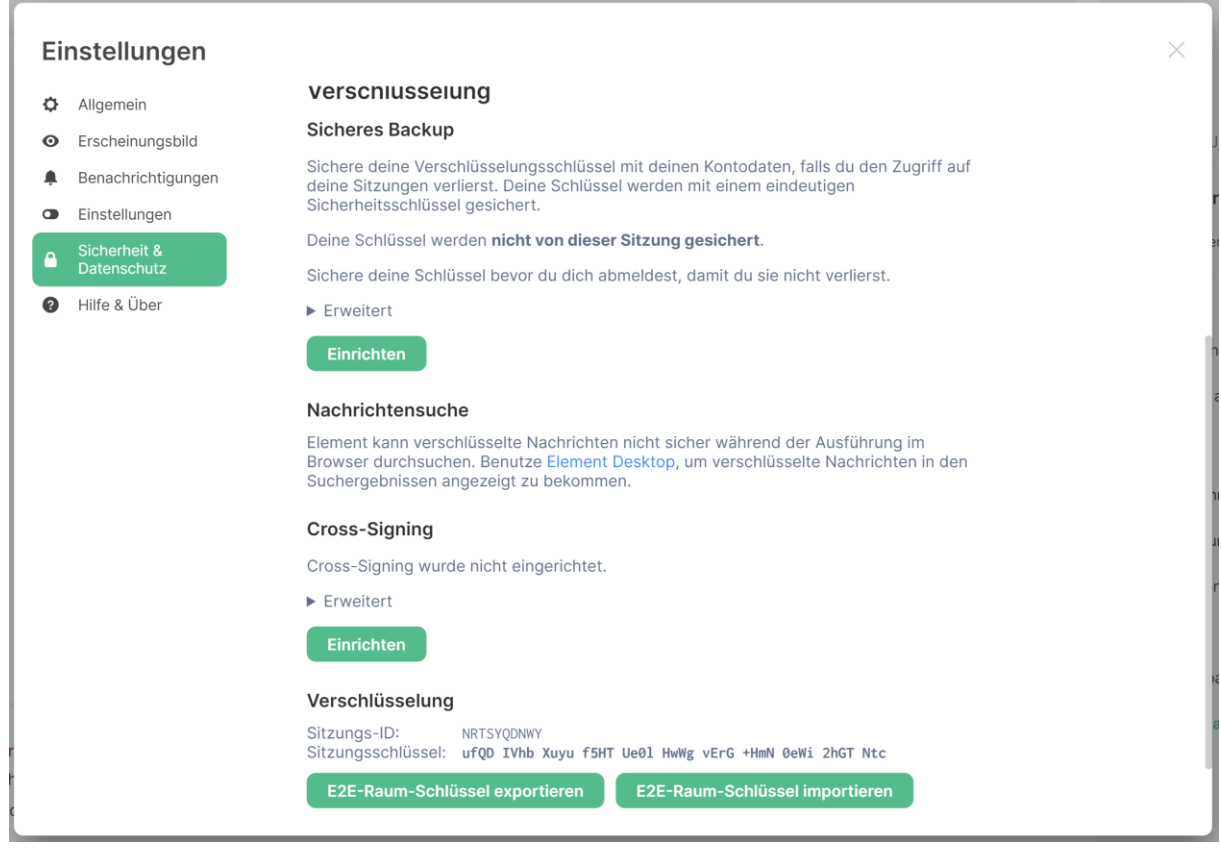

### <span id="page-56-0"></span>**6.6 Hilfe & Über**

Im Reiter **Hilfe & Über** können Sie Fehlerberichte senden, Fragen zur Benutzung des Systems einsehen, nach Updates suchen (diese werden jedoch i.d.R. automatisch eingespielt) und Ihren Zwischenspeicher löschen.

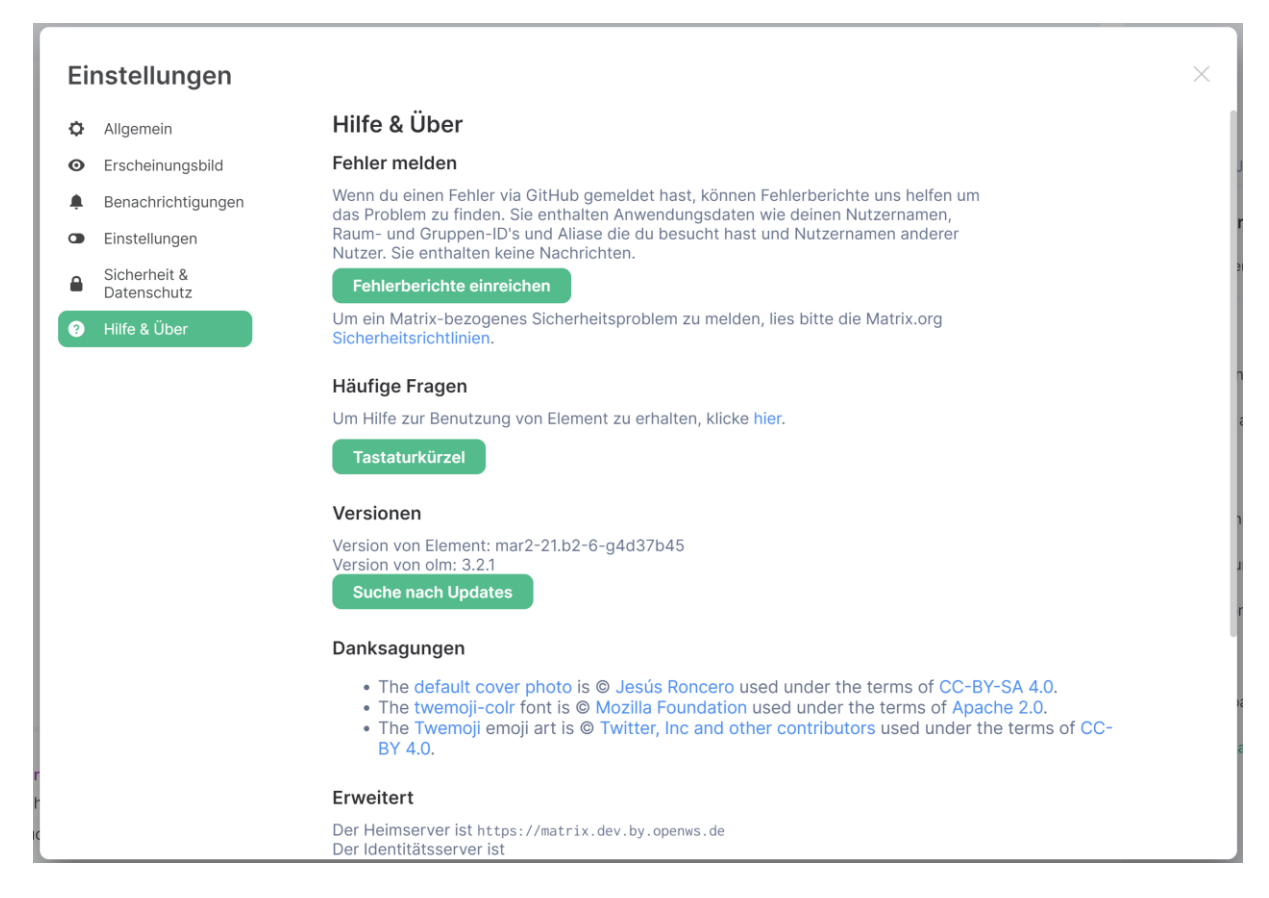

## <span id="page-57-0"></span>**7 Logout**

Moderatoren können sich aus dOnlineZusammenarbeit 2.0 abmelden. Teilnehmer können denselben Weg gehen oder einfach das Browsertab schließen. Dazu klicken Sie auf Ihren Benutzernamen oben links und anschließend auf *Abmelden*.

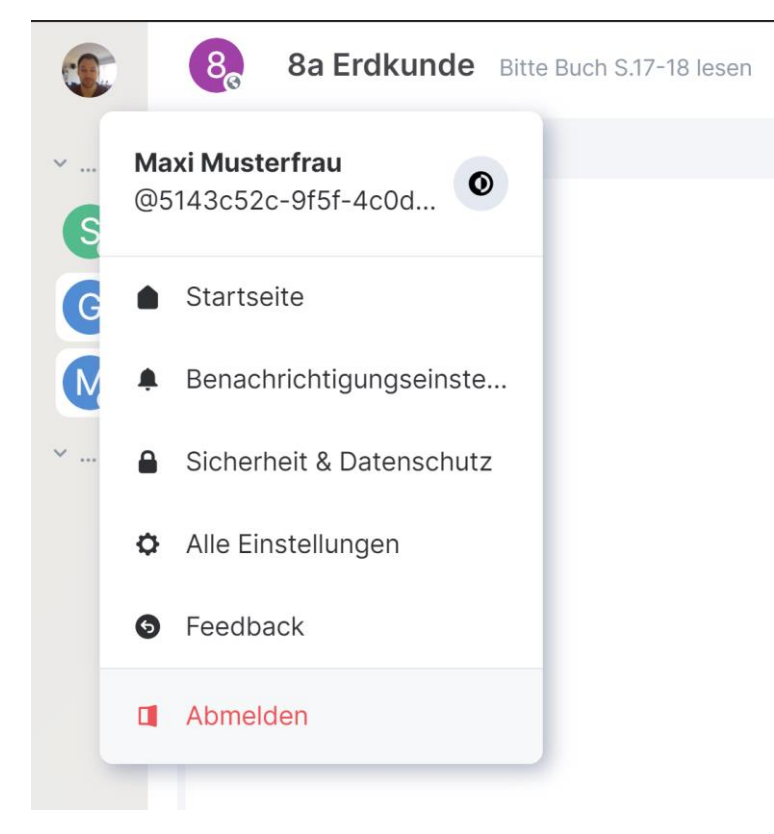

## <span id="page-58-0"></span>**8 Hilfe und Support**

Wenn Sie Hilfe benötigen besuchen Sie die Seite https://www.phoenix-werkstatt.de/downloads-stack/. Hier finden Sie weitere Informationen.